# Configuration Guide

FIERY XJ+ 525

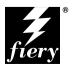

ELECTRONICS FOR IMAGING, INC.

## Copyright © 1998 Electronics for Imaging, Inc. All rights reserved.

This publication is protected by copyright, and all rights are reserved. No part of it may be reproduced or transmitted in any form or by any means for any purpose without express prior written consent from Electronics for Imaging, Inc., except as expressly permitted herein. Information in this document is subject to change without notice and does not represent a commitment on the part of Electronics for Imaging, Inc.

The software described in this publication is furnished under license and may only be used or copied in accordance with the terms of such license.

Patents: 5,666,436; 5,553,200; 5,543,940; 5,537,516; 5,517,334; 5,506,946; 5,424,754; 5,343,311; 5,212,546; 4,941,038; 4,837,722; 4,500,919

#### Trademarks

EFI, the EFI logo, Fiery, the Fiery logo, EFICOLOR, and Rip-While-Print are trademarks registered in the U.S. Patent and Trademark Office. Fiery ZX, Fiery X2, Fiery Driven, the Fiery Driven logo, Command WorkStation, AutoCal, Starr Compression, Memory Multiplier, ColorWise, NetWise, and VisualCal are trademarks of Electronics for Imaging, Inc.

All Xerox product names mentioned in this publication are trademarks of the XEROX CORPORATION.

Adobe, the Adobe logo, Adobe Illustrator, PostScript, Adobe Photoshop, Adobe Separator, and Adobe PageMaker are trademarks of Adobe Systems Incorporated, registered in certain jurisdictions. EPS (Encapsulated PostScript) is a trademark of Altsys Corporation. Apple, the Apple logo, AppleShare, AppleTalk, EtherTalk, LaserWriter, and Macintosh are registered trademarks, and MultiFinder is a trademark of Apple Computer, Inc. Microsoft, MS, MS-DOS, and Windows are registered trademarks of Microsoft in the US and other countries. QuarkXPress is a registered trademark of Quark, Inc. Times, Helvetica, and Palatino are trademarks of Linotype AG and/or its subsidiaries. ITC Avant Garde, ITC Bookman, ITC Zapf Chancery, and ITC Zapf Dingbats are registered trademarks of International Typeface Corporation. Ethernet is a registered trademark of Xerox Corporation. NetWare and Novell are registered trademarks and Internetwork Packet Exchange (IPX) is a trademark of Novell, Inc. SyQuest is a registered trademark, in the United States and certain other countries, of SyQuest Technology, Inc. UNIX is a registered trademark of Pantone, Inc.

All other terms and product names may be trademarks or registered trademarks of their respective owners, and are hereby acknowledged.

#### Legal Notices

APPLE COMPUTER, INC. ("APPLE") MAKES NO WARRANTIES, EXPRESS OR IMPLIED, INCLUDING WITHOUT LIMITATION THE IMPLIED WARRANTIES OF MERCHANTABILITY AND FITNESS FOR A PARTICULAR PURPOSE, REGARDING THE APPLE SOFTWARE. APPLE DOES NOT WARRANT, GUARANTEE, OR MAKE ANY REPRESENTATIONS REGARDING THE USE OR THE RESULTS OF THE USE OF THE APPLE SOFTWARE IN TERMS OF ITS CORRECTNESS, ACCURACY, RELIABILITY, CURRENTNESS, OR OTHERWISE. THE ENTIRE RISK AS TO THE RESULTS AND PERFORMANCE OF THE APPLE SOFTWARE IS ASSUMED BY YOU. THE EXCLUSION OF IMPLIED WARRANTIES IS NOT PERMITTED BY SOME STATES. THE ABOVE EXCLUSION MAY NOT APPLY TO YOU.

IN NO EVENT WILL APPLE, ITS DIRECTORS, OFFICERS, EMPLOYEES OR AGENTS BE LIABLE TO YOU FOR ANY CONSEQUENTIAL, INCIDENTAL OR INDIRECT DAMAGES (INCLUDING DAMAGES FOR LOSS OF BUSINESS PROFITS, BUSINESS INTERRUPTION, LOSS OF BUSINESS INFORMATION, AND THE LIKE) ARISING OUT OF THE USE OR INABILITY TO USE THE APPLE SOFTWARE EVEN IF APPLE HAS BEEN ADVISED OF THE POSSIBILITY OF SUCH DAMAGES. BECAUSE SOME STATES DO NOT ALLOW THE EXCLUSION OR LIMITATION OF LIABILITY FOR CONSEQUENTIAL OR INCIDENTAL DAMAGES, THE ABOVE LIMITATIONS MAY NOT APPLY TO YOU. Apple's liability to you for actual damages from any cause whatsoever, and regardless of the form of the action (whether in contract, tort [including negligence], product liability or otherwise), will be limited to \$50.

#### **Restricted Rights Legends**

For defense agencies: Restricted Rights Legend. Use, reproduction, or disclosure is subject to restrictions set forth in subparagraph (c)(1)(ii) of the Rights in Technical Data and Computer Software clause at 252.227.7013.

For civilian agencies: Restricted Rights Legend. Use, reproduction, or disclosure is subject to restrictions set forth in subparagraph (a) through (d) of the commercial Computer Software Restricted Rights clause at 52.227-19 and the limitations set forth in Electronics for Imaging, Inc.'s standard commercial agreement for this software. Unpublished rights reserved under the copyright laws of the United States.

#### Printed in the United States of America on recycled paper.

Part Number: 45003010

#### CE Mark

The CE marking applied to this product symbolises Rank Xerox's declaration of conformity with the following applicable directives of the European Union as of the dates indicated.

January 1, 1996—Council Directive 70/80/CCO amended by Council Directive 93/68/EEO. Approximation of the laws of the member states related to low voltage equipment.

January 1, 1996—Council Directive 59/336/EEC. Approximation of the laws of the member states related to electromagnetic compatibility.

A full declaration defining the relevant directives and referenced standards can be obtained from your Rank Xerox representative.

#### WARNING: In order to allow this equipment to operate in proximity to industrial, scientific, and Medical (ISM) equipment, the external radiation from ISM equipment may have to be limited or special migration measures taken.

#### FCC Information

WARNING: FCC Regulations state that any unauthorized changes or modifications to this equipment not expressly approved by the manufacturer could void the user's authority to operate this equipment.

#### **Class A Compliance**

This equipment has been tested and found to comply with the limits for a Class A digital device, pursuant to Part 15 of the FCC Rules. These limits are designed to provide reasonable protection against harmful interference when the equipment is operated in a commercial environment. This equipment generates, and uses, and can radiate radio frequency energy and, if not installed and used in accordance with the instruction manual, may cause harmful interference to radio communications. Operation of this equipment in a residential area is likely to cause interference in which case the user will be required to correct the interference at his own expense.

#### Industry Canada Class A Notice

This digital apparatus does not exceed the Class A limits for radio noise emissions from digital apparatus as set out in the interference-causing equipment standard entitled, "Digital Apparatus" ICES-003 from Industry Canada.

#### Avis de Conformation Classe A de l'Industrie Canada

Le présent appareil numérique n'émet pas de bruits radioélectriques dépassant les limites applicables aux appareils numériques de la Classe A prescrites dans la norme sur le matériel brouilleur, "Appareils Numériques" NMB-003 édictée par l'Industrie Canada.

#### Certificate by Manufacturer/Importer

This is to certify that the FC07 is shielded against radio interference in accordance with the provisions of VFG 243/1991. The German Postal Services have been advised that this device is being put on the market and that they have been given the right to inspect the series for compliance with the regulations.

#### Bescheinigung des Herstellers/Importeurs

Heirmit wird bescheinigt, dass der FC07 im Uebereinstimmung mit den Bestimmungen der VFG 243/1991 Funk-Entstort ist. Der Deutschen Bundespost wurde das Inverkehrbringen dieses Geraetes angezeigt und die Berechtigung zur Ueberpruefung der Serie auf Einhaltung der Bestimmungen eingeraumt.

#### **RFI Compliance Notice**

This equipment has been tested concerning compliance with the relevant RFI protection requirements both individually and on system level (to simulate normal operation conditions). However, it is possible that these RFI Requirements are not met under certain unfavorable conditions in other installations. It is the user who is responsible for compliance of his particular installation.

Dieses Geraet wurde einzeln sowohl als auch in einer Anlage, die einen normalen Anwendungsfall nachbildet, auf die Einhaltung der Funk-entstoerbestimmungen geprueft. Es ist jedoch moeglich, dass die Funk-entstoerbestimmungen unter unguenstigen Umstaenden bei anderen Geraetekombinationen nicht eingehalten werden. Fuer die Einhaltung der Funk-entstoerbestimmungen seigner gesamten Anlage, in der dieses Geraet betrieben wird, ist der Betreiber verantwortlich.

Compliance with applicable regulations depends on the use of shielded cables. It is the user who is responsible for procuring the appropriate cables.

Einhaltung mit betreffenden Bestimmungen kommt darauf an, dass geschirmte Ausfuhrungen gebraucht werden. Fuer die beschaffung richtiger Ausfuhrungen ist der Betreiber verantwortlich.

#### Software License Agreement

Before using the Software, please carefully read the following terms and conditions. BY USING THIS SOFTWARE, YOU SIGNIFY THAT YOU HAVE ACCEPTED THE TERMS OF THIS AGREEMENT. If you cannot or do not accept these terms, you may return the entire package within ten (10) days to the Distributor or Dealer from which you obtained them for a full refund.

Electronics for Imaging, Inc. grants to you a non-exclusive, non-transferable license to use the software and accompanying documentation ("Software") included with the Fiery XJ you have purchased, including without limitation the PostScript software provided by Adobe Systems Incorporated.

#### You may:

a. use the Software solely for your own customary business purposes and solely with Fiery XJ;

b. use the digitally-encoded machine-readable outline and bitmap programs ("Font Programs") provided with Fiery XJ in a special encrypted format ("Coded Font Programs") to reproduce and display designs, styles, weights, and versions of letters, numerals, characters and symbols ("Typefaces") solely for your own customary business purposes on the display window of the Fiery XJ or monitor used with Fiery XJ;

c. use the trademarks used by Electronics for Imaging to identify the Coded Font Programs and Typefaces reproduced therefrom ("Trademarks"); and

d. assign your rights under this Agreement to a transferee of all of your right, title and interest in and to Fiery XJ provided the transferee agrees to be bound by all of the terms and conditions of this Agreement.

#### You may not:

a. make use of the Software, directly or indirectly, to print bitmap images with print resolutions of 600 dots per inch or greater, or to generate fonts or typefaces for use other than with Fiery XJ;

b. make or have made, or permit to be made, any copies of the Software, Coded Font Programs, accompanying documentation or portions thereof, except as necessary for use with the Fiery XJ unit purchased by you; provided, however, that under no circumstances may you make or have made, or permit to be made, any copies of that certain portion of the Software which has been included on the Fiery XJ hard disk drive. You may not copy the documentation;

c. attempt to alter, disassemble, decrypt or reverse engineer the Software, Coded Font Programs or accompanying documentation.

d. rent or lease the Software.

#### **Proprietary Rights**

You acknowledge that the Software, Coded Font Programs, Typefaces, Trademarks and accompanying documentation are proprietary to Electronics for Imaging and its suppliers and that title and other intellectual property rights therein remain with Electronics for Imaging and its suppliers. Except as stated above, this Agreement does not grant you any right to patents, copyrights, trade secrets, trademarks (whether registered or unregistered), or any other rights, franchises or licenses in respect of the Software, Coded Font Programs, Typefaces, Trademarks or accompanying documentation. You may not adapt or use any trademark or trade name which is likely to be similar to or confusing with that of Electronics for Imaging or any of its suppliers or take any other action which impairs or reduces the trademark rights of Electronics for Imaging or its suppliers. The trademarks may only be used to identify printed output produced by the Coded Font Programs. At the reasonable request of Electronics for Imaging, you must supply samples of any Typeface identified with a trademark.

#### Confidentiality

You agree to hold the Software and Coded Font Programs in confidence, disclosing the Software and Coded Font Programs only to authorized users having a need to use the Software and Coded Font Programs as permitted by this Agreement and to take all reasonable precautions to prevent disclosure to other parties.

#### Remedies

Unauthorized use, copying or disclosure of the Software, Coded Font Programs, Typefaces, Trademarks or accompanying documentation will result in automatic termination of this license and will make available to Electronics for Imaging other legal remedies.

#### Limited Warranty And Disclaimer

Electronics for Imaging warrants that, for a period of ninety (90) days from the date of delivery to you, the Software under normal use will perform without significant errors that make it unusable. Electronics for Imaging's entire liability and your exclusive remedy under this warranty (which is subject to you returning Fiery XJ to Electronics for Imaging or an authorized dealer) will be, at Electronics for Imaging's option, to use reasonable commercial efforts to attempt to correct or work around errors, to replace the Software with functionally equivalent software, or to refund the purchase price and terminate this Agreement. Some states do not allow limitations on duration of implied warranty, so the above limitation may not apply to you.

Except for the above express limited warranty, Electronics for Imaging makes and you receive no warranties or conditions on the Products, express, implied, or statutory, and Electronics for Imaging specifically disclaims any implied warranty or condition of merchantability or fitness for a particular purpose.

For warranty service, please contact your authorized service/support center.

EXCEPT FOR THE ABOVE EXPRESS LIMITED WARRANTY, ELECTRONICS FOR IMAGING MAKES AND YOU RECEIVE NO WARRANTIES OR CONDITIONS ON THE SOFTWARE OR CODED FONT PROGRAMS, EXPRESS, IMPLIED, STATUTORY, OR IN ANY OTHER PROVISION OF THIS AGREEMENT OR COMMUNICATION WITH YOU, AND ELECTRONICS FOR IMAGING SPECIFICALLY DISCLAIMS ANY IMPLIED WARRANTY OR CONDITION OF MERCHANTABILITY OR FITNESS FOR A PARTICULAR PURPOSE. Electronics for Imaging does not warrant that the operation of the software will be uninterrupted or error free or that the Software will meet your specific requirements.

#### Limitation Of Liability

IN NO EVENT WILL ELECTRONICS FOR IMAGING OR ITS SUPPLIERS BE LIABLE FOR ANY DAMAGES, INCLUDING LOSS OF DATA, LOST PROFITS, COST OF COVER OR OTHER SPECIAL, INCIDENTAL, CONSEQUENTIAL OR INDIRECT DAMAGES ARISING FROM THE USE OF THE SOFTWARE, CODED FONT PROGRAMS OR ACCOMPANYING DOCUMENTATION, HOWEVER CAUSED AND ON ANY THEORY OF LIABILITY. THIS LIMITATION WILL APPLY EVEN IF ELECTRONICS FOR IMAGING OR ANY AUTHORIZED DEALER HAS BEEN ADVISED OF THE POSSIBILITY OF SUCH DAMAGE. YOU ACKNOWLEDGE THAT THE PRICE OF THE UNIT REFLECTS THIS ALLOCATION OF RISK. BECAUSE SOME STATES/JURISDICTIONS DO NOT ALLOW THE EXCLUSION OR LIMITATION OF LIABILITY FOR CONSEQUENTIAL OR INCIDENTAL DAMAGES, THE ABOVE LIMITATION MAY NOT APPLY TO YOU.

#### **Export Controls**

You agree that you will not export or re-export the Software or Coded Font Programs in any form without the appropriate United States and foreign government licenses. Your failure to comply with this provision is a material breach of this Agreement.

#### Government Use

Use, duplication or disclosure of the Software by the United States Government is subject to restrictions as set forth in subdivision (c) (1) (ii) of the Rights in Technical Data and Computer Software clause at DFARS 252.227-7013 or in subparagraphs (c) (1) and (2) of the Commercial Computer Software—Restricted Right Clause at 48 CFR 52.227-19, as applicable.

#### Third Party Beneficiary

You are hereby notified that Adobe Systems Incorporated, a California corporation located at 345 Park Avenue, San Jose, CA 95110-2704 ("Adobe") is a thirdparty beneficiary to this Agreement to the extent that this Agreement contains provisions which relate to your use of the Fonts, the Coded Font Programs, the Typefaces and the Trademarks licensed hereby. Such provisions are made expressly for the benefit of Adobe and are enforceable by Adobe in addition to Electronics for Imaging.

#### General

This Agreement will be governed by the laws of the State of California.

This Agreement is the entire agreement held between us and supersedes any other communications or advertising with respect to the Software, Coded Font Programs and accompanying documentation.

If any provision of this Agreement is held invalid, the remainder of this Agreement shall continue in full force and effect.

If you have any questions concerning this Agreement, please write to Electronics for Imaging, Inc., Attn: Licensing Dept. or see Electronics for Imaging's web site at www.efi.com.

Electronics for Imaging, Inc. 2855 Campus Drive San Mateo, CA 94403

# Contents

# Introduction

| About this manual               | xi    |
|---------------------------------|-------|
| About the documentation         | xii   |
| Network administration features | xiii  |
| Before you proceed              | xiv   |
| Levels of access and control    | xiv   |
| Fiery XJ print connections      | XV    |
| Passwords                       | xvi   |
| Fiery WebTools                  | xvii  |
| Control level scenarios         | xviii |

# Chapter 1: Connecting to the Network

| Fiery XJ on the network               | 1-1  |
|---------------------------------------|------|
| Stages of installation on the network | 1-2  |
| Quick path to installation            | 1-4  |
| Before you begin                      | 1-11 |
| Ethernet cable connection             | 1-12 |
| Parallel cable connection             | 1-15 |

# Chapter 2: Performing Setup from the Control Panel

| About Fiery XJ Setup                    | 2-1 |
|-----------------------------------------|-----|
| Initial Setup from the Control Panel    | 2-1 |
| Making changes to Setup                 | 2-1 |
| Network server setup requirements       | 2-1 |
| Fiery XJ Setup from the Control Panel   | 2-2 |
| Accessing Setup options                 | 2-3 |
| About the Control Panel Setup interface | 2-5 |
| Types of Setup screens                  | 2-6 |
| Server Setup options                    | 2-8 |

| Network Setup options                                  | 2-10 |
|--------------------------------------------------------|------|
| Port Setup options                                     | 2-13 |
| Parallel Port Setup options                            | 2-14 |
| Protocol Setup options                                 | 2-15 |
| Service Setup options                                  | 2-20 |
| Fiery XJ print connections                             | 2-34 |
| Direct connection                                      | 2-34 |
| Queues                                                 | 2-34 |
| Printer Setup options                                  | 2-35 |
| PostScript Setup options                               | 2-37 |
| Color Setup options                                    | 2-39 |
| Administrative functions in the Setup menu             | 2-41 |
| Job Log Setup                                          | 2-41 |
| Job Log Setup options                                  | 2-42 |
| Change Password                                        | 2-43 |
| Clear Server                                           | 2-43 |
| Exit Setup                                             | 2-44 |
| Printing the Configuration page from the Control Panel | 2-44 |
| Setting the WebLink destination                        | 2-45 |

# Chapter 3: Using Fiery WebSetup

| Fiery XJ Setup from Fiery WebSetup | 3-1  |
|------------------------------------|------|
| Server Setup                       | 3-2  |
| Server Setup                       | 3-3  |
| Passwords                          | 3-4  |
| Job Log Setup                      | 3-5  |
| Network Setup                      | 3-6  |
| Ethernet (Port Setup)              | 3-7  |
| Parallel Port (Port Setup)         | 3-7  |
| Token Ring (Port Setup)            | 3-7  |
| Protocol Setup (TCP/IP)            | 3-9  |
| Protocol Setup (Token Ring)        | 3-9  |
| Protocol Setup (AppleTalk)         | 3-10 |

## ix Table of Contents

| Protocol Setup (IPX Frames)                                  | 3-10 |
|--------------------------------------------------------------|------|
| PServer Setup (NetWare Services)                             | 3-12 |
| PServer Setup (NDS Configuration)                            | 3-12 |
| PServer Setup (Bindery Setup)                                | 3-14 |
| Service Setup (Windows Printing Service)                     | 3-16 |
| Service Setup (Enable Services)                              | 3-17 |
| Printer Setup                                                | 3-17 |
| Printer Setup                                                | 3-18 |
| Color and Paper Setup                                        | 3-19 |
| Restarting the Fiery XJ                                      | 3-21 |
| Printing the Configuration page from the Command WorkStation | 3-22 |

# Chapter 4: Setting up Network Servers

| Fiery XJ on an IPX network                                  | 4-1  |  |
|-------------------------------------------------------------|------|--|
| Tips for experts—IPX networks                               | 4-2  |  |
| Overview of IPX printing to the Fiery XJ                    | 4-3  |  |
| Configuring a NetWare server for printing                   | 4-3  |  |
| Setting up an NDS connection                                | 4-5  |  |
| Setting the NetWare 4.x bindery context                     | 4-9  |  |
| Setting up a NetWare print queue for bindery                | 4-12 |  |
| Setting up NetWare Windows clients for printing             | 4-16 |  |
| Fiery XJ on a TCP/IP network with Windows NT 4.0            | 4-17 |  |
| Tips for experts—Windows NT 4.0 with TCP/IP                 | 4-17 |  |
| Configuring a Windows NT 4.0 server to support the Fiery XJ | 4-18 |  |
| Adding the Fiery XJ to the TCP/IP network                   | 4-20 |  |
| Installing the Fiery XJ as a shared PostScript printer      | 4-22 |  |
| Setting up another printer                                  | 4-23 |  |
| Configuring clients of a Windows NT 4.0 server              | 4-24 |  |
| Configuring the Fiery XJ and clients for Fiery WebTools     | 4-25 |  |
| Fiery XJ on a network with UNIX workstations                | 4-26 |  |
| Tips for experts—UNIX workstations                          | 4-27 |  |
| Important note about the remote printer name                | 4-27 |  |
| Setting up the Fiery XJ on TCP/IP networks                  | 4-28 |  |

x Table of Contents

# Chapter 5: Administering the Fiery XJ

| Administrator functions                             | 5-1 |
|-----------------------------------------------------|-----|
| Maintaining optimal Fiery XJ performance            | 5-3 |
| Troubleshooting the Fiery XJ                        | 5-4 |
| Troubleshooting during Setup from the Control Panel | 5-4 |
| Runtime error messages                              | 5-9 |

# Appendix A: Token Ring Network Option

| Fiery XJ Token Ring option            | A-1 |
|---------------------------------------|-----|
| Connecting Token Ring hardware        | A-1 |
| IPX/SPX installations                 | A-3 |
| TCP/IP installations                  | A-3 |
| Setting up Token Ring on the Fiery XJ | A-3 |
| Setting up NetWare Windows clients    | A-3 |

Index

# Introduction

This manual is intended for anyone who is responsible for integrating the Fiery XJ+ 525 Color Server<sup>TM</sup> into a business environment that includes networked personal computers. After the Fiery XJ<sup>TM</sup> and client workstations are set up, as described in this manual and in *Getting Started*, individual users can print to the Fiery XJ as a high-performance color PostScript printer.

NOTE: The term "Fiery XJ" is used to refer to the Fiery XJ+ 525 Color Server.

The Fiery XJ includes the Command WorkStation<sup>TM</sup> software, which enables an operator to manage all jobs sent to the Fiery XJ. Although it may not be the case at all sites, the documentation for this product assumes the presence of an operator who controls and manages jobs sent by users from remote workstations.

Any connectivity or administrative features specific to the copier are described in *Getting Started*, the *Printing Guide*, or the *Release Notes*.

# About this manual

This manual covers the following topics:

- Basic configuration of the Fiery XJ to support printing over AppleTalk, TCP/IP, and IPX (Novell) networks
- Setting up a parallel port connection
- Configuring Novell and Windows NT servers and UNIX systems to provide Fiery XJ printing services
- Administering network printing
- · Using the Fiery XJ in mixed network environments
- Setting up a Token Ring connection

NOTE: The network guidelines in this book are not intended to replace the services of an experienced network engineer.

This manual is organized as follows:

- Chapter 1 illustrates the supported network configurations and shows the network connectors on the Fiery XJ.
- Chapter 2 describes Fiery XJ configuration (Setup) from the Control Panel, and explains how to set the WebLink destination.
- Chapter 3 describes Fiery XJ configuration (Setup) from Fiery WebSetup or from the Command WorkStation.
- Chapter 4 provides guidelines for setting up Windows network servers and UNIX systems for printing to the Fiery XJ.
- Chapter 5 summarizes some administrative features of Fiery XJ software that are available for IPX/SPX, TCP/IP, and AppleTalk networks, and also offers some troubleshooting hints.
- Appendix A describes the Token Ring option.

NOTE: Administrator features described in other manuals are summarized on page 5-1.

# About the documentation

This manual is part of a set of Fiery XJ documentation, which includes the following manuals for users and system administrators:

- The *Configuration Guide* explains basic configuration and administration of the Fiery XJ for the supported platforms and network environments. It also includes guidelines for setting up UNIX, Windows NT, and Novell NetWare servers to provide PostScript printing services to clients.
- *Getting Started* describes how to install software to enable users to print to the Fiery XJ. Specifically, it describes installation of PostScript printer drivers, printer description files, and other user software provided on the User Software CD. It also explains how to connect each user to the network.
- The *Printing Guide* describes the printing features of the Fiery XJ for users who send jobs via remote workstations on the network or via a direct parallel port connection.
- The *Color Guide* provides an introduction to the basics of color theory and printing to the Fiery XJ Color Server. It also includes practical color printing tips and application notes that explain how to print to the Fiery XJ from popular Windows and Mac OS applications.

- The *Job Management Guide* explains the functions of the Fiery XJ client utilities, including the Command WorkStation, and how they can be used to manage jobs and maintain color quality. This book is intended for an operator or administrator, or a user with the necessary access privileges, who needs to monitor and manage job flow, perform color calibration, and troubleshoot problems that may arise.
- *Release Notes* provide last-minute product information and workarounds for some of the problems you may encounter.

# Network administration features

Fiery XJ software has several important features that affect you as a network or printer administrator:

- Direct (native) support of NDS (Novell Directory Services) with NetWare 4.x NetWare 4.x can also be supported in bindery emulation.
- Simultaneous NetWare 4.x and NetWare 3.x connections

One NetWare 4.x NDS tree and up to eight NetWare 3.x bindery servers (or NetWare 4.x servers in bindery emulation mode) can be connected to the Fiery XJ.

• Support for Windows (SMB) printing

Windows printing, also known as SMB (Server Message Block) printing, allows you to print on TCP/IP networks using SMB, which is built-in Microsoft networking support, and without additional network software. Printing by this method allows you to print from your computer to a particular print connection (Hold, Print, or Direct) on the Fiery XJ.

Software for the Command WorkStation on Windows 95 computers

With the Command WorkStation, you can monitor and manage Fiery XJ functions from any Windows 95 computer on the network. You can also modify Fiery XJ Setup more conveniently than from the Control Panel.

• Fiery utilities (Fiery Downloader<sup>™</sup> and Fiery Print Calibrator<sup>™</sup>)

The Fiery Downloader can be run from Windows 95, Windows NT, and Mac OS computers. Fiery Print Calibrator can be run from the Command WorkStation.

• Fiery WebTools<sup>™</sup> (Status, WebSpooler, WebLink, Installer, and WebSetup)

Fiery WebTools allow you to manage the Fiery XJ from the Internet or from your company's intranet. To use the Fiery WebTools, you need to set certain options in Setup from the Control Panel.

Job tracking

Job Logs can include two user-entered Notes fields.

Color calibration options

Calibration is available remotely from the Command WorkStation with Fiery Print Calibrator. With Fiery Print Calibrator, you can customize calibration targets to suit your printing needs. For information about calibration with a densitometer, see the *Job Management Guide.* 

CMYK simulation options

Users can use CMYK simulation to adjust Fiery XJ color output to DIC, Euroscale, or SWOP targets. With Fiery Print Calibrator, you can create custom simulations to suit your printing needs. Users can also select a simulation on a job-by-job basis.

For more information on CMYK simulation, see the *Printing Guide* and the *Job Management Guide*.

# Before you proceed

No two Fiery XJ sites are identical, and the Fiery XJ system can be configured to suit your site's particular requirements for flexibility or control. As the system administrator, you decide the level of network and software access that will be accessible to users.

Before you proceed with installation and setup, make sure you understand the spectrum of access and control possible with the Fiery XJ. Then decide what level is most appropriate for your site.

## Levels of access and control

The level of control you implement can range from strict to moderate to minimal, or none. Strictest control might be appropriate for a high-volume printing environment where an administrator or operator controls the job flow and all printing; jobs sent by users are spooled (stored) to the Fiery XJ disk until the operator decides it is time to print them. In addition, only the administrator and/or operator have access to certain software tools.

Least control might be appropriate for a small site where anyone on the local network can control all printing and Fiery XJ functions. Although there may be an administrator or operator charged with certain duties, all users have equal access to the system and its software tools.

When you configure the Fiery XJ by performing Setup, you (the system administrator) implement a particular level of control by enabling (or not enabling) print connections, passwords, and access to Fiery WebTools.

## Fiery XJ print connections

The Fiery XJ supports three print connections: Hold queue, Print queue, and Direct connection. These print connections can be enabled, or "published," to users on the network when you configure Fiery XJ Setup. The Print queue and the Direct connection give remote users more direct access to the Fiery XJ than the Hold queue. Therefore, do not publish the Print queue and the Direct connection in environments where stricter control is desired.

## Hold queue

Jobs sent to the Hold queue are spooled to the server's hard disk. These jobs cannot proceed through the printing process without intervention via the Command WorkStation or Fiery WebSpooler (see the *Job Management Guide*).

NOTE: The Hold queue is always published and cannot be disabled.

## Print queue

If you publish the Print queue, jobs sent to it are processed and printed in the order they are received. Jobs prioritized by an operator from the Command WorkStation or Fiery WebSpooler, and jobs sent via the Direct connection can take priority over jobs sent to the Print queue.

## Direct connection

The Direct connection transmits jobs directly to the Fiery XJ, but only when the Fiery XJ is idle. If the Fiery XJ is busy, the job remains at the user workstation until the Fiery XJ is ready. The job is then processed as soon as the prior job is finished and before the next queued job is processed.

Jobs sent to the Direct connection are not stored on the Fiery XJ hard disk and do not appear in the display of current jobs seen from the Command WorkStation or Fiery WebSpooler; therefore the Direct connection provides a measure of security for sensitive files. Jobs sent to the Direct connection *do* appear in the Job Log, for accounting purposes.

NOTE: To download fonts to the Fiery XJ, you must publish the Direct connection.

## Passwords

You can implement password requirements as a means of controlling access to Fiery XJ functions. The Fiery XJ allows for the following passwords to be set:

- Administrator—from the Control Panel, Fiery WebSetup, or the Command WorkStation
- Operator—from Fiery WebSetup or the Command WorkStation only

NOTE: By default, *no* passwords are set on the Fiery XJ. If you do not specifically set passwords, all users will have administrator privileges, which include access to important functions such as Setup (including setting passwords), calibration, and job control. It is *strongly recommended* that you set *at least* an Administrator password to protect the Fiery XJ from random or accidental changes to Setup.

#### Administrator password privileges

Administrator control, which confers control of Setup, is the highest level of control, since the person who has access to Setup can control the printing and job management environment. Administrator privileges include publishing print connections, setting passwords, deleting fonts, and clearing the Fiery XJ of all job data.

## Operator password privileges

Operator control includes control of print jobs from the Command WorkStation or Fiery WebSpooler (including the ability to override job settings), and the ability to perform calibration and override calibration settings.

#### Guest privileges (No password)

No password is needed for a user to log in as a Guest from the Command WorkStation or Fiery WebSpooler. A Guest can view the status of active jobs but cannot make changes to jobs or to the Fiery XJ state (for example, calibration).

## **Fiery WebTools**

The Fiery XJ can support Internet or intranet access with Fiery WebTools from Mac OS, Windows 95, and Windows NT 4.0 computers. To enable use of Fiery WebTools, you must do the following in Setup:

- Set Enable TCP/IP to Yes.
- Set an IP address for the Fiery XJ.
- Set a subnet mask.
- Enter a TCP/IP gateway address.
- Set Enable Web Services to Yes.

Passwords can be set to control access to Fiery WebTools features. If you do not specifically set these passwords, all users have access to all Fiery WebTools functions (see page xvi).

Fiery WebTools include Status, WebLink, WebSpooler, Installer, and WebSetup.

## Status

The Status WebTool provides you with current information on the jobs processing and printing on the Fiery XJ. It is not affected by any password setting. For more information, see the *Printing Guide*.

#### WebSpooler

The WebSpooler interface is very similar to that of the Command WorkStation. It allows remote users to preview, manipulate, reorder, reprint, and delete jobs currently spooling, processing, or printing on the Fiery XJ. It also allows the administrator to use the DocBuilder tool (Thumbnails A and B) and to view, print, or delete the Job Log.

WebSpooler access can be controlled by setting an Operator password in Setup from the Command WorkStation or from Fiery WebSetup. If you set a password, only users with that password can manipulate jobs from Fiery WebSpooler. A user who does not have the password can still log in to Fiery WebSpooler as a Guest with view-only access (see page xvi). For more information, see the *Job Management Guide*.

## WebLink

WebLink provides a link to a pre-set Fiery WebLink destination. The WebLink destination can be changed (see 2-45). This function requires the Administrator password, if one has been set. See "Passwords" on page xvi.

NOTE: If no Administrator password has been set, any user can set the WebLink destination. For this reason, it is strongly recommended that you set an Administrator password.

## Installer

The Installer WebTool allows users to download printer files installers directly from the Fiery XJ. It is not affected by any password setting. For more information, see *Getting Started*.

## WebSetup

WebSetup allows you to view and modify Fiery XJ Setup option settings from a remote workstation. For more information, see Chapter 3.

## Control level scenarios

Typical scenarios of access and control, ranging from least control to strictest control, are described below. Choose the scenario that best matches your site requirements, and then refer to the corresponding number for guidance on how to configure your system for those requirements.

NOTE: It is *strongly recommended* that you set *at least* an Administrator password to prevent unauthorized changes to system settings.

1. (Least control—not recommended) No designated administrator or operator

All users have equal access to all system functions including Setup, clearing the Fiery XJ, deleting printer fonts, setting the WebLink destination, performing calibration, printing to all Fiery XJ print connections, and managing all jobs from remote workstations.

2. A designated administrator but no designated operator

Only an administrator can perform Setup and other administrator functions, but all other system functions are accessible to all users, including performing calibration, printing to all Fiery XJ print connections, and managing all jobs from remote workstations. 3. A designated administrator and a superuser operator

Only an administrator can perform Setup and other administrator functions, and only an operator or administrator can perform calibration and control jobs from a remote workstation. Users can print to all Fiery XJ print connections.

4. A designated administrator and a designated operator, no Fiery WebTool access

Only an administrator can perform Setup, and only an operator or administrator can perform calibration and control jobs from a remote workstation; users can print to the Hold queue and the Print queue, but not to the Direct connection; the operator controls all job flow, but jobs sent to the Print queue may not require operator intervention; no access to Fiery WebTools.

5. (Strictest control) A designated administrator and a designated operator, no Fiery WebTool access, operator controls all jobs

Only an administrator can perform Setup, and only an operator or administrator can perform calibration and control jobs from a remote workstation; users can print only to the Hold queue; the administrator and the operator have complete control of job flow; no access to Fiery WebTools.

| Use these settings:                                                       | 1<br>(Least) | 2            | 3            | 4            | 5<br>(Strictest) |
|---------------------------------------------------------------------------|--------------|--------------|--------------|--------------|------------------|
| Enable Direct connection in Setup                                         | $\checkmark$ | $\checkmark$ | $\checkmark$ |              |                  |
| Enable Print queue in Setup                                               | $\checkmark$ | $\checkmark$ | $\checkmark$ | $\checkmark$ |                  |
| Enable Web Services in Setup                                              |              | $\checkmark$ | $\checkmark$ |              |                  |
| Set an Administrator Password in<br>Setup ( <i>strongly recommended</i> ) |              |              |              | $\checkmark$ | V                |
| Set an Operator password in Setup                                         |              |              | $\checkmark$ | $\checkmark$ | $\checkmark$     |

# Chapter 1: Connecting to the Network

This chapter summarizes the stages in setting up the Fiery XJ+ 525 Color Server, and includes diagrams that refer you to other chapters or other manuals for completing your installation. If you check those references, you should be able to find the information you need quickly.

# Fiery XJ on the network

When the Fiery XJ is connected to a network, it behaves as a networked PostScript printer. The built-in Ethernet interface on the Fiery XJ supports the following network protocols:

- AppleTalk
- TCP/IP (the lpd, nbt, and http protocols)

TCP/IP stands for Transmission Control Protocol/Internet Protocol. The lpd protocol is the standard TCP/IP printing protocol. The nbt protocol supports Windows (SMB) printing. The http protocol is commonly used for Web pages on the Internet and on intranets.

• IPX/SPX (Novell)

IPX/SPX stands for Internetwork Packet Exchange/Sequenced Packet Exchange.

These protocols (rules that enable computers on a network to communicate with each other) are supported on the Mac OS, Windows, and UNIX platforms and can run concurrently on the same cable. Workstations that use other protocols can print through a server that uses one of the protocols mentioned, or they can print to the Fiery XJ parallel port. A Token Ring option is also available. This option supports the TCP/IP and IPX/SPX protocols. The Fiery XJ is auto-sensing, and can handle all of these connections simultaneously.

When you add the Fiery XJ to a network, it is assumed that a network administrator has already installed a network cabling system and connected workstations and servers.

# Stages of installation on the network

Installation can be performed by a network or printing administrator. The stages of a successful installation are:

• Physically connecting the Fiery XJ to a functioning network

Prepare a network node for the Fiery XJ—obtain cable and route it to the location where the Fiery XJ will be installed (near the copier) and attach the cable to the network interface of the Fiery XJ. See page 1-11 for details.

NOTE: If you plan to run the Command WorkStation software, you will need to install the software and connect the Command WorkStation computer to the network along with the Fiery XJ. See *Getting Started* for details.

Configuring the network server

When network servers are required, you need to configure those servers to provide client access to the Fiery XJ as a color PostScript printer. See Chapter 4 for information on configuring network servers in Windows and UNIX network environments.

• Setting up the Fiery XJ

Configure the Fiery XJ for your particular printing and network environment. First read "Before you proceed" in the Introduction, and then see Chapter 2 for details.

Preparing client workstations for printing

Install the files needed for printing, install additional user software, and connect the client to the Fiery XJ over the network. These steps are described in *Getting Started*, and some information is provided in Chapter 4 of this manual.

• Administering the Fiery XJ

Monitor and maintain system performance and troubleshoot problems that arise. See Chapter 5 and the *Job Management Guide* for details.

## Summary of Fiery XJ network installation

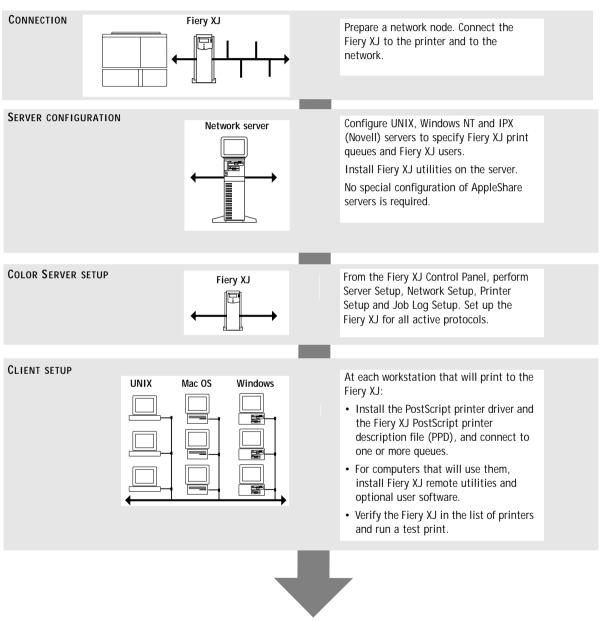

Fiery XJ available on the network

# Quick path to installation

The diagrams on the following pages show typical systems that can be used for printing and running Fiery software from remote workstations. Find the page with your preferred platform and network type, and then look up the setup procedures referenced in the "Key to setup" at the top left of each diagram.

The diagrams describe devices that use the supported networking protocols. They are logical diagrams and are not intended to describe the physical arrangement (topology) of devices on the network. A variety of physical arrangements is possible with each logical arrangement. For example, twisted pair Ethernet networks commonly use a star configuration around a hub, rather than a bus arrangement. The design of physical networks is beyond the scope of this manual.

If the network uses more than one protocol or more than one type of workstation, combine the setups listed for each component of your system. Note that multiple protocols (shown in the diagrams as parallel lines) can run on the same cable. A solid connection from the Fiery XJ with an arrow indicates that other supported network types can be operational at the same time.

A Token Ring card is required for connection to a Token Ring network. See Appendix A for information.

NOTE: The IPX/SPX and TCP/IP functionality outlined in this section is available on both Ethernet and Token Ring networks. AppleTalk is supported on Ethernet only.

The protocols used in these diagrams are indicated as follows:

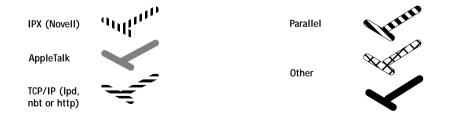

## 1-5 | Fiery XJ on the network

## Mac OS environment with AppleTalk

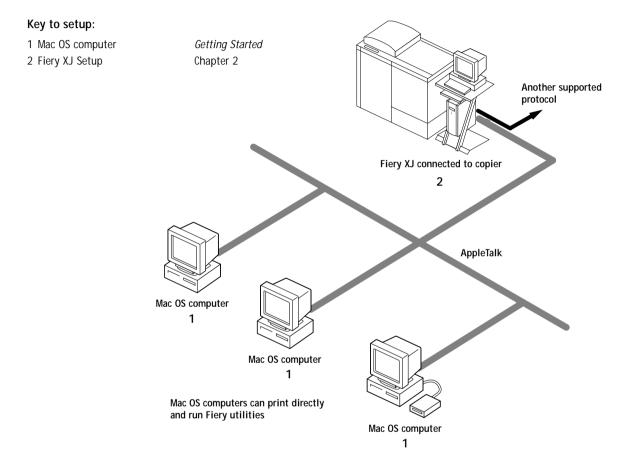

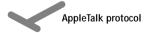

## 1-6 Connecting to the Network

## Windows computers in a Novell environment

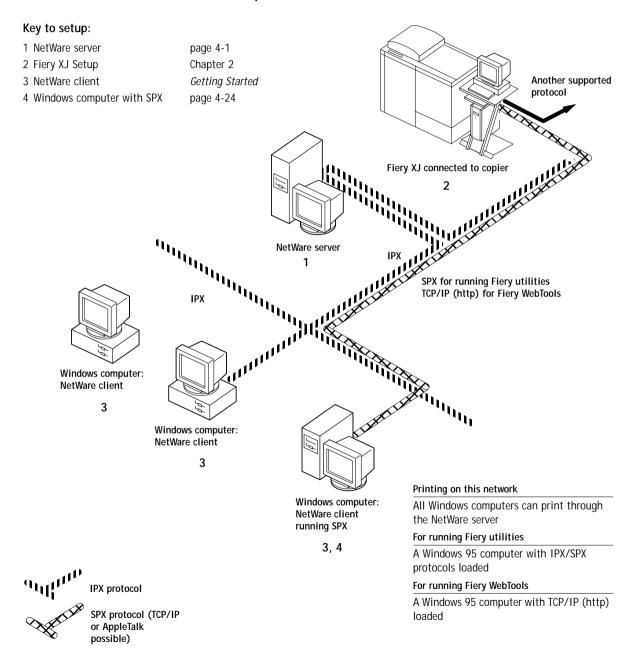

## 1-7 | Fiery XJ on the network

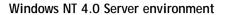

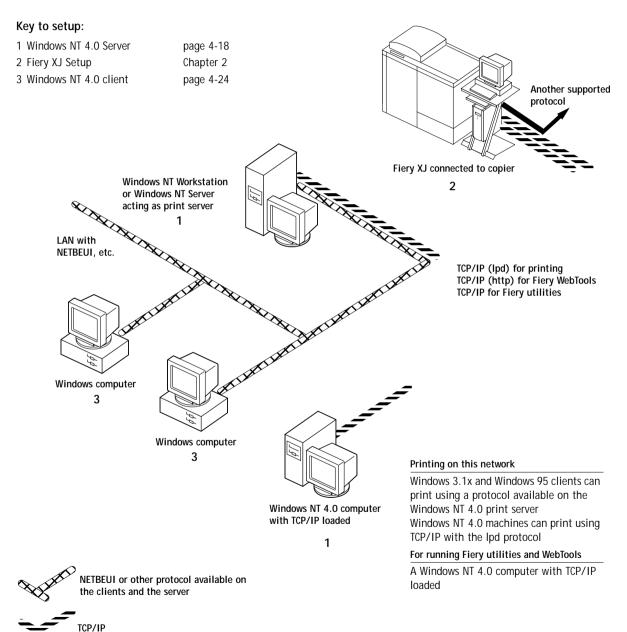

## 1-8 Connecting to the Network

## Windows computers using Windows printing

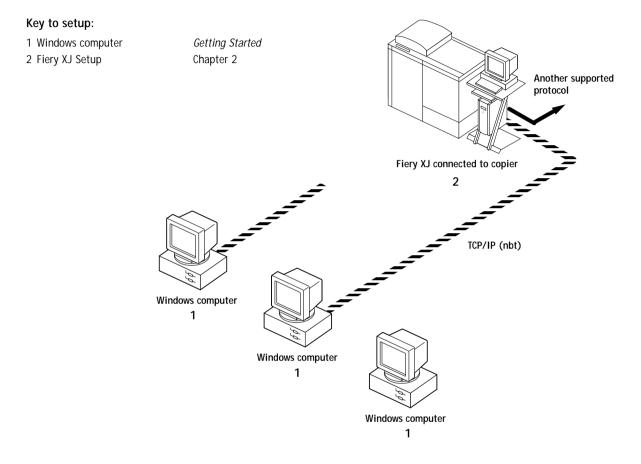

For Windows printing

Windows 95 and NT 4.0 computers Windows (SMB) printing enabled

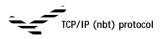

## 1-9 Fiery XJ on the network

## UNIX workstations and Windows NT 4.0 computers on a TCP/IP network

#### Key to setup:

- 1 UNIX server/host
- 2 Fiery XJ Setup
- 3 UNIX workstation
- 4 TCP/IP client
- 5 Windows NT 4.0 client

page 4-26 Chapter 2 page 4-27 *Getting Started*, page 4-24 page 4-24

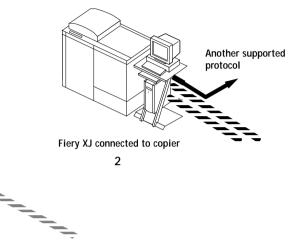

1, 3

UNIX server or workstation

TCP/IP (Ipd and http)

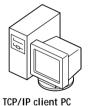

CP/IP client F 4

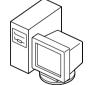

Windows NT 4.0 computer with TCP/IP loaded

5

#### Printing on this network

UNIX workstations with the TCP/IP (Ipd) protocol can print directly and act as host for shared printing TCP/IP clients can print through UNIX server or directly; requires TCP/IP and the Ipr print service loaded

#### For running Fiery utilities

Requires Windows NT 4.0 computer on same network with TCP/IP loaded

#### For running Fiery WebTools

Requires Windows or Mac OS computer on same network with TCP/IP loaded

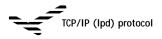

## 1-10 Connecting to the Network

## Fiery XJ parallel port connection

#### Key to setup:

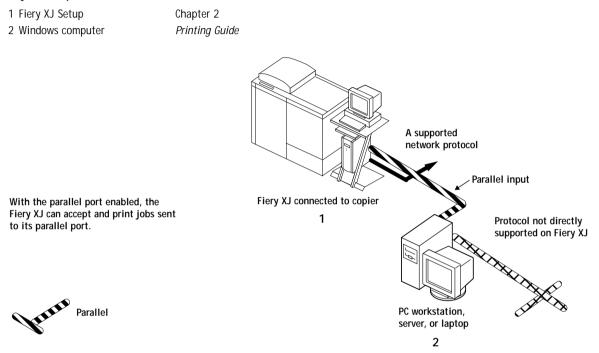

The rest of this chapter and the next chapter describe the parts of an installation that are performed on the Fiery XJ itself. This chapter describes the physical network connections. Chapter 2 summarizes Fiery XJ Setup and other administrative functions available from the Control Panel. Chapter 3 describes Fiery XJ Setup from Fiery WebSetup.

# Before you begin

The following steps should be completed before you configure the Fiery XJ and the workstations that will print to the Fiery XJ. A service technician will have performed some initial installation.

You need two network nodes if you are planning to use the Command WorkStation one for the Fiery XJ and one for the Command WorkStation.

## TO PREPARE FOR FIERY XJ CONFIGURATION:

- 1. Print a copier test page to make sure the copier is functioning normally.
- 2. Turn off the copier and connect the interface cable from the copier to the Fiery XJ.
- 3. To confirm this connection, turn on the copier and the Fiery XJ and print a Test Page from the Control Panel.

To print a Test Page, press the Menu button on the Control Panel to display the Functions menu. (See "Fiery XJ Setup from the Control Panel" on page 2-2.) Choose Print Pages, and then Test Page.

4. With both the copier and the Fiery XJ turned off, connect the network cable to the Fiery XJ, as described in the next section.

The network should already be installed and operational.

- 5. Turn on the copier and then the Fiery XJ.
- 6. Prepare network servers to share Fiery XJ user software and to enable networked users to print to the Fiery XJ, and proceed to Setup.

See Chapters 2 and 3 for details.

7. Connect and configure the Command WorkStation.

See *Getting Started* and the documentation that came with your Windows NT 4.0 computer for details.

# Ethernet cable connection

The Fiery XJ supports Ethernet cabling of three types:

• Thinnet (thin coaxial Ethernet cable or 10Base2)

Uses an external transceiver to attach to the AUI (Attachment Unit Interface) connector on the Ethernet interface of the Fiery XJ.

• Thicknet (thick coaxial Ethernet cable or 10Base5)

Connects directly to the AUI connector on the Ethernet interface of the Fiery XJ.

• Unshielded Twisted Pair (UTP) defined as Category 3 or Category 5 for use with 10BaseT.

Uses an 8-pin RJ-45 connector that plugs into an RJ-45 socket on the Fiery XJ. Use this connector for 10BaseT only.

• Unshielded Twisted Pair (UTP) defined as Category 5 for use with 100BaseT.

If the 100BaseT option is installed, the Fiery XJ has an additional RJ-45 connector (see illustration on page 1-13). Use this additional connector for either 10BaseT or 100BaseT.

NOTE: The 100BaseT type supported by the Fiery XJ is 100BaseTX, also known as Fast Ethernet. If an Ethernet hub is used, it must be a 100BaseTX hub. The term "100BaseT" is used to refer to 100BaseTX.

```
1-13 Ethernet cable connection
```

Back view of the Fiery XJ

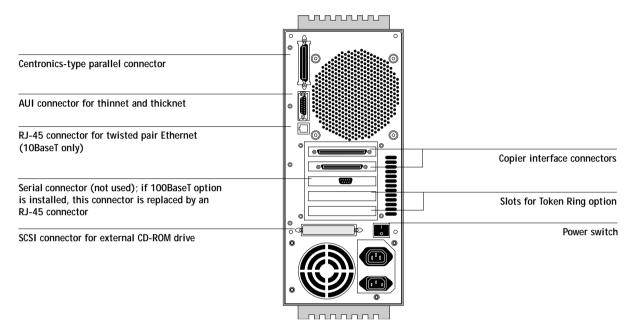

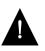

Shut down the Fiery XJ before attaching it to any network device. Do not attach cables to more than one Ethernet connector; only one Ethernet connection can be made at any one time.

If the Token Ring option is installed, you can enable both Ethernet and Token Ring simultaneously. Attach a cable to one of the Token Ring connectors, and attach a second cable to one of the Ethernet connectors. For more information on Token Ring, see Appendix A.

TO USE THINNET CABLE:

- 1. With the Fiery XJ turned off, connect the transceiver to the AUI connector on the back of the Fiery XJ. Slide the latch to lock the transceiver connection.
- 2. Connect the thinnet cable to the BNC connector on the transceiver.

NOTE: If the external transceiver has an SQE switch, make sure the switch is set to OFF. It should be set to OFF at all times. The functions controlled by the SQE switch are not required for use with the Fiery XJ.

3. Configure network servers for printing and then proceed to Setup.

TO USE THICKNET CABLE:

- 1. With the Fiery XJ turned off, connect the thicknet cable to the AUI connector on the back of the Fiery XJ. Slide the latch to lock the connector.
- 2. Configure network servers for printing and then proceed to Setup.

## TO USE UTP CABLE FOR 100BASET OR 10BASET:

1. With the Fiery XJ turned off, connect the RJ-45 cable to the appropriate Ethernet RJ-45 socket on the back of the Fiery XJ.

If the 100BaseT option is installed, the Fiery XJ has an additional RJ-45 connector (see illustration on page 1-13). Use this additional connector for either 10BaseT or 100BaseT. If the 100BaseT option is not installed, there is only one RJ-45 connector.

2. Configure network servers for printing and then proceed to Setup.

# Parallel cable connection

In addition to receiving print jobs over Ethernet and Token Ring, the Fiery XJ can accept print jobs from a Windows computer through its high-speed parallel port. This connection is advantageous for portable computers and for workstations on dedicated networks using protocols other than AppleTalk, TCP/IP, or IPX.

The parallel port connection can be active at the same time as the network ports.

NOTE: The parallel port cannot be used to connect the Fiery XJ with the Command WorkStation or other Fiery utilities.

## TO USE PARALLEL CABLE:

1. With the Fiery XJ and the Windows computer turned off, attach the parallel cable to the parallel port of the Fiery XJ.

See the illustration on page 1-13 for the location of the parallel port.

- 2. Connect the other end of the cable to the parallel port on the Windows computer.
- 3. Turn on the computer and the Fiery XJ.
- 4. Proceed to Setup.

To print to the parallel port, you need to set up the parallel port connection. See "Parallel Port Setup options" on page 2-14. For information on setting up printing, see *Getting Started*, for printing to the parallel port, see the *Printing Guide*.

2-1 About Fiery XJ Setup

Chapter 2: Performing Setup from the Control Panel The Fiery XJ+ 525 Color Server fits into a variety of work environments. To prepare for printing at your site, you need to do some initial configuration to specify the network environment and the kind of printing you will do.

### About Fiery XJ Setup

Setup is required the first time the Fiery XJ is turned on after new system software is loaded. In this initial Setup, you (or the service technician who loads the software) choose the language you want to use for Control Panel screens.

### Initial Setup from the Control Panel

In initial Setup, you must configure at least Server Setup, Network Setup, and Printer Setup, in that order, from the Control Panel. Also during initial Setup, you specify settings needed for the network connection between the Fiery XJ and the Command WorkStation.

If you don't configure the remaining Setups, the Fiery XJ uses default settings. These defaults allow the Fiery XJ to reach the Idle state, but might not allow users to print to the Fiery XJ. You need to make settings appropriate for the printing environment at your site.

### Making changes to Setup

After initial Setup, you can change Setup options from the Control Panel (page 2-2) or from Fiery WebSetup or the Command WorkStation (page 3-1). The Operator password can be set and changed from Fiery WebSetup or the Command WorkStation only. Most other Setup options can be set from all three interfaces.

### Network server setup requirements

On NetWare or Windows NT 4.0 networks, the network servers must be configured for printing to the Fiery XJ *before* you enter network settings on the Fiery XJ. The diagrams on pages 1-5 through 1-10 give chapter references for network server setup.

You need a live network connection so that the Fiery XJ can query the network for zones, servers, and server-based queues.

2-2 Performing Setup from the Control Panel

Whenever the configuration of the Fiery XJ, a copier, or the network itself changes at your site, you can alter individual settings to correspond to the changed environment. Likewise, if printing needs or administrative requirements change, you can alter the corresponding settings.

NOTE: Changing network or port settings may require that you make changes in more than one Setup menu.

### Fiery XJ Setup from the Control Panel

Setup, performed from the Control Panel right after powering on or rebooting the Fiery XJ, configures the Fiery XJ to communicate with other devices and manage print jobs sent to it.

There are six groups of Setup options:

- Server Setup to specify system options
- Network Setup to specify all the active network systems that will transmit print jobs to the Fiery XJ
- Printer Setup to specify the way print jobs and queues are managed
- PS Setup to specify PostScript settings
- Color Setup to specify color settings
- · Job Log Setup to specify how the Fiery XJ handles its log of printed jobs

Other Setup options allow you to create and change an administrator password, and to clear the jobs queued on the Fiery XJ.

### 2-3 Fiery XJ Setup from the Control Panel

### Accessing Setup options

The Control Panel on the front of the Fiery XJ enables you to set options and view information about jobs printed to the Fiery XJ.

It comprises the following parts:

- Display window—shows status information and options for setting up the Fiery XJ
- Line selection buttons—select a setting and proceed to the next option
- Up and down buttons
- Menu button (escape key)
- Activity light—indicates normal or problem activity

### **Fiery XJ Control Panel**

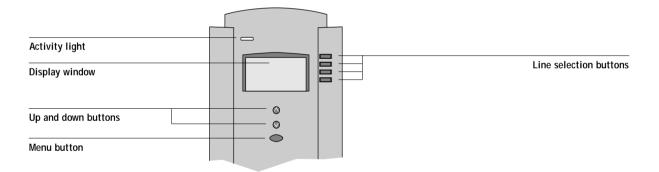

The *Job Management Guide* describes the online display screens in detail. This chapter describes only the screens you might see when performing Setup.

### 2-4 Performing Setup from the Control Panel

### TO ACCESS SETUP WHEN THE FIERY XJ IS AT IDLE:

1. Make sure the information screen on the Control Panel reads Idle.

If Printing or Ripping appears, the Fiery XJ is processing, and you must wait until the system finishes and reaches the Idle state.

- 2. Press the Menu button on the Control Panel to go to the Functions menu.
- 3. Scroll with the down arrow and press the line selection button next to Reboot Server. After automatic start-up diagnostics, the Fiery XJ displays the setup message screen.
- 4. At the setup message, press any key.

For software update or setup, press any key.

| <b>≙</b> Run Setup              |   | - |
|---------------------------------|---|---|
| Install Software<br>Format Disk | ► |   |
| Format Disk                     | ► |   |
| A                               |   |   |
| Startup                         |   |   |

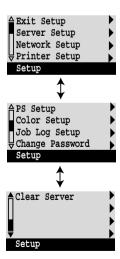

5. Choose Run Setup to access all Setup menus.

The Install Software and Format Disk commands are for service technicians.

If an Administrator password has been set on the Fiery XJ, you are prompted to enter it before you can perform Setup (see page 2-43).

6. Press the line selection button to choose a Setup menu or command.

Press the down button to view the second and third screens of the main Setup menu.

7. Choose setups in the same order as they appear in the menu: Server Setup, Network Setup, Printer Setup, PS Setup, Color Setup, and then Job Log Setup.

The sequence is important for first-time Setup. Later, just go directly to the menu you want to change. However, if you make changes in Network Setup, you may need to change some settings in Printer Setup as well.

8. Set an Administrator password to protect your Setup from unauthorized alteration.

TO ACCESS SETUP WHEN THE FIERY XJ IS OFF:

- 1. Make sure the Fiery XJ is connected to the copier and to the network you will use.
- 2. Turn on the Fiery XJ.

The startup diagnostics are performed.

- 3. At the startup message, press any key.
- 4. Continue with step 5 from the previous procedure.

Review the settings described in this chapter. For more information on Control Panel screens other than those in Setup, see the *Job Management Guide*.

### About the Control Panel Setup interface

When you perform Setup from the Control Panel, you select one menu after another and enter information about your Fiery XJ and your network and printing environment.

In each Setup screen, the last line of the display window tells you the name of the current Setup menu. Most of the menus you see are shown on the Control Panel Map, a flowchart that can be printed from the Control Panel.

TO PRINT THE CONTROL PANEL MAP:

- 1. At the Control Panel, press the Menu button to access the Functions menu.
- 2. Press the button for Print Pages.

The Control Panel displays the first four types of pages you can print. To see the remaining types of pages, press the down button.

3. Press the button for Control Panel Map.

# 2-6 Performing Setup from the Control Panel

### Types of Setup screens

There are two types of Setup options:

| Multiple choice<br>questions | You are given choices (for example, Yes or No, or a list of<br>options from which to choose). Only one choice is<br>displayed at a time, in highlighted text. The currently<br>selected (or the default) value appears first.                                           |
|------------------------------|----------------------------------------------------------------------------------------------------|
|                              | Use the up and down buttons to scroll through the selections, and choose OK when the correct information is displayed.                                                                                                    |
| Information entry options    | You must specify the information for your site. For example, the printer name or IP address.                                                                                                    |
|                              | In that case, use the up and down buttons to scroll the alphanumeric symbols to make your selection.                                                                                                    |
|                              | The cursor position is highlighted, and two of the line<br>selection buttons become left and right arrow buttons.<br>Arrows appear on the display window next to the<br>corresponding buttons. Use these buttons to move<br>between positions for entering information. |
|                              | Note: When you enter text, enter it from left to right, as the left arrow button acts as a delete key as well as a cursor-moving key. This is indicated in the display by the delete symbol ( $\langle \mathbf{X} \rangle$ ).                                           |

Example: Multiple choice

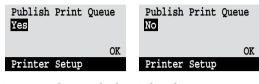

Press up or down to display the other option or options.

When the setting you want is displayed, press the button beside OK to continue.

Example: Information entry with fields

| Subnet Mask       |    | Subnet Mask    |     | Subnet Mask                |    |
|-------------------|----|----------------|-----|----------------------------|----|
| <b>255</b> .0.0.0 | >  | 255.0.0.0      | >   | 255. <mark>255</mark> .0.0 | >  |
|                   | <  |                | <   |                            | <  |
|                   | OK |                | OK  |                            | OK |
| TCP/IP (Ethernet) |    | TCP/IP (Ethern | et) | TCP/IP (Ethernet           | )  |

From the starting position, to move the cursor to the right.

The next field is selected. press the right arrow button Press up or down to change the number.

When the correct number is displayed, press the right arrow button to move

to the third field. Press the left arrow button to go back and edit, or press OK to select the choice and continue.

Example: Information entry with individual characters

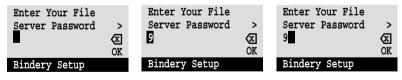

From the starting position, first character.

When the correct character press up or down to enter the is displayed, press the right arrow button to move the cursor to the next position.

Press up or down to enter a character in the second position.

The delete button erases the current character and moves the cursor to the left. Pressing OK enters what is currently displayed.

2-8 Performing Setup from the Control Panel

NOTE: If you make a mistake during Setup, you can always use the Menu button to cancel without saving changes. If you are viewing a Setup screen, pressing the Menu button cancels what you are doing in the current screen to bring you to the next higher level menu. You may need to press Menu more than once to return to the top level for the particular Setup procedure with which you are working. Once at the top level, you can enter the current Setup again, or exit without making changes.

When you have entered all the settings or made all the changes you want, you need to save the changes. You are usually prompted to do so. If you choose Yes, your settings overwrite previous settings. If you choose No, your previous settings are retained. If necessary, the Fiery XJ reboots after you exit from the Setup menu.

### Server Setup options

The Server Setup menu lets you specify system information that pertains to the Fiery XJ itself and all users. Accessing the menu is described on page 2-2.

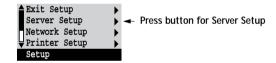

When you choose Server Setup, the options appear in sequence as described below. Default values, where applicable, appear in square brackets. Words shown in italics indicate that a product- or site-specific value is displayed.

### Server Name Default server name

Use this option to give the Fiery XJ a name (up to 10 characters long). This is the name that will appear in the Chooser on an AppleTalk network.

Also enter this name when you configure the connection for Fiery Downloader on IPX/SPX networks (see *Getting Started*).

NOTE: Do not use the device name (DocuColor) as the server name. Also, if you have more than one Fiery XJ and give them the same name, a unique number is appended to the name that appears in the list of available servers. Although this routes jobs correctly, it may be inconvenient to users and is not a recommended practice.

### System Date

2

Use this option to change the system date. Enter the date in the standard form for your usage. The date is used on the cover page and in Job Logs.

### System Time

Use this option to change the system time. Enter the time based on the 24-hour clock in the form HH:MM (Hours:Minutes). The time is used on the cover page and in Job Logs.

Print Start Page No/Yes [No]

Use this option to specify whether the Fiery XJ should print a start page every time it is powered on or rebooted. The start page displays information about the Fiery XJ, including the server name, current date and time, amount of memory installed in the Fiery XJ, last calibration date, network protocols enabled, and connections published.

Use Character Set Macintosh/DOS/Windows [Macintosh]

Use this option to specify whether the Control Panel and the Command WorkStation should use the Macintosh, DOS, or Windows character set for displaying filenames. This is important if filenames include accented or composite characters (such as é, ü, or æ).

For mixed-platform networks, choose the option that gives the best overall representation of the special characters you use.

Enable Printed Queue Yes/No [Yes]

Select Yes if you want to enable the Printed queue, which creates a storage location on the Fiery XJ disk for recent jobs that were printed from the Print queue. Users with Administrator or Operator access to the Command WorkStation or the Fiery WebSpooler can reprint jobs from the Printed queue without sending them to the Fiery XJ again. If you select No, jobs are deleted from the Fiery XJ disk immediately after they are printed. Jobs Saved in Printed Queue 1-99 [20]

This option appears only if Enable Printed Queue is set to Yes. Specify the number of jobs to be stored in the Printed queue. Note that jobs in the Printed queue take up space on the Fiery XJ hard disk. If disk space is low, use a smaller value for saved jobs.

Save Changes Yes/No [Yes]

Select Yes to activate any changes made in the Server Setup; select No to return to the main Setup menu without making any changes.

### **Network Setup options**

Network Setup configures the Fiery XJ to receive print jobs over the network systems that will be used at your site.

In the Setup menu, choose Network Setup.

The Network Setup menu includes three submenus that let you choose port types, protocols, and network services. You must perform Port Setup and enable at least one port.

For each item you enable, you are prompted to enter settings for that item. Default values, where applicable, appear in square brackets.

In Network Setup you specify network addresses and names to be used by workstations, servers, and the Fiery XJ when they communicate with each other.

You need to display and select options only for the network systems that are currently used at your site. If your network requirements change, you can change Network Setup at any time.

If the Fiery XJ is configured to enable more than one protocol, it automatically switches to the correct protocol when it receives a print job. When the parallel port and one or two network ports are enabled, print jobs can be received over all of those ports at the same time.

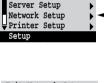

Exit Setup

| Exit Network Setup | ► |   |
|--------------------|---|---|
| Port Setup         | ► | - |
| Protocol Setup     | ► | - |
| Service Setup      | ► | 4 |
| Network Setup      |   |   |

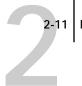

The available network types, and the Setup areas that pertain to them, are summarized in the following tables.

| For this Network or<br>Connection Type: | Use this Port Setup: | Use this Protocol Setup:     | Use this Service Setup:                            |
|-----------------------------------------|----------------------|------------------------------|----------------------------------------------------|
| AppleTalk over Ethernet                 | Ethernet Setup       | AppleTalk Setup              | AppleTalk printing (PAP) is enabled automatically. |
| TCP/IP over Ethernet                    | Ethernet Setup       | TCP/IP Setup: Ethernet Setup | LPD Setup<br>Web Services Setup<br>Windows Setup   |
| IPX/SPX over Ethernet                   | Ethernet Setup       | IPX/SPX Setup                | PServer Setup (NDS,<br>Bindery, or both)           |
| Parallel                                | Parallel Port Setup  | _                            | _                                                  |

If the Token Ring option is installed, you have these additional options:

| For this Network or<br>Connection Type: | Use this Port Setup: | Use this Protocol Setup:       | Use this Service Setup:                          |
|-----------------------------------------|----------------------|--------------------------------|--------------------------------------------------|
| TCP/IP over Token Ring                  | Token Ring Setup     | TCP/IP Setup: Token Ring Setup | LPD Setup<br>Web Services Setup<br>Windows Setup |
| IPX/SPX over Token Ring                 | Token Ring Setup     | IPX/SPX Setup                  | PServer Setup (NDS,<br>Bindery, or both)         |

### TO ACCESS NETWORK SETUP OPTIONS:

1. Confirm that the network cable is connected to the Fiery XJ.

During Network Setup, the Fiery XJ queries the network for zones, servers, and serverbased queues. If you perform Network Setup without a connected and functioning network, default settings are used that may not meet your needs.

- 2. Choose Network Setup from the main Setup menu.
- 3. Choose Port Setup from the Network Setup menu.
- 4. To use Ethernet, choose Ethernet Setup from the Port Setup menu, and enter the appropriate settings.
- 5. If the Token Ring option is installed, choose Token Ring Setup and enter the appropriate settings.
- 6. To print to the parallel port, choose Parallel Port Setup from the Port Setup menu, and enter the appropriate settings.
- 7. When you have finished entering port settings, choose Exit Port Setup and then choose Protocol Setup.
- 8. Enter the appropriate settings for the protocol or protocols you will use.
- 9. When you have finished entering protocol settings, choose Exit Protocol Setup and then choose Service Setup.
- 10. Enter the appropriate settings for the services you will use.

The options are described in detail in the following pages.

TO EXIT NETWORK SETUP:

- 1. When you have finished entering service settings, choose Exit Network Setup.
- 2. Choose Yes when prompted to save changes.
- 3. From the main Setup menu, choose another Setup or choose Exit Setup.

2-13 Network Setup options

### Port Setup options

| Exit Port Setup<br>Ethernet Setup<br>Token Ring Setup<br>Parallel Port Setup<br>Port Setup | You can enable Ethernet and parallel communication simultaneously. If the Token<br>Ring option is installed, you can also enable Token Ring. To configure the Fiery XJ,<br>choose each port type you use and enter the settings for that port. Since network<br>setups are nested, the names of higher-level menus are shown in this chapter to the<br>left of each menu heading. |
|--------------------------------------------------------------------------------------------|----------------------------------------------------------------------------------------------------|
| Network Setup<br>Port Setup                                                                | Ethernet Setup                                                                                                    |
|                                                                                            | Enable Ethernet<br>Yes/No [Yes]                                                                                                    |
|                                                                                            | Select Yes if you have Ethernet cabling connected to the Fiery XJ.                                                                                                    |
|                                                                                            | Ethernet Speed<br>Auto Detect/100 Mbps/10 Mbps [Auto Detect]                                                                                                    |
|                                                                                            | Select Auto Detect if your network environment is mixed, or if you do not know the network speed. If you know the speed of the network to which the Fiery XJ is attached (10 Mbps or 100 Mbps), select it.                                                                                                    |
|                                                                                            |                                                                                                    |
| Network Setup<br>Port Setup                                                                | <ul> <li>Token Ring Setup</li> </ul>                                                                                                    |
|                                                                                            | Token Ring Setup<br>Enable Token Ring<br>Yes/No [No]                                                                                                    |
|                                                                                            | Enable Token Ring                                                                                                    |
|                                                                                            | Enable Token Ring<br>Yes/No [No]                                                                                                    |
|                                                                                            | Enable Token Ring<br>Yes/No [No]<br>Select Yes if the Fiery XJ is to be connected to a Token Ring network.<br>Token Ring Speed                                                                                                    |
|                                                                                            | Enable Token Ring<br>Yes/No [No]<br>Select Yes if the Fiery XJ is to be connected to a Token Ring network.<br>Token Ring Speed<br>Auto Detect/16 Mbps/4 Mbps [Auto Detect]<br>Select Auto Detect if your network environment is mixed, or select the speed                                                                                                    |

# 2-14 Performing Setup from the Control Panel

Enable Source Routing Yes/No [Yes]

Select Yes if your network supports source routing.

Source Routing Request All Route Yes/No [Yes]

This option appears only if you enabled Source Routing. Select Yes if you want the Request packet to travel to its destination by all routes.

Source Routing Respond All Route Yes/No [No]

This option appears only if you answered No to the previous option. Select Yes if you want the Response packet to return by all routes to the originating computer.

### Parallel Port Setup options

You must enable the parallel port in order to enter the Parallel Port Setup options and print to the parallel port.

Network Setup Port Setup

Parallel Port Setup

Enable Parallel Port No/Yes [No]

Select Yes if you want to print through the parallel port. You can connect a single Windows computer to the parallel port and print directly to the Fiery XJ.

NOTE: Enabling the parallel port does not conflict with using Ethernet or Token Ring communication with the Fiery XJ.

Port Timeout in Seconds 5-60 [5]

This option appears only if Enable Parallel Port is set to Yes. Your setting determines how long the Fiery XJ waits without receiving data from the parallel port before deciding that the current job is complete. Until the timeout, the Fiery XJ cannot receive new jobs through the parallel port, but it can continue to receive network print jobs.

Ignore EOF Character Yes/No [No]

This option appears only if Enable Parallel Port is set to Yes. This option specifies that the Fiery XJ should ignore end-of-file (EOF) messages in a file. This option must be set to Yes to print PostScript files in binary format (not ASCII); under normal circumstances, it should be set to No. When this option is set to Yes, the Fiery XJ uses the parallel port timeout value to determine when the end of the file has been reached.

When you have configured the port options, choose another port type, or choose Exit Port Setup and proceed to Protocol Setup.

### Protocol Setup options

To configure the Fiery XJ, choose each protocol and enter the settings for that protocol. You can enable AppleTalk, TCP/IP, and IPX/SPX communication simultaneously.

AppleTalk Setup

Enable AppleTalk Yes/No [Yes]

Select Yes if you have an AppleTalk network connected to the Fiery XJ. This setting enables the Fiery XJ to communicate over AppleTalk networks.

AppleTalk Zone List of zones

The Fiery XJ searches the network for AppleTalk zones in your network segment. Scroll through the list to select the AppleTalk zone in which you want the Fiery XJ to appear. If your segment has only one zone, the Fiery XJ is assigned to that zone automatically.

The message "No AppleTalk zone found" may mean your network has no zones, or the network cable is not connected (see page 5-4). Choose OK.

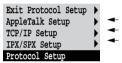

Network Setup Protocol Setup 2-16 Performing Setup from the Control Panel

### **TCP/IP Setup options**

To configure the Fiery XJ for TCP/IP, choose TCP/IP Setup.

Exit Protocol Setup > AppleTalk Setup > TCP/IP Setup > IPX/SPX Setup > Protocol Setup

Exit TCP/IP Setup 
Ethernet Setup 
Token Ring Setup 
Gateway Setup 
TCP/IP Setup

Choose Ethernet Setup and enter the appropriate settings. Choose each network type you use (Ethernet and/or Token Ring) and enter the appropriate settings. Token Ring Setup appears as an option only if you have enabled Token Ring in Port Setup. If your network uses a gateway, enter the gateway address in Gateway Setup.

NOTE: If TCP/IP is running on *both* an Ethernet and a Token Ring network, it is assumed that the two networks are already routed to each other. The Fiery XJ does not function as a router.

TCP/IP Setup with Ethernet

Network Setup Protocol Setup TCP/IP Setup

• \_..

Ethernet Setup

Enable TCP/IP for Ethernet Yes/No [No]

Select Yes if you have a TCP/IP network connected to the Fiery XJ over Ethernet cabling.

If you use Token Ring, enabling TCP/IP for Token Ring is required for enabling the Fiery WebTools.

Note: If you are using TCP/IP for printing from Windows NT 4.0 workstations, enabling TCP/IP here also enables you to use Fiery Downloader from Windows NT 4.0 workstations using TCP/IP protocols. At the same time, enabling TCP/IP enables the network layer that lets you use Fiery Downloader from Windows 95 computers using IPX/SPX protocols.

IP Address [127.0.0.1]

Enter the Fiery XJ IP address for Ethernet. You must change the default 127.0.0.1 to a valid address for your network. For information about setting up printing with TCP/IP, see Chapter 4.

Subnet Mask [255.255.255.0]

This option lets you modify the subnet mask for printing with TCP/IP over Ethernet. The subnet mask is set to 255.255.255.0 by default. If you set the IP address and you need to set the subnet mask, enter one of the following values:

- 255.0.0.0 if the IP address starts with a number less than 128
- 255.255.0.0 if the IP address starts with a number from 128 through 191
- 255.255.255.0 if the IP address starts with a number greater than 191

NOTE: Be sure to confirm the subnet mask setting with your network administrator before proceeding. In some cases the required setting may be different from those listed.

### TCP/IP Setup with Token Ring

Enable TCP/IP for Token Ring, and enter the IP address and subnet mask. Then, if your TCP/IP network has a gateway, and users outside the gateway plan to print to the Fiery XJ using TCP/IP, choose Gateway Setup and enter the gateway address (see page 2-18).

Network Setup Protocol Setup TCP/IP Setup

Token Ring Setup

Enable TCP/IP for Token Ring Yes/No [No]

Select Yes if you have a TCP/IP network connected to the Fiery XJ over Token Ring.

If you use Token Ring, enabling TCP/IP for Token Ring is required for enabling the Fiery WebTools.

NOTE: If you are using TCP/IP for printing from Windows NT 4.0 workstations, enabling TCP/IP here also lets you use Fiery Downloader from Windows NT 4.0 workstations using TCP/IP protocols. At the same time, enabling TCP/IP enables the network layer that lets you use Fiery Downloader from Windows 95 computers using IPX/SPX protocols.

### 2-18 Performing Setup from the Control Panel

### IP Address [127.0.0.1]

Enter the Fiery XJ IP address for Token Ring. You must change the default 127.0.0.1 to a valid address for your network. For information about setting up printing with TCP/IP, see Chapter 4.

Subnet Mask [255.255.255.0]

This option lets you modify the subnet mask for printing with TCP/IP over Token Ring. The subnet mask is set to 255.255.255.0 by default. If you set the IP address and you need to set the subnet mask, enter one of the following values:

- 255.0.0.0 if the IP address starts with a number less than 128
- 255.255.0.0 if the IP address starts with a number from 128 through 191
- 255.255.255.0 if the IP address starts with a number greater than 191

NOTE: Be sure to confirm the subnet mask setting with your network administrator before proceeding. In some cases the required setting may be different from those listed.

### Gateway

If your TCP/IP network has a gateway, and users outside the gateway print to the Fiery XJ using TCP/IP, choose Gateway Setup and enter the gateway address here.

The gateway address applies to either a Token Ring or an Ethernet network. If TCP/IP is running on *both* an Ethernet and a Token Ring network, the gateway address you enter must be in the same subnet as either the Ethernet or the Token Ring address.

Network Setup Protocol Setup TCP/IP Setup

Exit TCP/IP Setup Ethernet Setup

Token Ring Setup Gateway Setup

ICP/IP Setup

### K

**Gateway Setup** 

Gateway Address [127.0.0.1]

Use this option to set the gateway address for printing with TCP/IP. If your network uses a gateway, you must change the default 127.0.0.1 to a correct gateway address for your network.

After setting the gateway address, choose Exit TCP/IP Setup and proceed to Service Setup.

2-19 Network Setup options

### **IPX/SPX** Setup options

To configure the Fiery XJ for IPX/SPX protocols, choose IPX/SPX Setup from the Exit Protocol Setup Protocol Setup menu. Select Frame Types Exit IPX/SPX Setup

Choose Select Frame Types. You must choose at least one frame type to enable IPX/SPX protocols. The Fiery XJ supports the following frame types for IPX/SPX:

- for Ethernet—Ethernet 802.2, Ethernet 802.3, Ethernet II, and Ethernet SNAP
- for Token Ring—Token Ring and Token Ring SNAP

The frame selection screen allows you to make multiple selections. Depending on your Port Setup selection, only Ethernet frame types, only Token Ring frame types, or all frame types are displayed. Press the line selection button beside each frame type used on your IPX/SPX network. An asterisk (\*) appears beside each selected frame type. (Press the line selection button again to deselect a frame type.) Use the up and down buttons to scroll to additional frame types. The Fiery XJ binds to each frame type as you select it.

When you have selected all the frame types used, choose Exit IPX/SPX Setup.

Clear Frame Types

If you selected several frame types by mistake, you can clear them all at once by choosing Exit IPX/SPX Setup, then choosing IPX/SPX Setup and selecting Clear Frame Types.

For protocols other than IPX/SPX, the frame type is automatically enabled and does not require setup, as follows:

| With this protocol: | And these printing services:  | This frame type is automatically enabled: |
|---------------------|-------------------------------|-------------------------------------------|
| AppleTalk           | PAP (Printer Access Protocol) | Ethernet SNAP                             |

AppleTalk Setup TCP/IP Setup IPX/SPX Setup Protocol Setup

Select Frame Types Clear Frame Types IPX/SPX Setup

Exit IPX/SPX Setup Ethernet 802.2 Ethernet 802.3 Ethernet II IPX/SPX Setup

| With this protocol:    | And these printing services: | This frame type is automatically enabled: |
|------------------------|------------------------------|-------------------------------------------|
| TCP/IP with Ethernet   | LPD (Line Printer Daemon)    | Ethernet II                               |
| TCP/IP with Token Ring | LPD (Line Printer Daemon)    | Token Ring SNAP                           |

### Service Setup options

Network Service Setup has options for TCP/IP and IPX/SPX networks.

- LPD Setup enables lpd printing on TCP/IP networks.
- For IPX/SPX networks, PServer Setup allows you to enter the names of the Novell objects that are concerned with Fiery XJ print jobs.
- Windows Setup enables the Microsoft SMB (Server Message Block) protocol, which supports peer-to-peer printing, also known as Windows printing or SMB printing.
- Web Services Setup enables the http protocol and, therefore, use of the Fiery WebTools.

PServer is a program in the Fiery XJ that can service the Novell print queues assigned to the Novell print servers you have set up for printing to the Fiery XJ. When you choose PServer Setup and enable PServer, you can set up NDS (Novell Directory Services), Bindery Services, or both. NDS is used with NetWare 4.x; Bindery Services are used with NetWare 3.x or with NetWare 4.x in bindery emulation mode.

### LPD Setup options

Network Setup Service Setup LPD Setup

- Enable LPD

Yes/No [Yes]

Select Yes to allow lpd printing. See "Setting up the Fiery XJ on TCP/IP networks" on page 4-28 for more information.

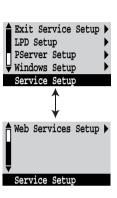

| 2-2                                                                              | 1 Network Setup options                                                                                                    |
|----------------------------------------------------------------------------------|----------------------------------------------------------------------------------------------------|
| Network Setup<br>Service Setup                                                   | PServer Setup options                                                                                                    |
| PServer Setup                                                                    | Enable PServer<br>Yes/No [No]                                                                                                    |
|                                                                                  | Select Yes if you have a Novell network connected to the Fiery XJ.                                                                                                    |
| Exit PServer Setup )<br>NDS Setup ) -<br>Bindery Setup ) -<br>Polling Interval ) | Choose NDS Setup if your network uses NetWare 4.x in native mode. Choose<br>Bindery Setup if your network uses NetWare 3.x or uses NetWare 4.x in bindery<br>emulation mode.                                                                                                    |
| PServer Setup                                                                    | If your network uses <i>both</i> NDS and Bindery, set up NDS first. Setting up NDS after Bindery will overwrite Bindery Setup.                                                                                                    |
|                                                                                  | If your network uses both NDS and Bindery, and uses NetWare 4.x servers in bindery emulation, note that the Fiery XJ cannot service NDS and bindery emulation servers on the same NDS tree.                                                                                                    |
| Network Setup<br>Service Setup                                                   |                                                                                                    |
| PServer Setup                                                                    | NDS Setup                                                                                                    |
|                                                                                  | Before entering NDS settings, be sure the Fiery XJ is connected to the network and you have already configured an NDS directory tree with a Printer, a Print Server, and one or more Print Queue objects for Fiery XJ jobs (see page 4-3). To perform NDS Setup you may need permission to browse the NDS tree. If access to the Print Server is restricted, you'll need a login password. |
|                                                                                  | The main objective of NDS Setup is to specify the Print Server object. In addition, you can indicate the location of the Fiery XJ print queues.                                                                                                    |
|                                                                                  | Note that the terms NetWare server, Novell server, and IPX server are in common use and are used here interchangeably to mean the server on an IPX network running Novell NetWare networking software.                                                                                                    |
|                                                                                  | Enable NDS<br>No/Yes [No]                                                                                                    |
|                                                                                  | Select Yes if the NetWare servers you will use to print to the Fiery XJ are running NetWare 4.x in native mode.                                                                                                    |

## 2-22 Performing Setup from the Control Panel

Select NDS Tree List of trees

Use the up and down buttons to browse the list of NDS trees available to the Fiery XJ. Choose OK when you have displayed the tree that contains the Printer, Print Server, and print queue objects you have previously defined for the Fiery XJ.

Your new NDS tree selection automatically overwrites any previous tree selection. If you change the NDS tree selection and there are also current Bindery settings, you are alerted that they will be deleted. If you continue with NDS Setup, you can replace Bindery settings afterwards. If you don't want to continue, you can exit NDS Setup by pressing the Menu button to escape.

Is user login needed to browse NDS tree? Yes/No [No]

Select No if no password is required to browse the tree. You can proceed to navigate to the Print Server object.

Select Yes if network permissions require that you log in to browse the NDS tree and see the Print Server object you want to select. If you select Yes, you are prompted to navigate to the User Login object.

Navigate the NDS tree to the User Login object.

This message is displayed if you selected Yes for the previous option. Choose OK and browse the NDS tree as described in the following paragraphs.

*NDS Tree name* Object list, ".."

Browsing to find the User Login object begins with the NDS tree that you selected previously (with Select NDS Tree). Use the up and down buttons to scroll a list of objects in the tree beneath the [Root] in the hierarchy, or use the navigation symbol "..." to go up one level at a time.

In each subsequent browse screen, the top line represents your current location. The second line contains:

- A list of objects in the current container directly below your current location.
- The symbol "..." to go up one level.

With an object selected, choose OK to travel down the tree, or choose "..." to go up the tree. When you select an object and choose OK, that object is then displayed on the top line, and the second line lists objects directly below it.

Continue to browse the NDS tree until the User Login object is displayed in the second line. Choose OK.

### **Enter Password**

Enter the login password for the NDS tree, using the up and down button to select characters, and the left and right arrow buttons to move the cursor. Choose OK.

Navigate the NDS tree to the Print Server.

Press OK to browse the NDS tree to the Print Server object.

Browsing to find the Print Server object begins with the NDS tree that you selected previously (with Select NDS Tree). In each subsequent browse screen, the top line represents your current location. The second line contains:

- A list of objects in the current container directly below your current location.
- The symbol ".." to go up one level.

With a container object selected, choose OK to travel down the tree, or choose ".." to go up the tree. When you select an object and choose OK, that object is then displayed on the top line, and the second line lists objects directly below it.

When the Print Server is displayed in the second line, choose OK.

Enter Print Server Password

Enter the Print Server password, using the up and down button to enter characters, and the left and right arrow buttons to move the cursor. Choose OK. (If no password is required, choose OK.)

Server should look for print queues in: Entire NDS Tree/Specified subtree [Entire NDS Tree]

By default, the Fiery XJ searches the entire NDS tree for Fiery XJ print connections. This option lets you restrict the search for Fiery XJ print jobs to a subtree (the Print Queue root) in which the Fiery XJ print connections have been defined. This makes the search more efficient. Select Entire NDS tree if the tree is small. Select Specified subtree to restrict the search and specify the subtree.

If you select Entire NDS tree, choosing OK returns to PServer Setup. Proceed with Bindery Setup (see page 2-25), set the Polling Interval (see page 2-31), or choose Exit PServer Setup to return to the Service Setup menu.

Browse to the root of the Print Queue subtree.

This message is displayed if you selected Specified subtree in the previous option. Choose OK to browse the NDS tree to the Print Queue subtree.

Browsing to find the container object begins with the NDS tree that you selected previously (with Select NDS Tree). In each subsequent browse screen, the top line represents your current container. The second line contains:

- · A list of objects directly below your current location
- The symbol "..." to go up one level
- The symbol "." to select the current container object (displayed in the top line) without traveling down the tree

With an object selected, choose OK to travel down the tree, or choose ".." to go up the tree. When you select an object and choose OK, that object is then displayed on the top line, and the second line lists objects contained within.

When the container that contains print queues is displayed in the second line, choose OK. In the next screen, choose "." and choose OK to select the object in the top line.

When the Fiery XJ displays the container name, choose OK to return to PServer Setup.

Proceed with Bindery Setup (see page 2-25), set the Polling Interval (see page 2-31), or choose Exit PServer Setup to return to the Service Setup menu.

**Bindery Setup options** 

Network Setup Service Setup PServer Setup

### **Bindery Setup**

Use Bindery Setup if you have already configured one or more bindery servers (file servers running NetWare 3.x or NetWare 4.x in bindery emulation) with a Print Server and a Print Queue for Fiery XJ jobs. Before entering bindery settings, be sure the Fiery XJ is connected to the network and the NetWare file server is running. If Guest Login is not supported, you'll need a valid user name and password.

NOTE: The terms NetWare server, Novell server, and IPX file server are in common use and are used here interchangeably to mean the server on an IPX network running Novell NetWare networking software.

### Bindery Setup menu

Because you can set up more than one Novell server to handle Fiery XJ print jobs, an additional menu is displayed for this purpose. The options are:

- Add File Server—creates a new file server connection to the Fiery XJ. You can set up a maximum of eight file server connections. After you have finished adding a new server, you return to the Bindery Setup menu, and you can set up another server if you wish.
- View Server List—displays the list of file servers that have already been selected to communicate with the Fiery XJ.
- Edit Connection—lets you change the NetWare Print Server that will print to the Fiery XJ.
- Remove File Server—lets you disconnect the Fiery XJ from a file server to which it is currently connected. Remove a file server when you want to reduce the number of connections to the Fiery XJ or re-assign the connection to a different NetWare file server.
- Exit Bindery Setup—after you added all servers, viewed a list of file servers, or removed a file server from the list.

NOTE: If you change your mind about any of the menus you have selected, you can use the Menu button to escape and return to the main Bindery Setup menu. To cancel all changes you must exit Network Setup and select No to Save Changes.

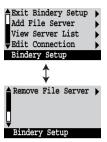

2-27 Network Setup options Network Setup Service Setup PServer Setup Bindery Setup Add File Server

This option gives you two ways to add a Novell NetWare file server.

Select File Server From List/Search by Name [From List]

You may select the file server from a scrollable list, or by a name search. Choose From List if your network doesn't have a large number of file servers. Select Search by Name if the number of file servers is so large that scrolling through the list would take a long time.

If you selected From List:

Add Server [list of all servers]

The Fiery XJ obtains a list of NetWare file servers by querying the IPX network. Use the up and down buttons to select a NetWare file server from the list. Choose the server on which you have configured a print server and print queue to handle Fiery XJ print jobs. If you selected Search by Name:

Enter First Letters of Server Name

Use the up and down buttons to enter the first letters of the name of the file server you want to use, and choose OK.

### Add Server

[list of servers matching the search]

This option is displayed if you entered letters to search. Scroll to select the server you want from the list.

# 2-28 Performing Setup from the Control Panel

Once you have chosen a file server, the Fiery XJ immediately tries to log in as a guest without a password. If it succeeds, it skips to the NetWare Print Server option.

If you try to add a file server but all Fiery XJ connections are already being used, you are prompted to remove a file server (see "Remove File Server" on page 2-30).

File Server Login administrator/supervisor/Enter Login Name [supervisor]

This option appears only if a password is required for login or if there is no guest account or the guest account is restricted. Choose Enter Login Name to enter your own login name and password or to log in as a guest. Choose administrator or supervisor if you have those privileges.

Enter Your Login Name [guest]

This option and the next appear only if you selected Enter Login Name for the File Server Login. Enter your login name or select guest.

Enter Your File Server Password

Enter the password for logging in to your NetWare file server.

#### NetWare Print Server Print Server Name

Select the name of the print server that you have configured in the NetWare utility PCONSOLE. This is the print server that will route print jobs to the Fiery XJ from computers on IPX networks.

Enter Your Print Server Password

This option appears only if your NetWare print server is set up to require you to log in with a password. Enter your print server password.

Choose Add Server again until you have connected each NetWare file server you have configured for printing to the Fiery XJ. When you have added all the IPX file servers for your site, choose Exit Bindery Setup.

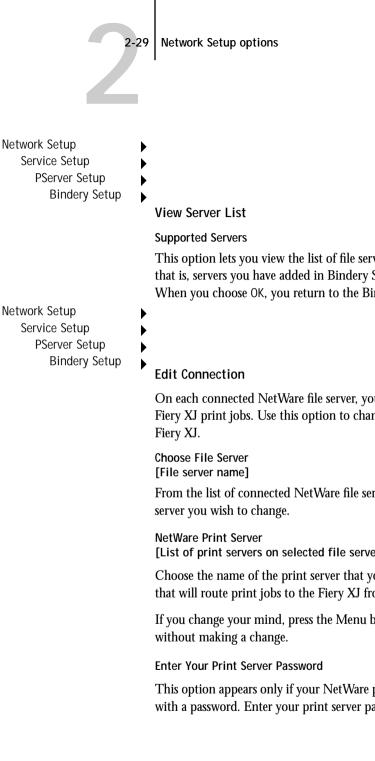

This option lets you view the list of file servers currently connected to the Fiery XJ, that is, servers you have added in Bindery Setup. You are notified if there are none. When you choose OK, you return to the Bindery Setup menu.

On each connected NetWare file server, you have defined a print server to handle Fiery XJ print jobs. Use this option to change the print server assigned to the

From the list of connected NetWare file servers, choose the file server whose print

[List of print servers on selected file server]

Choose the name of the print server that you now wish to use. This is the print server that will route print jobs to the Fiery XJ from computers on IPX networks.

If you change your mind, press the Menu button to return to the Bindery Setup menu

This option appears only if your NetWare print server is set up to require you to log in with a password. Enter your print server password.

The Bindery Setup menu is displayed again. You can edit other connections, choose another Bindery Setup option, or choose Exit Bindery Setup.

Network Setup Service Setup PServer Setup Bindery Setup

Remove File Server Remove support for [File server name] Allows you to select a N

Allows you to select a NetWare file server from a list of connected file servers and remove the connection to it. You are notified that you have removed the connection, and the Bindery Setup menu is displayed again. If you change your mind and don't want to remove any of the file servers, press the Menu button.

You can choose another Bindery Setup option (such as adding another file server) or choose Exit Bindery Setup and proceed to set the polling interval.

Network Setup Service Setup PServer Setup Bindery Setup

### Exit Bindery Setup

Choose Exit Bindery Setup after you have viewed a list of IPX file servers, removed a file server from the list or connected all the configured NetWare file servers. After you select Exit Bindery Setup, you return to the PServer Setup menu.

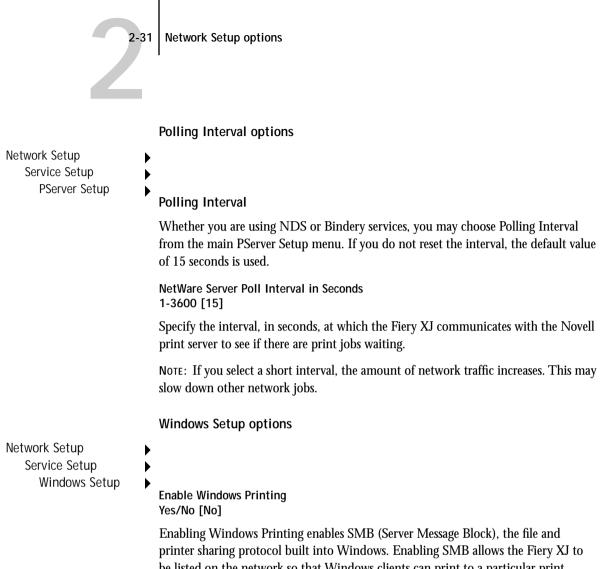

printer sharing protocol built into Windows. Enabling SMB allows the Fiery XJ to be listed on the network so that Windows clients can print to a particular print connection (Hold, Print, or Direct) on the Fiery XJ without any other networking software. For information on how to set up a Windows computer for Windows printing, see *Getting Started*. Windows printing runs via TCP/IP, so TCP/IP must be configured on the Fiery XJ and on all workstations that use Windows printing.

Use WINS Name Server Yes/No [No]

Broadcasts from SMB devices cannot be routed without a WINS name server. Setting up the WINS name server is outside the scope of this manual. To find out if a name server is available, contact your network administrator.

WINS IP Address [127.0.0.1]

This option appears only if you choose Yes for WINS Name Server. Change the default address to the correct IP address for the WINS Name Server. Obtain the correct address from your network administrator.

### Server Name Default Name

The server name is the name that will appear on the network for accessing the Fiery XJ via SMB. The default name is the same as the server name assigned in Server Setup (see page 2-8).

### Server Comments

Server comments (optional) can contain information about the printer. These comments are listed in the Properties of the Fiery XJ in Network Neighborhood. Comments can be up to 15 characters long.

### Workgroup or Domain

Enter the workgroup or domain you want the Fiery XJ to appear in.

2-33 Network Setup options Web Services Setup **Network Setup** Service Setup Web Services Setup Enable Web Services Yes/No [Yes] Select Yes to make the Fiery WebTools available to users (see page 4-25). TCP/IP must be enabled on the Fiery XJ and on user workstations. The Fiery WebTools include: WebSpooler • Status WebLink Installer WebSetup A Java-enabled Web browser and a valid IP address are required for each user. See Getting Started for details on browser choice and workstation requirements. **Exit Service Setup** This returns you to the main Network Setup menu. Save Changes Yes/No [Yes] Select Yes to activate any changes made in Network Setup; select No to return to the main Setup menu without making any changes.

### Fiery XJ print connections

In Fiery XJ Printer Setup you decide how the Fiery XJ manages print jobs by deciding which print connections should be "published" to users over the network. All published connections are constantly checked for the presence of jobs. If you don't want users to print to a connection, don't publish it.

You can publish two types of connections on the Fiery XJ: the Direct connection and queues (Print queue and Hold queue). The Hold queue is published by default and is always available.

### **Direct connection**

Jobs are transmitted to the Fiery XJ Direct connection only when the Fiery XJ is ready to print. They remain at the sending workstation until the Fiery XJ is ready, and are processed as soon as a prior job is finished, before the next queued job is processed.

Jobs sent to the Direct connection are not stored on the Fiery XJ hard disk. The jobs appear in display of current jobs in the Command WorkStation and Fiery WebSpooler, but they cannot be selected for reprinting, moving, or deletion. Therefore the Direct connection provides a measure of security for sensitive files. If you plan to download fonts to the Fiery XJ via the network, you must publish the Direct connection.

NOTE: You cannot use the Direct connection for lpd printing over TCP/IP. You can, however, use the Direct connection for downloading fonts.

### Queues

A queue is a storage area for print jobs. Queues are particularly useful when many print jobs are being sent to the Fiery XJ. When a job is printed to a queue on the Fiery XJ, it is stored on the Fiery XJ hard disk rather than the user's hard disk, quickly freeing up the user's workstation.

Remote users can print only to published connections. However, job storage areas for all queues exist on the server, so that administrators or other users of the Command WorkStation and Fiery WebSpooler can move or copy jobs to the Print or Hold queue, whether or not these queues are published. The Fiery XJ hard disk supports up to three queues (Print, Hold, and Printed). Users may print to two of them (Print and Hold).

- Print queue—This is the standard Fiery XJ queue. The Fiery XJ prints jobs from the Print queue in the order in which they were received.
- Hold queue—The Hold queue can be used for storing jobs that will be printed at a later time, and jobs that will be printed repeatedly.

In order to print a job that was sent to the Hold queue, the Command WorkStation or Fiery WebSpooler must be used to move or copy the job from the Spool area to the Print area.

 Printed queue—The Printed queue is a job storage area on the Fiery XJ disk; it contains the most recent jobs printed from the Print queue. The Printed queue makes it convenient to reprint those jobs. A Server Setup option enables this queue and governs the maximum number of jobs retained in it at any given time (see page 2-9). Reprinting jobs in this queue requires the Command WorkStation or Fiery WebSpooler.

### **Printer Setup options**

Printer Setup configures the connections and printing behavior associated with a particular printing device. For more information on Fiery XJ print connections, see page xv of the Introduction.

- 1. In the main Setup menu, choose Printer Setup.
- 2. Enter the options appropriate to the printing requirements at the site.
- 3. When you have finished, save changes.

Printer Setup includes:

- Publishing the Direct connection
- Publishing the Print queue
- Specifying the Fiery XJ connection for parallel jobs when a parallel connection is enabled

In the list of options that follows, default values, where applicable, appear in square brackets.

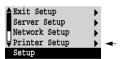

Publish Direct Connection Yes/No [Yes]

This option enables users to print (or download) jobs to the Fiery XJ without spooling. Note that jobs printed to the Direct connection are not saved in the Printed queue.

If you plan to download fonts from any system to the Fiery XJ, you must publish the Direct connection. If you do not want users to print to Direct, choose No.

**Publish Print Queue** Yes/No [Yes]

This option enables users to print (or download) jobs to the Print queue. Jobs that are printed to the Print queue are spooled to the Fiery XJ disk and printed on a first-in, first-out basis. Only queues published in the Printer Setup are available to remote users.

 If you are printing to the Fiery XJ over the parallel port, you must publish a queue or publish the Direct connection.

Parallel Connection Print Queue/Hold Queue/Direct Connection [Print Queue]

Use this option to determine where jobs printed to the parallel port are sent. Only the print connections that you published are displayed.

This option appears only if you selected Yes for the Enable Parallel Port option in Network Setup.

If only one of the print connections is published, this option does not appear and parallel port jobs are automatically printed to that connection.

Save Changes Yes/No [Yes]

Select Yes to activate any changes made in the Printer Setup; select No to return to the main Setup menu without making any changes.

#### PostScript Setup options

PS (PostScript) Setup options allow you to set defaults for both the Fiery XJ and the copier. Most of these defaults can be overridden on a job-by-job basis. See the *Printing Guide* for more information.

#### TO ACCESS POSTSCRIPT SETUP OPTIONS:

- 1. In the main Setup menu, choose PS Setup.
- 2. Enter the options appropriate to the printing requirements at the site.
- 3. When you have finished, save changes.

In the list of options that follows, default values, where applicable, appear in square brackets.

Compression On/Off [On]

Select On to enable compression, so that jobs are printed at high quality but with greatly reduced memory requirements. Select Off to disable this feature.

Default Paper Sizes US/Metric [US]

Specify whether to print on US paper sizes (for example, letter, legal, tabloid), or Metric paper sizes (for example, A4, A3) by default. When no page size is defined within a PostScript file, jobs are printed on Letter paper if you selected US, or A4 paper if you selected Metric.

Convert Paper Sizes No Letter/11x17->A4/A3 A4/A3->Letter/11x17 [No]

Specify whether to convert paper sizes in documents automatically to the default paper sizes specified. For example, if you selected Letter/11x17->A4/A3, a letter size document would automatically be printed on A4 paper. If you select No, the Fiery XJ prints the document only if it finds a media source in the size specified by the file.

Print Cover Page No/Yes [No]

Use this option to specify whether the Fiery XJ prints a cover (job summary) page at the end of each print job. If you select Yes, each print job is followed by a page containing the name of the user who sent the job, the document name, the server name, the time the job was printed, the number of pages printed, and the status of the job. If a PostScript error occurred and the Print to PS Error option is set to Yes, the status entry will be the PostScript error message.

Allow Courier Substitution Yes/No [Yes]

Specify whether to substitute Courier for fonts that are unavailable when you download PostScript files to the Fiery XJ, or when you print a document for which you do not have the corresponding printer font. If this option is set to No, jobs with fonts that are not available on the Fiery XJ hard drive generate a PostScript error and do not print.

Print to PS Error No/Yes [No]

Use this option to specify whether the Fiery XJ should print the available portion of a print job when it encounters a PostScript error. Select Yes to print the portion of the job that was processed before the error occurred; select No to cancel the print job entirely when a PostScript error is encountered. Leave this option at No unless you encounter printing problems.

NOTE: If you download fonts, set this option to No.

Enable Bypass Tray as default No/Yes [No]

Select Yes to specify that jobs should be printed from the bypass tray. Use this option to enable printing from the bypass tray when tray selection is not otherwise available in the interface, such as when printing from the command line (lpd or DOS). In general, select No when the interface permits tray selection on a job-by-job basis.

Detect Black as default No/Yes [Yes]

Select Yes to specify that jobs should be scanned before being printed to detect blackonly pages. Black detection allows for accurate billing of black-and-white pages and increases the printing speed of jobs containing multiple black-only pages.

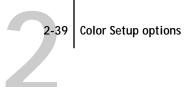

Save Changes Yes/No [Yes]

Select Yes to activate any changes made in PS Setup; select No to return to the main Setup menu without making any changes.

#### **Color Setup options**

Color Setup allows you to set the parameters the Fiery XJ uses to control color output. Most of these parameters can be overridden on a job-by-job basis. See the *Printing Guide* and the *Color Guide* for more information.

TO ACCESS COLOR SETUP OPTIONS:

- 1. In the main Setup menu, choose Color Setup.
- 2. Enter the options appropriate to the printing requirements at the site.
- 3. When you have finished, save changes.

In the list of options that follows, default values, where applicable, appear in square brackets.

RGB Source EFIRGB/sRGB (PC)/Apple Standard/Off [EFIRGB]

The RGB source is the color space used to control color for conversion from screen to printed output. EFIRGB is based on the reference points used in the creation of the Fiery XJ software. sRGB is based on an average of a large number of PC monitors. Apple Standard is the standard reference point for Apple's ColorSync software.

#### Rendering Style Photographic/Presentation/Solid [Presentation]

The CRD (Color Rendering Dictionary) used defines how color will be converted from RGB data to printed output. Photographic, designed for images, retains the relative balance between colors to maintain the overall appearance of the image. Presentation, designed for bright colors, produces the saturated prints needed for most business presentations, but handles photographic images the same way as the Photographic CRD. Solid, designed for spot colors, retains the absolute value of each color. This is particularly useful for images such as corporate logos.

# 2-40 Performing Setup from the Control Panel

CMYK Simulation SWOP-Coated (Quick/Full)/DIC (Quick/Full)/Euroscale (Quick/Full)/None [SWOP-Coated (Quick)]

CMYK simulation allows color correction to simulate printed output on a commercial press, so that the Fiery XJ output can be used for proofing. The SWOP-Coated standard is used in the United States, DIC in Japan, and Euroscale in Europe. Custom simulations are user defined and named.

NOTE: This option cannot be set from the Command WorkStation or Fiery WebSetup.

Quick simulation assumes that the copier toners match the printer's inks, and all changes affect only one color (C, M, Y, or K) at a time. Full simulation allows for more flexibility in matching toner to ink and all changes interact to maintain a better color balance.

If any custom simulations have been created and loaded on the Fiery XJ with Fiery Print Calibrator, they also appear in the list of simulations. A custom simulation can be selected as the default simulation. See the *Job Management Guide* for more information about custom simulations.

#### Spot Color Matching On/Off [On]

With this option set to On, the Fiery XJ uses an internal lookup table to print the best equivalents of PANTONE colors. With this option set to Off, PANTONE colors are printed using the CMYK values defined in the originating applications. See the *Color Guide* for more information.

Save Changes Yes/No [Yes]

Select Yes to activate any changes made in Color Setup; select No to return to the main Setup menu without making any changes.

#### Administrative functions in the Setup menu

The remaining options in the Setup menu are intended to help you manage print jobs and color output but are not required for printing:

- In Job Log Setup you specify whether you want the Fiery XJ to print and clear its log of printed jobs automatically. See the next section for details.
- Change Password enables you to create or change an Administrator password on the Fiery XJ so that casual users cannot enter the Setup menus and change Fiery XJ settings without permission. The Administrator password also controls many functions available from Fiery WebSetup. See the *Job Management Guide* for details.
- Clear Server clears all queued print jobs from the server—jobs in the Fiery XJ Print, Hold, and Printed queues. Clear Server also clears the Job Log. If an Administrator password has been set, unauthorized users will not see this command (or any of the administrative or Setup options).

NOTE: If you keep Job Logs, be sure to print or export the Job Log before you choose Clear Server.

#### Job Log Setup

The Job Log is a record of all jobs processed or printed on the Fiery XJ, whether they originate from a user workstation, a networked server, the Fiery XJ, or a computer attached to the parallel port. The Job Log can be printed at any time from the Control Panel, Fiery WebSpooler, or the Command WorkStation.

The printed Job Log lists accounting information about each job including user name, document name, time and date printed, and number of pages. If you print with the Adobe printer drivers provided for Windows 95, Windows 3.1x, and Mac OS computers, you can also enter job-specific notes that appear in the Job Log. See the *Printing Guide* for details.

By default, the Job Log is not printed or cleared automatically. You can change these defaults in Job Log Setup. You can also clear the Job Log from the Command WorkStation or Fiery WebSpooler.

12 Performing Setup from the Control Panel

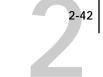

APS Setup Color Setup Job Log Setup ∀Change Password Setup Scroll to the second screen of the main Setup menu and choose Job Log Setup.

Enter the options as described below. When you have finished, save changes.

#### Job Log Setup options

Default values for the following options, where applicable, appear in square brackets.

Auto Print Job Log Every 55 Jobs Yes/No [No]

Use this option to specify whether you want the Fiery XJ to print the Job Log after every 55 jobs. If accounting for each printed page is important at your site, and an administrator checks the printed output, set the Job Log for automatic printing.

Auto Clear Job Log Every 55 Jobs Yes/No [No]

Use this option to specify whether to clear the Job Log after every 55 jobs. If you do not enable this option, and do not clear the Job Log from the Fiery XJ or from a remote workstation, the Fiery XJ saves a record of all jobs.

In addition to Auto Clearing or manual clearing from a remote workstation, the Job Log (together with all queued jobs) is also cleared when you choose Clear Server from the main Setup menu, when system software is reinstalled, or when a new version of system software is installed on the Fiery XJ.

NOTE: If Auto Print Job Log Every 55 Jobs is set to No, setting this option to Yes has no effect.

Job Log Page Size Tabloid/A3 Letter/A4 [Tabloid/A3]

Select the paper size for printing the Job Log. Regardless of page size, 55 jobs are listed on a page. The paper size used depends on the Default Paper Sizes setting in PS Setup. If the Default Paper Sizes setting is US, the Job Log is printed on tabloid or letter size paper, with tabloid the default.

Save Changes Yes/No [Yes]

Select Yes to activate any changes made in Job Log Setup; select No to return to the main Setup menu without making any changes.

#### **Change Password**

Change Password enables you to set or change the Administrator password for the Fiery XJ. This password determines whether a user can modify the Setup options. See page xiv for information on Administrator access privileges.

When the Fiery XJ is installed, there is no password. If you do not create an Administrator password, users are not required to enter a password to modify the Setup. If an Administrator password has been set previously, you are required to enter it when you run Setup. Use the up and down buttons to select the characters and the left and right arrow buttons to move between them (see "Types of Setup screens" on page 2-6).

Scroll to the second screen of the main Setup menu to choose Change Password.

Enter and confirm the password as described below.

#### New Password

Use the up and down buttons to select the characters and the left and right arrow buttons to move between them. Enter characters from left to right, since the left arrow line selection button is a delete key. The password can be any combination of letters and numbers up to 19 characters. Choose OK when you are done. Be sure to write down the password. The only way to remove a password that you can't remember is to reinstall system software.

#### Verify New Password

Enter the new password again exactly as before to verify that you have entered it correctly. If you make a mistake, you are prompted to enter the password again. The new password is effective after you save changes and reboot the Fiery XJ.

#### **Clear Server**

Clear Server enables you to clear all queued print jobs from the Fiery XJ—jobs in the Fiery XJ Print, Hold, and Printed queues. Clear Server also clears the Job Log. If you keep Job Logs, print or export the Job Log before you choose Clear Server.

Jobs can also be deleted, individually or as a group, from Fiery WebSpooler or the Command WorkStation.

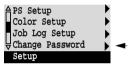

2-44 Performing Setup from the Control Panel

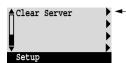

Scroll the main Setup menu to choose Clear Server.

Choose Clear Server to clear all queued print jobs and the Job Log from the server. You are asked to confirm your selection.

#### **Exit Setup**

| ≙Exit Setup                                     | ► Þ ⊢ |
|-------------------------------------------------|-------|
| Server Setup<br>Network Setup<br>VPrinter Setup | •     |
| Network Setup                                   | •     |
| ∀Printer Setup                                  | •     |
| Setup                                           |       |

Choose Exit Setup from the first screen of the main Setup menu when you have finished making Setup changes.

The Fiery XJ reboots and any changes you saved during the Setup take effect.

#### Printing the Configuration page from the Control Panel

The Configuration page lists all the settings in effect from the current Setup. After you have finished running Setup, print a Configuration page to confirm your settings. The Configuration page can also be printed from the Command WorkStation. See page 3-22 for details.

Post the current Configuration page near the server for quick reference. Some of the information on this page should be conveyed to users; for example, users sending print jobs need to know the current printer default settings.

There are other pages you can print from the Control Panel of the Fiery XJ or from the Command WorkStation, including Test Page, Job Log, Control Panel Map, color charts, and font list. For information on these pages, see the *Job Management Guide*.

TO PRINT THE CONFIGURATION PAGE:

- 1. At the Control Panel, press the Menu button to access the Functions menu.
- 2. Choose Print Pages.
- 3. Select Configuration.

2-45 Setting the WebLink destination

#### Setting the WebLink destination

The default WebLink destination can be changed; this function requires the Administrator password, if one has been set.

TO CHANGE THE WEBLINK DESTINATION:

- 1. Start your Internet browser application.
- 2. Enter the IP address or the DNS name of the Fiery XJ. The Fiery XJ home page appears.
- 3. Enter the Administrator password (if required) and click OK.
- 4. Press the Control key (Mac OS) or Ctrl key (Windows) while you click the WebLink button.

The Update WebLink dialog box appears.

5. Enter the new WebLink address (URL) and click OK.

#### 3-1 | Fiery XJ Setup from Fiery WebSetup

#### Chapter 3: Using Fiery WebSetup

After you have performed initial Setup (Server, Network and Printer Setup) from the Control Panel, you can complete or change most Setup options using Fiery WebSetup via an Internet or intranet connection to the Fiery XJ.

In addition, you can perform Setup from the Command WorkStation by selecting Setup from the Server menu. You can install the Command WorkStation application on Windows 95 workstations networked to the Fiery XJ. See *Getting Started* for information on the Command WorkStation and Fiery WebSetup system requirements.

NOTE: Fiery WebSetup is supported for Windows 95 and Windows NT 4.0 computers only.

NOTE: The interface of Setup from the Command WorkStation and from Fiery WebSetup is identical. This chapter depicts the windows from Fiery WebSetup.

#### Fiery XJ Setup from Fiery WebSetup

After changing Setup option settings from Fiery WebSetup, you must reboot the Fiery XJ before your changes take effect. See page 3-21 for instructions.

TO ACCESS FIERY WEBSETUP:

- 1. Launch your browser application and enter the IP address of the Fiery XJ.
- 2. If prompted for a Fiery WebTools login level, select Administrator, enter the Administrator password, and click OK.
- 3. When the Fiery XJ home page appears, click the WebSetup button.

#### 3-2 Using Fiery WebSetup

4. Click one of the Setup buttons: Server Setup, Network Setup, or Printer Setup.

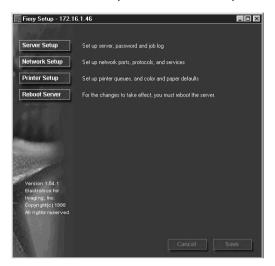

Refer to the following sections for more information.

#### Server Setup

From this window, you can access Server Setup, Password, and Job Log Setup.

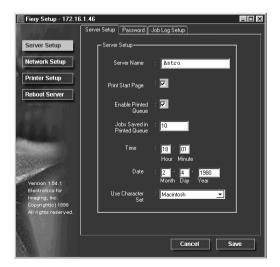

#### Server Setup

Server Name—Enter a name for the Fiery XJ (up to ten characters long). This is also the server name you should enter when you configure the connection to the server over IPX/SPX. (See *Getting Started*.) Each time you change the Server Name, you will need to modify the connection on the Command WorkStation and on other workstations that are using the Fiery utilities.

NOTE: Do not use the device name (DocuColor) as the server name. Also, if you have multiple Fiery XJ servers and give them the same name, a unique number is appended to the name that appears in the list of available servers. Although this routes jobs correctly, it may be inconvenient to users and is not a recommended practice.

Print Start Page—Select to specify that the Fiery XJ should print a start page every time it restarts. The start page displays information about the Fiery XJ including the server name, current date and time, Printer Mode, amount of memory installed in the Fiery XJ, last calibration date, network protocols enabled, and connections enabled.

Enable Printed Queue—Select to enable the Printed queue, which creates a storage location on the Fiery XJ disk for recent jobs. Users with Administrator or Operator privileges can print jobs from the Printed queue without sending them to the Fiery XJ again. If you disable the Printed queue, jobs are deleted immediately after printing.

Jobs Saved in Printed Queue—Enter the number of jobs (from 1 to 99) to be saved in the Printed queue. Jobs in the Printed queue take up space on the Fiery XJ hard disk.

Time—Enter the correct system time, based on a 24-hour clock, in the form HH:MM (Hours:Minutes). The time is used on the cover page and on Job Logs.

Date—Enter the correct system date. The date is used on the cover page and on Job Logs.

If you enter a number that is out of range in either the Time or the Date field, for example, 17 in the month field, you are prompted, when you dismiss the Server Setup menu, to enter a number that is in range.

Use Character Set—Specify whether the Command WorkStation and the Control Panel should use the Macintosh, DOS, or Windows character set for displaying filenames. This is important if a filename includes accented or composite characters (such as é, ü, or æ).

For mixed-platform networks, select the option that gives the best overall representation of the special characters you use.

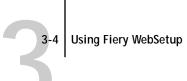

#### Passwords

In the Password tab, you can enter, change, or remove Administrator or Operator passwords.

| Fiery Setup - 172.16                                                    | .1.46                               |
|-------------------------------------------------------------------------|-------------------------------------|
| 10000                                                                   | Server Setup Password Job Log Setup |
| Server Setup                                                            | Change Passwords                    |
| Network Setup                                                           | Administrator —                     |
| Printer Setup                                                           | Enter New Password :                |
| Reboot Server                                                           | Verify New Password :               |
| 1 T                                                                     |                                     |
|                                                                         |                                     |
| STREET                                                                  | Operator                            |
| - all                                                                   |                                     |
| Version 1.54.1<br>Electronics for<br>Imaging, Inc.<br>Copyright(c) 1998 | Verify New Password :               |
| All rights reserved.                                                    |                                     |
|                                                                         | Cancel Save                         |

If passwords already exist, they appear as asterisks in both the Enter New Password and Verify New Password text boxes. If no passwords exist, the boxes are blank.

#### TO SET OR REMOVE PASSWORDS:

- To enter a new password, type the password in the Enter New Password field. Passwords can be any combination of up to 19 characters. The entry procedure is identical for Administrator or Operator passwords.
- 2. When prompted, enter the new password in the Verify New Password field.

The new password remains in effect until you change it.

If a password already exists, the new entry replaces it. To delete a password, simply select and delete its asterisks.

You can also set or change the Administrator password (but not the Operator password) with Setup from the Control Panel.

For more information on the various passwords and the access privileges they allow, see page xiv.

NOTE: By default, *no* passwords are set on the Fiery XJ. If you do not set passwords, all users will have access to important functions such as Setup (including setting passwords), and clearing the server. It is *strongly recommended* that you set at least an Administrator password to protect the server from accidental or incorrect changes to Setup.

If you forget the Administrator password, contact your authorized service representative to reinstall Fiery XJ system software. This will clear the Administrator password and allow you to set a new one.

#### Job Log Setup

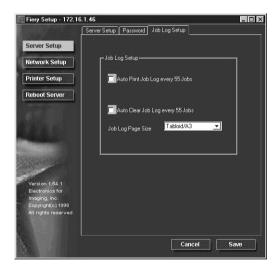

Auto Print Job Log every 55 Jobs—Specify whether you want the Fiery XJ to print the Job Log after every 55 jobs. The Job Log displays a list of the last 55 jobs processed on the Fiery XJ, with accounting information about each one, including user name, document name, time and date printed, number of pages, and other job information.

#### 3-6 Using Fiery WebSetup

Auto Clear Job Log every 55 Jobs—Specify whether you want to clear the Fiery XJ Job Log after every 55 jobs. If you do not turn on this option, the Fiery XJ saves a file containing a record of all jobs ever printed. Since this file takes up space on the Fiery XJ hard disk, clearing the Job Log frees up additional disk space.

You can clear the Job Log manually at any time from the Command WorkStation Job Log window (by clicking the trash can icon), or from the Fiery WebSpooler (by selecting Delete Job Log from the File menu). The Job Log is also cleared when you execute the Clear Server command, when you choose Clear Server from the main Setup menu, or when system software is installed or reinstalled on the Fiery XJ.

Job Log Page Size—Select the size of paper you want to print the Job Log on.

#### **Network Setup**

You can modify most of the Network Setup options from Fiery WebSetup.

TO CONFIGURE PORT SETUP:

Click the Port Setup tab in the Network Setup dialog box.

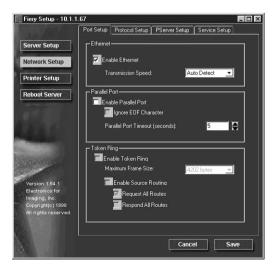

You can then adjust settings as detailed in the following sections.

#### Ethernet (Port Setup)

Enable Ethernet—Select if the Fiery XJ is to be connected to an Ethernet network.

Transmission Speed—Select Auto Detect if your network environment is mixed, or select the speed (10 Mbps or 100 Mbps) of the network to which the Fiery XJ is attached.

#### Parallel Port (Port Setup)

Enable Parallel Port—Select if you want to print through the parallel port. You can connect a single Windows computer to the parallel port and print directly to the Fiery XJ.

NOTE: Enabling the parallel port does not conflict with using Ethernet or Token Ring communication with the Fiery XJ.

Ignore EOF Character—Available only if Enable Parallel Port is selected, this option specifies that the Fiery XJ should ignore end-of-file (EOF) messages. Check this box to print PostScript files in binary format (not ASCII); under normal circumstances, the box should not be checked. When this option is selected, the Fiery XJ uses the parallel port timeout value to determine when the end of the file has been reached.

Parallel Port Timeout (seconds)—Available only if Enable Parallel Port is selected, this setting determines how long the Fiery XJ waits without receiving data from the parallel port before deciding that the current job is complete. Until the timeout, the Fiery XJ cannot receive new jobs through the parallel port, but it can continue to receive network print jobs.

#### Token Ring (Port Setup)

Enable Token Ring—Select if the Fiery XJ is to be connected to a Token Ring network.

Maximum Frame Size—Select the maximum frame size recommended by the network administrator at your site. If you are uncertain of the setting to use, select the default value (4202).

Enable Source Routing—Click to select if your network supports source routing.

Request All Routes—This option is active only if you enabled Source Routing. Click to select if you want the Request packet to travel to its destination by all routes.

Respond All Routes—This option is available only if the previous option is not selected. Click to select if you want the Response packet to return by all routes to the originating computer.

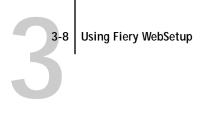

TO CONFIGURE PROTOCOL SETUP:

• Click the Protocol Setup tab in the Network Setup window.

| Fiery Setup - 172.1                                                                                                    | 6.1.46                                                | _ [ |
|----------------------------------------------------------------------------------------------------|-------------------------------------------------------|-----|
|                                                                                                    | Port Setup Protocol Setup PServer Setup Service Setup |     |
| Server Setup                                                                                                    |                                                       | 1   |
| Network Setup                                                                                                    | Enable on Ethernet                                    |     |
|                                                                                                    | IP Address: 172 . 16 . 1 . 46                         |     |
| Printer Setup                                                                                                    | Subnet Mask: 255 . 255 . 255 . 0                      |     |
| Reboot Server                                                                                                    | Enable on Token Ring                                  |     |
|                                                                                                    | IP Address: 0 · 0 · 0 · 0                             |     |
|                                                                                                    | Subnet Mask: 0 . 0 . 0 . 0                            |     |
|                                                                                                    | Gateway                                               |     |
|                                                                                                    |                                                       |     |
| No. States                                                                                                    | AppleTalk — Enable AppleTalk                          | 1   |
| and the second second s |                                                       |     |
| Version 1.54.1<br>Electronics for                                                                                                    | Select Zone: US.CA.QA.Lab.net.1 💌                     |     |
| Imaging, Inc.<br>Copyright(c) 1998                                                                                                    |                                                       | 1   |
| All rights reserved.                                                                                                    | Select Frames                                         |     |
|                                                                                                    |                                                       |     |
|                                                                                                    | Cancel Sa                                             | 10  |
| R. Land                                                                                                    |                                                       |     |

The Fiery XJ can accept jobs via TCP/IP (over either Ethernet or Token Ring), AppleTalk, and IPX/SPX simultaneously. To configure the Fiery XJ, choose each protocol and enter the settings for that protocol.

Enable Ethernet and, if you have enabled and installed the Token Ring option, enable Token Ring.

NOTE: If TCP/IP is running on *both* an Ethernet and a Token Ring network, it is assumed that the two networks are already routed to each other. The Fiery XJ does not function as a router.

If your network uses a gateway, enter the gateway address.

#### Protocol Setup (TCP/IP)

Enable on Ethernet—Click to enable if you have a TCP/IP network connected to the Fiery XJ over Ethernet cabling.

You must enable TCP/IP for Ethernet to use the Fiery WebTools over Ethernet. If you are using TCP/IP for printing from Windows NT 4.0 workstations, enabling TCP/IP here also enables you to use Fiery utilities from Windows NT 4.0 workstations using TCP/IP protocols.

IP Address (Ethernet)—Enter the Fiery XJ IP address for Ethernet. You must change the default 127.0.0.1 to a valid address for your network. For information about setting up printing with TCP/IP, see Chapter 4.

Subnet Mask (Ethernet)—If you need to set the subnet mask, enter one of the following values:

- 255.0.0.0 if the IP address starts with a number less than 128
- 255.255.0.0 if the IP address starts with a number from 128 through 191
- 255.255.255.0 if the IP address starts with a number greater than 191

NOTE: Be sure to confirm the subnet mask setting with your network administrator before proceeding. In some cases the required setting may be different from those listed.

#### Protocol Setup (Token Ring)

Enable on Token Ring —Select if you have a TCP/IP network connected to the Fiery XJ over Token Ring. If you use Token Ring, enabling TCP/IP for Token Ring is required for enabling the Fiery WebTools.

If you are using TCP/IP for printing from Windows NT 4.0 workstations, enabling TCP/IP here also enables you to use Fiery utilities from Windows NT 4.0 workstations using TCP/IP protocols.

IP Address (Token Ring)—Enter the Fiery XJ IP address for Token Ring. You must change the default 127.0.0.1 to a valid address for your network. For information about setting up printing with TCP/IP, see Chapter 4.

## 3-10 Using Fiery WebSetup

Subnet Mask (Token Ring)—If you need to set the subnet mask, enter one of the following values:

- 255.0.0.0 if the IP address starts with a number less than 128
- 255.255.0.0 if the IP address starts with a number from 128 through 191
- 255.255.255.0 if the IP address starts with a number greater than 191

Note: Be sure to confirm the subnet mask setting with your network administrator before proceeding. In some cases the required setting may be different from those listed.

Gateway—If your TCP/IP network has a gateway, and users outside the gateway print to the Fiery XJ using TCP/IP, enter the gateway address here. Obtain the correct gateway address from your network administrator.

The gateway address applies to either a Token Ring or an Ethernet network. If TCP/IP is running on *both* an Ethernet and a Token Ring network, the gateway address you enter must be in the same subnet as either the Ethernet or the Token Ring address.

#### Protocol Setup (AppleTalk)

Enable AppleTalk—Select to enable Apple Talk if you have an AppleTalk network connected to the Fiery XJ. This setting enables the Fiery XJ to communicate over AppleTalk networks.

Select Zone—The Fiery XJ searches the network for AppleTalk zones in your network segment. Scroll through the list to select the AppleTalk zone in which you want the Fiery XJ to appear. If your segment has only one zone, the Fiery XJ is assigned to that zone automatically.

If no AppleTalk zone can be found, your network may have no defined zones, or else the network cable has not been connected (see page 5-4). Choose OK.

#### Protocol Setup (IPX Frames)

Select Frames—Click the Select Frames button to specify IPX frames used with NetWare. See your network administrator to verify which frame type to choose.

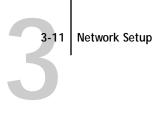

In the IPX Frames dialog box, select frames and use the Add and Remove buttons to specify the selected frames.

| 5 | IPX Frames                                                         |                                                                     | _ 🗆 × |
|---|--------------------------------------------------------------------|---------------------------------------------------------------------|-------|
| 9 | elect Frames                                                       |                                                                     |       |
| g | Available Frames<br>Ethernet_902.2<br>Ethernet_II<br>Ethernet_SNAP | Selected Frames          Add>>>         C <remove< td=""></remove<> |       |
|   |                                                                    |                                                                     | ок    |

TO CONFIGURE PSERVER SETUP:

• Click the PServer Setup tab in the Network Setup window.

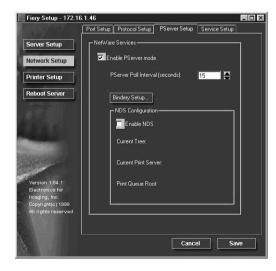

You can modify both NetWare 3.x (Bindery) and NetWare 4.x (NDS) configurations from Fiery WebSetup. Turn on the Enable NDS option if your network uses NetWare 4.x in native mode. Click Bindery Setup if your network uses NetWare 3.x or uses NetWare 4.x in bindery emulation mode.

NOTE: If your network uses *both* NDS and Bindery, set up NDS first. Setting up NDS after Bindery will overwrite Bindery Setup. If your network uses both NDS and Bindery, including using NetWare 4.x servers in bindery emulation, the Fiery XJ cannot service NDS and bindery emulation servers on the same NDS tree.

#### PServer Setup (NetWare Services)

The Enable PServer option must be turned on if you have a Novell server connected. You can, however, change the PServer polling interval and then modify either Bindery Setup or NDS Configuration.

NOTE: The terms NetWare server, Novell server, and IPX server are in common use and are used here interchangeably to mean the server on an IPX network running Novell NetWare networking software.

#### PServer Setup (NDS Configuration)

In initial setup, the Fiery XJ was connected to the network and an NDS directory tree, with a Printer, a Print Server, and one or more Print Queue objects for Fiery XJ jobs (see page 4-3), was configured. You can make any changes to that setup through Fiery WebSetup. To modify NDS Setup you may need permission to browse the NDS tree. If access to the Print Server is restricted, you'll need a login password.

Enable NDS Check this box if NDS has already been enabled on the network.

Change Trees... Click to open the Add NDS Tree window. This option is available only when Enable NDS is selected.

| 3-13                       | 8 N                                                                                   | etwork Setup                                                                                                    |
|----------------------------|---------------------------------------------------------------------------------------|----------------------------------------------------------------------------------------------------|
|                            |                                                                                       |                                                                                                    |
| Add NDS Tree               | You can have only one NDS tree, so the following process is required to change trees: |                                                                                                    |
|                            | 1.                                                                                    | Select the current NDS tree and click Remove.                                                                                                    |
|                            | 2.                                                                                    | Select the new NDS tree and click Add.                                                                                                    |
|                            |                                                                                       | Your new NDS tree selection automatically overwrites any previous tree<br>selection. If you change the NDS tree selection and there are also current<br>Bindery settings, you are alerted that they will be deleted. If you<br>continue with NDS Setup, you can replace Bindery settings afterwards.<br>To exit NDS Setup, choose Cancel. |
|                            | 3.                                                                                    | Click OK.                                                                                                    |
|                            |                                                                                       | The Select login user window appears.                                                                                                    |
| Select Login User          | 1.                                                                                    | Select the User Login object from the display in the Select Login User window.                                                                                                    |
|                            | 2.                                                                                    | Enter a password if necessary.                                                                                                    |
|                            | 3.                                                                                    | Click OK.                                                                                                    |
|                            |                                                                                       | The Select print server window appears.                                                                                                    |
| Select Print Server        | 1.                                                                                    | Select the print server from the display in the Select Print Server window.                                                                                                    |
|                            | 2.                                                                                    | Enter a password if necessary.                                                                                                    |
|                            | 3.                                                                                    | Click OK.                                                                                                    |
|                            |                                                                                       | The Select print queue root window appears.                                                                                                    |
| Select Print Queue<br>Root | 1.                                                                                    | Select the print queue root from the display in the Select Print Queue Root window.                                                                                                    |
|                            | 2.                                                                                    | Enter a password if necessary.                                                                                                    |
|                            | 3.                                                                                    | Click Finish.                                                                                                    |
|                            |                                                                                       | The NetWare Setup window reappears, showing the new settings.                                                                                                    |
| Enter Print Server         | 1.                                                                                    | Enter the Print Server password if necessary.                                                                                                    |
| Password                   | 2.                                                                                    | Choose OK.                                                                                                    |

### 3-14 Using Fiery WebSetup

#### PServer Setup (Bindery Setup)

Use Bindery Setup if you have already configured one or more bindery servers (file servers running NetWare 3.x or NetWare 4.x in bindery emulation) with a Print Server and a Print Queue for Fiery XJ jobs (see page 4-3). Before entering bindery settings, be sure the Fiery XJ is connected to the network and the NetWare file server is running. You'll need a login name, and, if access to the file server or print server is restricted, you'll need a login password.

Because you can set up more than one Novell server to handle Fiery XJ print jobs, Bindery Setup allows you to add or delete new file server connections and view the connections you have selected. The options are:

- Bindery Setup... Click the Bindery Setup button to bring up the Add Connections Window.
- Add Connections 1. Click the server you want to add.
  - 2. Click Add.
  - 3. Enter your user name and password.
  - 4. Click OK.

The Add Server password window appears.

- 5. Enter your name and password.
- 6. Click OK.

The Add Server window shows a list of print servers you can add.

Add Server 1. Select a print server from the list on the left.

- 2. Enter a password if a password is required.
- 3. Click Finish.

You return to the main Novell Setup dialog box.

4. Click OK.

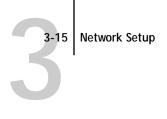

#### TO CONFIGURE SERVICE SETUP:

• Click the Service Setup tab in the Network Setup window.

| Fiery Setup - 172.10               | .1.46                                                 |
|------------------------------------|-------------------------------------------------------|
| A STATE OF                         | Port Setup Protocol Setup PServer Setup Service Setup |
| Server Setup                       | Windows Printing Service                              |
| Network Setup                      | Enable Windows Printing Service                       |
| Network Setup                      | Server Name:                                          |
| Printer Setup                      | Comment                                               |
| Reboot Server                      | Domain<br>Workgroup:                                  |
| 677                                | Use WINS Server                                       |
|                                    | IP Address: 127 0 0 1                                 |
| and the second second              | Enable Services                                       |
| ANALS STREET                       | Enable LPD Printing Service                           |
| -                                  | Enable Web Services                                   |
| Electronics for                    |                                                       |
| Imaging, Inc.<br>Copyright(c) 1998 | L                                                     |
| All rights reserved.               |                                                       |
|                                    |                                                       |
|                                    | Cancel Save                                           |

Service Setup provides the following:

- Windows Printing Service enables the Microsoft SMB protocol, which supports peer to peer printing, also known as Windows or SMB printing.
- LPD Printing Service enables lpd printing on TCP/IP networks.
- Web Services enables the http protocol and, therefore, use of the Fiery WebTools.

#### Service Setup (Windows Printing Service)

For setting up the Windows printing service, these characters are allowed in the text fields: uppercase letters, numerals, space, and the following characters:  $- _ . ~ ! @ \# \$ \% ^ \& () { } ` .$ 

NOTE: Lowercase letters are not allowed, except in the Comment field.

Enable Windows Printing Service—Select to enable SMB (Server Message Block), the file and printer sharing protocol built into Windows. Enabling SMB allows the Fiery XJ to be listed on the network so that Windows clients can print to a particular print connection (Hold, Print, or Direct) on the Fiery XJ without any other networking software. For information on how to set up a Windows client for Windows printing, see *Getting Started*.

NOTE: Windows (SMB) printing runs over TCP/IP, so TCP/IP must be configured on all the Fiery XJ and on workstations that use Windows printing.

Server Name—The server name is the name that will appear on the network. It can, but does not have to, be the same name as the server name assigned in Server Setup (see page 2-8 and page 3-3).

Comment—Server comments (optional) can contain information about the printer. These comments are listed in the Properties of the Fiery XJ in Network Neighborhood. Comments can be up to 15 characters long. Lowercase letters are allowed in this field.

Domain or Workgroup—Enter the workgroup or domain you want the Fiery XJ to appear in.

Use WINS Server—Select to use a WINS name server. Broadcasts from SMB devices cannot be routed beyond their original network segment without a WINS name server. Setting up the WINS name server is outside the scope of this manual. To find out if a name server is available, contact your network administrator.

IP Address—Enter the IP address of the WINS Server.

3-17 Printer Setup

#### Service Setup (Enable Services)

Enable LPD Printing Service—Select to allow lpd printing. See "Setting up the Fiery XJ on TCP/IP networks" on page 4-28 for more information.

Enable Web Services—Select to enable if TCP/IP is enabled on the Fiery XJ and on user workstations, and you wish to make the Fiery WebTools available to users (see page 4-25). The Fiery WebTools include Fiery WebSpooler, Status, WebLink, WebSetup, and Installer. A Java-enabled Web browser and a valid IP address are required for each user. See *Getting Started* for details on supported browsers and workstation requirements.

#### **Printer Setup**

From this window, you can access two tabs: Printer Setup, and Color and Paper Setup.

TO SET PRINTER OPTIONS:

Click the Printer Setup tab.

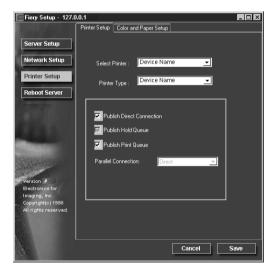

#### **Printer Setup**

Select Printer—Specify the device name of the copier whose connections and protocols you want to configure.

Printer Type—Specify the model of the copier connected to the Fiery XJ.

Publish Direct Connection—Select to enable users to print (or download) jobs to the Fiery XJ without spooling. When the Direct connection is published, users can print jobs to the Direct connection and download and delete printer fonts. Jobs printed to the Direct connection are not available to be reprinted from the Printed queue.

NOTE: The Direct connection must be published to download fonts.

Publish Hold Queue—This option is on by default and cannot be changed. Jobs printed to the Hold queue are not processed until the administrator or the operator releases them for printing from WebSpooler or the Command WorkStation.

Publish Print Queue—Select to enable users to print jobs to the Print queue. Jobs printed to the Print queue are spooled on the Fiery XJ disk.

Parallel Connection—This option is available only if the parallel port has been enabled and you have published more than one print connection (Print queue, Hold queue, or Direct Connection). This setting determines where jobs printed to the parallel port are sent. If only one print connection has been published, parallel port jobs are automatically printed to that connection.

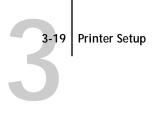

TO SET COLOR AND PAPER SETUP OPTIONS:

• Click the Color and Paper Setup tab in the Printer Setup window.

| Fiery Setup - 10.3.1                   | 6.47                               |             | l × |
|----------------------------------------|------------------------------------|-------------|-----|
| ļ                                      | Printer Setup Color and Paper Setu | лр          |     |
| Server Setup                           | Selected Printer :                 |             |     |
| Network Setup                          |                                    |             |     |
| Printer Setup                          | Compression                        | On 🔽        |     |
| Reboot Server                          | Default Paper Sizes                | US 🔽        |     |
|                                        | Convert Paper Sizes                | No 🔽        |     |
|                                        | Print Cover Page                   | No 🔽        |     |
|                                        | Allow Courier Substitution         | Yes 🔽       |     |
|                                        | Print to PS Error                  | No 🔽 🗸      |     |
| ersion 1.60.1                          |                                    |             |     |
| ectronics for<br>laging, Inc.          |                                    |             |     |
| opyright(c) 1998<br>I rights reserved. |                                    |             |     |
|                                        |                                    |             |     |
|                                        |                                    | Cancel Save | 5   |

#### **Color and Paper Setup**

Compression—Select On to enable Compression, so that color jobs print at high quality with as little as 1/200 of the memory normally required. Select Off to disable this feature.

Default Paper Sizes—Specify whether to print on US paper sizes (for example, letter, legal, tabloid), or Metric paper sizes (for example, A4, B4, A3) by default. When no page size is defined within a PostScript file, jobs are printed on letter paper if you select US, or A4 paper if you select Metric.

Convert Paper Sizes—Specify whether to convert paper sizes in documents automatically to the default paper sizes specified. For example, if you select Letter/11x17->A4/A3, a letter size document is automatically printed on A4 paper. If you select No, the server will only print the document if it finds a media source in the size specified by the file.

Print Cover Page—Specify whether the Fiery XJ prints a cover (job summary) page at the end of each print job. If you select Yes, each print job is followed by a page containing the name of the user who sent the job, the document name, the server name, the time the job was printed, the number of pages printed, and the status of the job. If a PostScript error occurs, and the Print to PS Error option is set to Yes, an error message takes the place of the job status.

Allow Courier Substitution—Specify whether to substitute Courier for unavailable fonts. If this option is set to No, jobs with fonts that are not available on the Fiery XJ hard disk will not print due to a PostScript error.

Print to PS Error—Specify whether the Fiery XJ should print the available portion of a print job when it encounters a PostScript error. Select Yes to print the portion of the job that was processed before the error occurred; select No to cancel the job entirely whenever a PostScript error is encountered.

Enable Bypass Tray by Default—Select Yes to specify that jobs should be printed from the bypass tray. Use this option to enable printing from the bypass tray when tray selection is not otherwise available in the interface, such as when printing from the command line (lpd or DOS). In general, select No when the interface permits tray selection on a job-by-job basis.

Detect Black as Default—Select Yes, the default, to specify that jobs should be scanned before being printed to detect black-only pages. Black detection allows for accurate billing of black-and-white pages and increases the printing speed of jobs containing multiple black-only pages.

Rendering Style—The CRD (Color Rendering Dictionary) or rendering method used defines how color will be converted from RGB data to printed output. Photographic, designed for images, retains the relative balance between colors to maintain the overall appearance of the image. Presentation, which is the default, designed for bright colors, produces the saturated prints needed for most business presentations, but handles photographic images the same way as Photographic. Solid Color, designed for spot colors, retains the absolute value of each color. This is particularly useful for images such as corporate logos.

RGB Source—The RGB source is the color space used to control color for conversion from screen to printed output. EFIRGB, which is the default, is based on the reference points used in the creation of the Fiery XJ software. sRGB (PC) is based on an average of a large number of PC monitors. Apple Standard is the standard reference point for Apple's ColorSync software.

Spot Color Matching—With this option set to On, which is the default, the Fiery XJ uses an internal lookup table to print the best equivalents of PANTONE colors. With this option set to Off, PANTONE colors are printed using the CMYK values defined in the originating applications. See the *Color Guide* for more information.

#### **Restarting the Fiery XJ**

You need to reboot the Fiery XJ before your changes take effect.

TO RESTART THE FIERY XJ:

1. Make sure the information screen on the Control Panel reads Idle.

If Printing or RIPping appears, the Fiery XJ is processing, and you must wait until the system finishes and reaches the Idle state.

If the Fiery XJ has just finished processing, wait five seconds after Idle appears before shutting down.

2. Click the Reboot Server button.

3-22 Using Fiery WebSetup

### Printing the Configuration page from the Command WorkStation

The Configuration page lists all the settings in effect from the current Setup. After you have finished running Setup, print a Configuration page to confirm your settings. The Configuration Page can also be printed from the Control Panel (see page 2-44), but not from Fiery WebSetup.

There are other test and status pages you can print from the Command WorkStation, including the Test Page, Job Log, Control Panel Map, Color Charts, and Font list. For information on these Fiery XJ pages, see the *Job Management Guide*.

TO PRINT THE CONFIGURATION PAGE:

- 1. At the Command WorkStation, choose File>Print Pages.
- 2. Select Configuration and click Print.

You may want to post the current Configuration page near the server for quick reference. Some of the information on this page should be conveyed to remote users; for example, users sending print jobs need to know the current printer default settings.

# 4-1 Fiery XJ on an IPX network

#### Chapter 4: Setting up Network Servers

This chapter describes environments that typically include one or more network servers—Novell NetWare servers and Windows NT 4.0 servers—that share printing to the Fiery XJ. It describes setting up servers that use IPX/SPX or TCP/IP protocols for communicating with the Fiery XJ. In addition, it includes guidelines for setting up direct communication from Windows NT 4.0 workstations and UNIX workstations, where a network server is optional. The chapter also outlines the requirements for users to print to the Fiery XJ and to run the Fiery utilities and Fiery WebTools.

If your network is based on Windows NT 4.0, skip to page 4-17. For information on UNIX workstations, skip to page 4-26.

#### Fiery XJ on an IPX network

The NetWise<sup>™</sup> features built into the Fiery XJ support the following network operating environments:

- NetWare 4.x—NDS (Novell Directory Services)
- NetWare 3.x—Bindery services
- Servers running NetWare 4.x in bindery emulation mode

The term "bindery server" is used to refer to a Novell file server running NetWare 3.x, or running NetWare 4.x in emulation mode. The term "NDS" is used to describe components of a NetWare operating system running NetWare 4.x in native mode.

NetWare clients print to the Fiery XJ through the Novell network server. Server setup and client network setup are outlined here. Client printing setup is described in *Getting Started*, and printing is described in the *Printing Guide*.

NOTE: Setting up a NetWare environment correctly requires the presence and active cooperation of the Novell network administrator. You must have administrator privileges on the network to create new NDS or bindery objects.

The Fiery XJ can accept jobs concurrently from NetWare, Windows NT 4.0, and AppleShare servers, as well as jobs sent directly from Windows NT 4.0 or UNIX

#### 4-2 Setting up Network Servers

workstations. NetWare clients on Mac OS or Windows NT 4.0 computers can print either via the NetWare server or directly.

The Fiery XJ can receive print jobs from NetWare clients over the Ethernet or Token Ring network topologies. (Appendix A describes the Token Ring option.) During Fiery XJ Setup, you select the frame type or types that will be used for communication between the Fiery XJ and network servers. Frame type refers to the format of a communications packet; frame types are specified in a startup file when the NetWare server (or any other workstation) loads its network drivers.

In addition to printing, the client utilities—Fiery Downloader and Fiery Print Calibrator—are available to Windows 95 users with IPX/SPX or TCP/IP protocols loaded. With these utilities, Windows 95 workstations are communicating with the Fiery XJ directly, not through the NetWare server.

#### Tips for experts—IPX networks

Setting up the Fiery XJ is similar to setting up any other PostScript printer on the network. The following information is useful for experienced network administrators.

The Fiery XJ with IPX connections has these characteristics:

- Both NetWare 3.x and NetWare 4.x are supported directly. NetWare 4.x is also supported through bindery emulation.
- A minimum connection to the Fiery XJ consists of a NetWare file server, a NetWare print server, and a NetWare queue.
- A single directory tree (for NetWare 4.x) and up to eight bindery servers can be configured simultaneously.

This limit is the same regardless of whether the Fiery XJ is connected to the network via Ethernet, via Token Ring, or both.

- The Fiery XJ looks for print jobs on one NetWare print server per bindery server.
- Each print server can store jobs for any print connection on the Fiery XJ.
- Windows 95 workstations (whether a Novell server is present or not) can use IPX/SPX protocols for communicating with the Fiery XJ directly to use Fiery utilities.

#### Overview of IPX printing to the Fiery XJ

NetWare file servers support the creation of print queues, which are storage areas for print jobs. When a client on a remote computer decides to print, the job is directed to a print queue on the NetWare file server and spooled to the NetWare server disk, freeing up the client workstation.

The queues on the NetWare server must be named to match the Direct connection, Hold queue, and Print queue on the Fiery XJ. The NetWare queue names should be given an extension corresponding to the Fiery XJ print connection, as follows:

\_print \_hold \_direct

NOTE: The extensions must be in all lowercase and must be in English.

There is no need to rerun Setup when adding or removing a NetWare queue; however you should reboot the Fiery XJ after a queue is created or removed.

When the Fiery XJ is configured to connect to a NetWare server, it polls the NetWare server for jobs in each of its queues. If jobs are found, they are automatically transferred over the network to the matching connection on the Fiery XJ. For example, jobs from the NetWare queue with the \_print extension are sent to the Fiery XJ Print queue, and so on. While a job is processed and printed, a record of the job is being created. You can access the Job Log containing these records at any time.

#### Configuring a NetWare server for printing

The following sections explain how to set up a NetWare file server so that networked users can print to the Fiery XJ from their workstations, and the Fiery XJ can obtain print jobs from the NetWare server.

For *each* NetWare file server that you configure, follow these general steps. More detail is provided in subsequent sections.

- Make sure the server is connected to a functioning IPX network.
- Log in as the Supervisor on a PC connected to the NetWare file server.
- For NetWare 4.x installations, set up an NDS connection (see page 4-5).

#### 4-4 Setting up Network Servers

- For NetWare 4.x in emulation mode, set the bindery context (see page 4-9).
- For NetWare 3.x and for NetWare 4.x in bindery emulation, set up a file server, a print server, and a print queue for the Fiery XJ (see page 4-12).

With bindery services, you can route all Fiery XJ print jobs through the same NetWare file server, or you can configure more than one file server to handle Fiery XJ jobs.

The functions you perform on the Novell server, on the Fiery XJ, and on the client workstation, are summarized in the following tables. The first table applies to NDS connections, the second to bindery connections.

Complete the operations in the left column, then the center column, then the right column.

#### Configuring an NDS connection

Abbreviations: FS = file server

PS = print server

PQ = print queue (on the NetWare server)

| On NDS FS:                                                                                                    | On Fiery XJ Control Panel:                                                                                                    | On client workstation:                                                                                                    |
|----------------------------------------------------------------------------------------------------|----------------------------------------------------------------------------------------------------|----------------------------------------------------------------------------------------------------|
| In NETADMIN:<br>Create NDS PQs<br>Create NDS printer<br>and assign PQs<br>Create PS and assign<br>the printer<br>Configure users of<br>the PQs | Port Setup<br>Ethernet Setup<br>and/or Token Ring Setup<br>Protocol Setup<br>IPX/SPX Setup—select frame<br>type(s)<br>Service Setup<br>PServer Setup and NDS Setup<br>Select Root<br>Browse to select PS<br>Specify PQ search root<br>(optional)<br>Set Polling Interval | Install user software<br>For printing:<br>Connect client to PQ(s) that<br>you set up on the NetWare FS<br>(associated with the PS<br>selected in NDS Setup)<br>For running the Fiery utilities:<br>Configure the connection to<br>the server |

#### Configuring a bindery connection

| On Bindery FS:                                                                                                    | On Fiery XJ Control Panel:                                                                                                    | On client workstation:                                                                                                    |
|----------------------------------------------------------------------------------------------------|----------------------------------------------------------------------------------------------------|----------------------------------------------------------------------------------------------------|
| In PCONSOLE:<br>Select NetWare FS<br>(up to 8)<br>For each FS:<br>Configure PS<br>Configure PQ<br>Configure users of<br>the PQ | Port Setup<br>Ethernet Setup<br>and/or Token Ring Setup<br>Protocol Setup<br>IPX/SPX Setup—select frame<br>type(s)<br>Service Setup<br>PServer Setup and Bindery Setup<br>Add FS (up to 8)<br>Set Polling Interval | Install user software<br>For printing:<br>Connect client to PQ(s) that<br>you set up on the NetWare FS<br>(associated with the PS<br>selected in Bindery Setup)<br>For running the Fiery utilities:<br>Configure the connection to<br>the server |

# Setting up an NDS connection

In NDS, all NetWare entities (objects) are organized in a hierarchical tree structure. Objects have a name, properties, and a context which defines the location of the object in the directory tree. For the Fiery XJ you are mainly concerned with defining a printer, a print server object and one or more print queue objects. Objects are created in NetWare administrator programs (PCONSOLE or NETADMIN which are textbased, or NetWare Administrator which has a graphical user interface and context-sensitive help).

The top-level tree object is known as the [Root] object. The name of the [Root] object is also the name of the tree. Below the [Root] are other objects: either containers (which consist of other objects) or leaf objects (which do not contain other objects). Access to objects is controlled by rights that are defined as properties of each object. Rights are established by network administrators.

NOTE: The procedures that follow work with all versions of NetWare 4.x. With NetWare 4.11 or later, you can combine the procedures using the Print Services Quick Setup dialog box.

#### TO CREATE AN NDS PRINT QUEUE:

- 1. Start NetWare Administrator and select the container in which you are going to define the print queue for the Fiery XJ.
- 2. Choose Create from the Object menu.
- 3. In the New Object dialog box, select Print Queue.
- 4. In the Create Print Queue dialog box, select Directory Service Queue.
- 5. Enter a name for the Netware print queue with the extension for the Fiery XJ connection: Astro\_print, for example.

See page 4-3 for queue naming conventions.

- 6. Click the browser button to select a print queue volume.
- 7. In the Select Object dialog box, double-click a container object in the Directory Context list and browse until the volume you want appears in the Objects list.

This volume holds the actual files while they are queued for printing, so make sure it has enough disk space.

- 8. Select the volume in the Objects list, and choose OK.
- 9. In the Create Print Queue dialog box, click Create.
- 10. Click Details for Print Queue.
- 11. Enable guest access and/or create users.

You must enable at least guest access for the queue to be usable. You can also create registered users.

To create an NDS printer and assign a Netware print queue to the printer:

- 1. Start NetWare Administrator and select the container in which you are going to define the NDS printer for the Fiery XJ.
- 2. Choose Create from the Object menu.
- 3. In the New Object dialog box, select Printer.

4. Enter a name for the printer.

You can define additional properties for the printer at this point.

- 5. Click Create.
- 6. In Printer Details, click Assignments. Click Add.
- 7. In the Select Object dialog box, browse the containers until the Netware queue you want is listed in the Objects list.
- 8. Select the print queue you created for the Fiery XJ and choose OK.
- 9. From the Printer dialog box, select Configuration and select Other/Unknown as the Printer Type.

TO CREATE AN NDS PRINT SERVER AND ASSIGN A PRINTER:

- 1. Start NetWare Administrator and select the container in which you are going to define the NDS print server for the Fiery XJ.
- 2. Choose Create from the Object menu.
- 3. In the New Object dialog box, select Print Server.
- 4. Enter a name for the print server.
- 5. Select Define Additional Properties.
- 6. Click Create.
- 7. In the Print Server dialog box, click Assignments.
- 8. Select Add and select the printer (object) you want to assign to the print server.
- 9. In the Select Object dialog box, browse the Directory Context list until the printer you want is listed under Objects.
- 10. Select the printer and click OK.

The remaining setup is performed on the Fiery XJ. An outline follows; for more detailed information, see page 2-10.

#### COMPLETING SETUP ON THE FIERY XJ:

1. With the Fiery XJ connected to the Novell network, restart the Fiery XJ to perform Setup.

For access to Setup, see page 2-1.

2. In the Network Setup, choose Port Setup and enable the port you will use for printing to the Fiery XJ.

This can be Ethernet, Token Ring (if you have installed the Token Ring option), or both.

- 3. Choose Protocol Setup and configure the protocols you will use.
- 4. Choose IPX/SPX Setup to select the frame type(s) that will be used between the NetWare server(s) and the Fiery XJ.
- 5. Choose Service Setup, choose PServer Setup, and choose NDS Setup.
- 6. Identify the NDS tree on which the printer, print server, and print queue have been defined.
- 7. Select the user login object.
- 8. Identify the defined print server.
- 9. Finally, to restrict the search for the print queues you've defined, browse to a container object that contains the print queue or queues.

### Setting the NetWare 4.x bindery context

You can connect only one directory tree to the Fiery XJ. If you need to connect additional NetWare 4.x servers, you can do so by using bindery emulation, which causes the 4.x server to behave like and be accepted as a NetWare 3.x server.

NOTE: The file server selected must not be in the same tree as that selected in NDS Setup.

Up to eight bindery servers, whether in native 3.x mode or in 4.x emulation, can connect to the Fiery XJ.

If your server is using NetWare 3.x, proceed to "Setting up a NetWare print queue for bindery" on page 4-12.

In order to set up the NetWare 4.x server in bindery emulation mode for printing to the Fiery XJ, the network administrator must do the following:

• Determine the Directory Services path to the container in which the print server and the print queue for the Fiery XJ will be created.

The container defines the "bindery context" for your network structure.

- Edit the network startup file to set the bindery context.
- Activate the new bindery context.

This section describes the second and third steps. Given the variety of possible network structures, it is impractical to suggest a bindery context that applies to every network.

#### TO SET THE BINDERY CONTEXT:

1. Establish a connection with the server which will have the Fiery XJ queue.

This is best done by the network administrator using PSERVER from the server console. It can also be done remotely using the RCONSOLE utility. For more information, refer to your NetWare documentation.

2. At the NetWare prompt type load install.

The NetWare Server Installation window is displayed.

| NetWare Server Installation v4.x                                                      | NetWare Loadable Module              |
|---------------------------------------------------------------------------------------|--------------------------------------|
| Choose the Type of Installation You Want to                                           | o Perform                            |
| Select an Installat<br>Install a new v4.;<br>Upgrade a v3.1x or<br>Maintenance/Select | x server                             |
| - Select an installation method <enter><br/>Help <fl></fl></enter>                    | Abort INSTALL <alt><f10></f10></alt> |

3. Use the down arrow key to select Maintenance/Selective Install.

The Installations Options menu is displayed.

| NetWare Server Installation v4.x NetWare Loadable Module                                                                                                    |  |  |  |
|----------------------------------------------------------------------------------------------------|--|--|--|
| Installation Options                                                                                                    |  |  |  |
| Disk Driver Options(Configure/Load/Unload Disk Drivers)LAN Driver Options(Configure/Load/Unload LAN Drivers)Disk Options(Configure/Mirror/Test Disk Partitions)Uolume Options(Configure/Mirror/Test Disk Partitions)License Option(Install the Server License)Copy Files Option(Install NetWare System Files)Directory Options(Install NetWare Directory Services)NCF Files Options(Install NetWare Sure Startup Files)Product Options(Install NetWare Directory Services)NCF Files Options(Install NetWare Directory Services)Other Options(Install NetWare Startup Files)Product Options(Install NetWare Startup Files) |  |  |  |
| Use the arrow keys to highlight an option, then press (Enter).                                                                                                    |  |  |  |

4. Select NCF Files Options.

5. On the menu of available NCF files, select Edit AUTOEXEC.NCF file.

| NetWare Server Installation v4.x NetWare Loadable Module                                                                                                    |  |  |  |  |
|----------------------------------------------------------------------------------------------------|--|--|--|--|
| Installation options         Installation options         Installation Items |  |  |  |  |
| Use the arrow keys to highlight an option, then press (Enter).                                                                                                    |  |  |  |  |

6. Type a new line anywhere in the file as follows:

set Bindery Context = *enter your bindery context here* 

**NOTE:** After the "=" sign, type the bindery context obtained from the system administrator.

| NetWare Server Installation v4.x NetWare Loadable Module                                                                                                    |  |  |
|----------------------------------------------------------------------------------------------------|--|--|
|                                                                                                    |  |  |
| Installation Options                                                                                                    |  |  |
| NetWare Server AUTOEXEC.NCF file                                                                                                    |  |  |
| NetWare Server AUTOEXEC.NCF file<br>set Time Zone = PSI8PDI<br>set Daylight Savings Time Offset = 1:00:00<br>set Start Of Daylight Savings Time = (APRIL SUNDAY FIRST 2:00:00 AM)<br>set End Of Daylight Savings Time = (OCTOBER SUNDAY LAST 2:00:00 AM)<br>set Default Time Server Type = SINGLE<br>set Bindery Context =<br>file server name TSLAB4<br>ipx internal net AB402<br>load conlog<br>load snmp<br>initialize system<br>#load 3C509 PORT=300 INT=5 FRAME-Ethernet_802.3 NAME=3C509_1E_802.3<br>#bind IPX to 3C509_LE_802.3 net=PFFA |  |  |
|                                                                                                    |  |  |
| Save File <f10><br/>Help <f1> Previous screen <esc> Abort INSTALL <alt><f10></f10></alt></esc></f1></f10>                                                                                                    |  |  |

- 7. Press Esc to close the window, and save changes.
- 8. Proceed to the next section to activate the bindery context.

#### TO ACTIVATE THE BINDERY CONTEXT:

1. If you cannot reboot the NetWare server at this point, type the set command manually at the server's colon prompt.

Use the same command as you entered in the AUTOEXEC.NCF file (in step 6 of the previous procedure).

2. If you can reboot the NetWare server, the set command is loaded automatically.

You are ready to set up the Fiery XJ print server and print queue. See the next section for details.

### Setting up a NetWare print queue for bindery

For NetWare 3.x and for 4.x in emulation, the NetWare print server and print queue for Fiery XJ are created and configured from NetWare Print Console (PCONSOLE), a NetWare utility that is stored in NetWare's PUBLIC directory.

As with NDS, first you create several NetWare entities on a Novell server, then you select them in Network Setup on the Fiery XJ Control Panel.

#### TO SET UP A NETWARE SERVER FOR PRINTING TO THE FIERY XJ:

- 1. Log in to the NetWare server as the Supervisor.
- 2. At the NetWare MS-DOS prompt, type pconsole.

If you are using NetWare 4.x in bindery mode, Print Console (PCONSOLE) has two modes. Press the F4 key to switch to Bindery mode.

The Available Options menu is displayed.

| Available Options        |      |  |
|--------------------------|------|--|
| Change Current File Se   | rver |  |
| Print Queue Information  | n    |  |
| Print Server Information | on   |  |

### 4-13 Configuring a NetWare server for printing

- 3. Choose Change Current File Server and press Enter.
- 4. Using the arrow keys, select the name of the file server you'll use for sharing Fiery XJ printing and press Enter.

| File Server | User Name  |
|-------------|------------|
| ACCOUNTING  | SUPERVISOR |
| GRAPHICS    | SUPERVISOR |

This is the file server you select later in Fiery XJ Network/PServer/Bindery Setup.

- 5. Choose Print Server Information from the Available Options menu.
- 6. Press the Insert key, type a name for the new print server, and press Enter. Then press Esc.

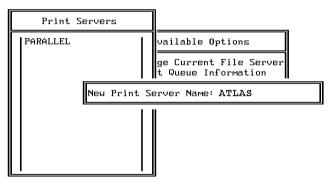

You must select the same print server here and in Fiery XJ Network Setup> PServer Setup>Bindery Setup. In this example, "Atlas" is the name of the print server.

7. Choose Print Queue Information from the Available Options menu.

8. Press the Insert key and type a name for a new Fiery XJ print queue. Press Enter.

See page 4-3 for queue naming conventions. In this example, "AtlasQ" is the name of the queue. The extension "\_print" directs jobs to the Print queue on the Fiery XJ (as opposed to the Fiery XJ Hold queue or Direct connection).

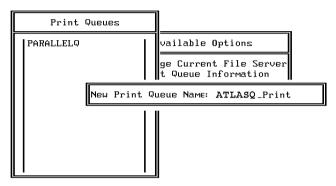

9. Make sure the print queue name you created is selected in the list of Print Queues, and press Enter.

The Print Queue Information menu is displayed.

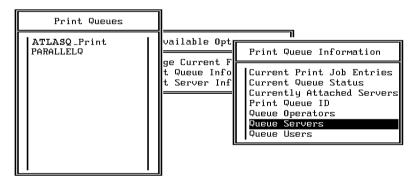

10. In the Print Queue Information menu, choose Queue Servers, and press Enter. A blank Queue Servers list is displayed.

#### 11. Press the Insert key.

The Queue Server Candidates list is displayed.

| Queue Server C    | andidates                             | Queue Servers |
|-------------------|---------------------------------------|---------------|
| ATLAS<br>PARALLEL | (Print Server)<br>(Print Server)<br>( |               |

12. Use the arrow keys to select the name of the print server you created in step 6 and press Enter.

The server name you select will appear in the Queue Servers list.

You have associated the selected Fiery XJ queue with the print server you created in step 6.

NOTE: The Fiery XJ obtains jobs from all queues defined for a print server, and all jobs from one file server go to the same queue on the Fiery XJ.

13. If you wish to set up a print queue on another file server, press Esc to close the windows until only the Available Options menu is displayed. Repeat the steps beginning with step 3.

The Fiery XJ can support up to eight file servers on Ethernet or Token Ring or both.

- 14. If you have configured all the servers you need, press Esc to exit all Print Console windows.
- 15. Choose Yes or press Return to save changes to Print Console.

# Setting up NetWare Windows clients for printing

Before setting up client workstations for printing, make sure you perform Network Setup on the Fiery XJ Control Panel (see page 2-10), and that the settings reflect the entities you created in the NetWare administrator utilities (see page 4-3).

NOTE: For printing to the Fiery XJ, connect all Windows clients to a Novell NetWare server and permit them to connect to the Netware print server or servers on which you defined a NetWare print queue for the Fiery XJ.

After the Novell server and the Fiery XJ have been set up, client setup consists of:

• Installing the networking protocol, binding it to the network adapter card, and permitting the client to log in to the NetWare file server.

On Windows 95 workstations, both the IPX/SPX-compatible protocol and the Client for NetWare Networks should be loaded from the Network Control Panel.

On Windows 3.1x workstations, the NetWare shell should be installed.

On Windows NT 4.0 workstations, Client Services for NetWare should be installed. Use the CSNW option in Control Panel to set printing options and specify a preferred NetWare server.

- Setting up the Fiery XJ as a PostScript printer by installing a PostScript printer driver and the Fiery XJ PPD (PostScript printer description).
- Adding a network port and connecting the workstation to one or more NetWare queues that have been defined for the Fiery XJ.

See *Getting Started* for details on how to connect Windows 3.1x, Windows 95, and Windows NT 4.0 workstations.

• Installing Fiery XJ software, such as color reference files.

See Getting Started for details.

# Fiery XJ on a TCP/IP network with Windows NT 4.0

When a Windows NT 4.0 computer is configured to connect to the Fiery XJ using TCP/IP, it can print directly to the Fiery XJ. If the computer shares the printer over the network, it is acting as a print server to Windows NT 4.0 clients. Client machines print to the Fiery XJ by printing to the Windows NT 4.0 print server. Printing can then be monitored and controlled at the Windows NT 4.0 server machine.

With TCP/IP protocols loaded, you can run the Fiery utilities and Fiery WebTools from a Windows NT 4.0 or Windows 95 computer.

The Windows NT 4.0 server can also use AppleTalk protocols for printing to the Fiery XJ as an alternative to TCP/IP. When creating a printer to share with AppleTalk users, do not "capture" the printer. Capturing the printer forces all users to print to the server rather than directly to the printer. If you capture the printer, Fiery XJ print connections will not appear in the Mac OS Chooser.

# Tips for experts—Windows NT 4.0 with TCP/IP

Setting up printing from Windows NT 4.0 using TCP/IP protocols is similar in some respects to setting up UNIX workstations with TCP/IP. When TCP/IP network connections are made from Windows NT 4.0 workstations, note the following:

- Make sure you have a valid IP address for the Fiery XJ and for any workstations that will print to it or run Fiery Downloader.
- In Fiery XJ Network Setup>Protocol Setup>TCP/IP Setup>Ethernet Setup (or Token Ring Setup), enable TCP/IP and enter the IP address for the Fiery XJ. Also enter the Subnet mask and Gateway address.
- Make sure the Fiery XJ name and address are listed in a domain name server (DNS) or hosts name database used by your system.
- Make sure the system host table includes the correct internal name for the Fiery XJ as a remote printer. See page 4-27 for more information.
- For Windows NT 4.0, install the AdobePS PostScript printer driver and Fiery XJ printer description on the Windows NT 4.0 server (see *Getting Started*).
- Repeat the installation for everyone who prints to the Fiery XJ.

Each server and workstation running Fiery Downloader with TCP/IP also needs the TCP/IP protocol and the Fiery utility software.

The Installer installs a blank configuration (Efinl.ini) file. When you run a utility for the first time, you enter information that is used to configure the Efinl.ini file automatically. See *Getting Started* for more information.

# Configuring a Windows NT 4.0 server to support the Fiery XJ

To configure a Windows NT 4.0 server to communicate with the Fiery XJ, follow these general steps. More detail is provided in subsequent sections.

- Load the TCP/IP network protocol (see the next section).
- Enter the host name of the Fiery XJ in the host database used by your system (see page 4-20).
- On the Fiery XJ Control Panel, perform Server Setup (see page 2-8), Network Setup (page 2-10), Printer Setup (page 2-35), PS Setup (page 2-37), and Color Setup (page 2-39).
- On the Windows NT 4.0 server, create a printer for each Fiery XJ print connection, install the appropriate printer drivers and (optionally) share the printer on the network (see page 4-22).
- Enter the host name and remote printer name of the Fiery XJ in the printer connection. See page 4-27 for more information.
- If the Windows NT 4.0 server is also a workstation, install Fiery Downloader (see *Getting Started*).

#### TO ADD TCP/IP NETWORK SERVICES:

- 1. Log in to the Windows NT 4.0 server as Administrator.
- 2. In the Control Panel, double-click the Network icon. The Network Settings dialog box appears.
- 3. Click the Services tab, and click Add.
- 4. In the Select Network Service dialog box, select Microsoft TCP/IP Printing and click OK.
- 5. In the Windows NT Setup dialog box, specify the location of your Windows NT 4.0 software files and click Continue.

Insert your Windows NT 4.0 system software CD and specify the CD-ROM drive's volume; or, if the files reside on your hard drive or on the network, specify the appropriate path.

6. Click the Protocols tab and configure the Windows NT 4.0 server with its own IP address, subnet mask, and default gateway.

For Windows NT 4.0 configuration options you can use with various host name systems, see your Windows NT 4.0 documentation.

- 7. When you are finished configuring TCP/IP, click Apply, and close the Network control panel.
- 8. Restart your computer.
- 9. Add the Fiery XJ to the network (see the next section).

#### 4-20 Setting up Network Servers

### Adding the Fiery XJ to the TCP/IP network

If your TCP/IP network consists of Windows NT 4.0 servers and Windows NT 4.0 clients, use the directions in this section. If the network also includes UNIX workstations, also check the directions on page 4-28.

To add the Fiery XJ to a TCP/IP network with a Windows NT 4.0 server:

1. On the Fiery XJ Control Panel, perform Server Setup, Network Setup and Printer Setup to support TCP/IP printing.

Enter the options in Protocol Setup (IP address of the Fiery XJ, Subnet mask, and Gateway address).

2. Register the IP address of the Fiery XJ in the host name database used by your system.

For installations that don't have a network administrator or a central host name database, add the Fiery XJ to the hosts file on the Windows NT 4.0 server. Also add it to the hosts file on any workstations that have TCP/IP loaded and will use Fiery Downloader.

#### Adding an entry for the Fiery XJ to the Windows NT 4.0 hosts file

The hosts file maps remote devices to IP addresses. Host names are used in TCP/IP environments to locate IP addresses. Users can then communicate with any device over TCP/IP by using the host name rather than having to remember its IP address.

A generic hosts file is added when you install TCP/IP support.

NOTE: If there is no system-wide host name database, use the following procedure to create a local hosts file. If there is a system-wide host database, skip the following procedure.

#### TO ENTER THE HOST NAME OF THE FIERY XJ:

1. On the Windows NT server and on each client computer, navigate to the hosts file that you use for your network or for your local computer.

The path to a local hosts file is typically c:\WINNT\system32\drivers\etc\hosts

- 2. Open the hosts file with any ASCII text editor such as Notepad (Windows) or Edit (DOS).
- 3. Type an entry for the Fiery XJ (IP address and host name) similar to the other entries in this file.

The Windows NT 4.0 hosts file provides compatibility with the UNIX hosts file. The hosts file is used as a local Domain Name Services (DNS) equivalent. It has the same format as the /etc/hosts file on UNIX servers. The format of the hosts entry is:

IP Address<TAB>host name<TAB>#comments

where <TAB> indicates that you press the Tab key.

NOTE: Type the entry without any spaces, but substitute the values appropriate for your environment. It is recommended that the host name be the same name you gave to the Fiery XJ in the Server Setup on the Control Panel.

A sample entry for the Fiery XJ as the remote computer/printer, in which the host name of the printer is defined as Astro is:

127.0.0.1<TAB>Astro<TAB>#Marketing\_printer

To determine the IP Address and Server Name of your system, print a Configuration page from the Fiery XJ Control Panel (see page 2-44).

NOTE: If the Fiery XJ has already been defined in an /etc/hosts file or equivalent host name database on a UNIX workstation on your network, it is recommended that you use the same host name here as you used for the name of the remote printer in the /etc/printcap file.

4. Save the file as "hosts" and exit the application.

# Installing the Fiery XJ as a shared PostScript printer

The first step in creating a printer is installing the AdobePS PostScript printer driver and the Fiery XJ PPD (PostScript printer description), which gives your applications access to printer features. The installation instructions in *Getting Started* can be used for every workstation that will print directly and independently to the Fiery XJ. However, if you are an administrator running Windows NT 4.0 Server or Windows NT 4.0 Workstation, you can also create a printer and share it with Windows NT 4.0 clients on the network. When a printer is shared, Windows NT 4.0 clients who are not able or are not given permission to establish an independent network connection to the Fiery XJ can still print through the server.

You can specify sharing of the printer during installation of the Fiery XJ printer files. If you have not yet installed the Fiery XJ printer files on the Windows NT 4.0 print server computer, do so now following the instructions in *Getting Started*. During installation, enter the information necessary to share the Fiery XJ.

If you have already installed the Fiery XJ printer files on the computer you are using as an NT 4.0 print server, use the following procedure to share the Fiery XJ.

To make the Fiery XJ a shared PostScript printer on a Windows NT 4.0 computer:

- 1. Click Start>Settings>Printers to open the Printers window.
- 2. Select the Fiery XJ.
- 3. Open the Properties dialog box (right-click and choose Properties) and click the Sharing tab.
- 4. Select Shared and enter a share name for the Fiery XJ.

Use a DOS-compliant share name if your network includes Windows for Workgroups clients. Use a name that indicates the Fiery XJ print connection if you wish to publicize that information.

5. Click OK.

## Setting up another printer

If more than one Fiery XJ print connection is published (for example, if both the Print queue and the Hold queue are published), you may wish to create a printer for each print connection so that you and other users can print to each connection directly.

To set up another printer with Windows NT 4.0:

- 1. Click Start>Settings>Printers to open the Printers window, and then double-click Add Printer.
- 2. Using the instructions in "Setting up printing with Windows NT 4.0" in *Getting Started*, install another copy of the Fiery XJ printer files.

When prompted to specify the printer name, you may want to enter a name that indicates the printer's queue.

3. Follow the instructions in "Completing the Windows NT 4.0 printer connection" in *Getting Started* to set up the new printer for TCP/IP and Ipd printing.

In the first line of the Add LPR compatible printer dialog box, enter the same IP address or host name used for the first printer.

In the second line of the Add LPR compatible printer dialog box, enter either hold or print, depending on the queue to be used. The queue name is case-sensitive; be sure to enter it in all lowercase.

### 4-24 Setting up Network Servers

# Configuring clients of a Windows NT 4.0 server

Each client of a Windows NT 4.0 server is already using a network protocol to communicate with the server. Each client can print to the Fiery XJ if it has been shared by a Windows NT 4.0 Server or Windows NT 4.0 Workstation computer. In that case, the client does not have to use the same network protocol to connect to the Windows NT 4.0 server as the server uses to communicate with the Fiery XJ.

To connect and print to the Fiery XJ shared by the Windows NT 4.0 server:

• For Windows NT 4.0 Workstation clients, before printing, connect to the print server computer and select the Fiery XJ. Right-click and choose the Open command.

When prompted, click Yes to have Windows set up the printer.

After clients have selected the printer, they can choose it from the Print Setup, Page Setup or Print dialog box of their application. Clients can change printing options for their own job, but printer properties are grayed and not available for changing. When a client chooses Print, the job is transmitted to the Windows NT 4.0 print server, and from there to the selected print connection on the Fiery XJ. The job is listed in the Print Manager on the client workstation, and the administrator can track it in the Fiery XJ window in the Print Manager on the Windows NT 4.0 print server.

# Configuring the Fiery XJ and clients for Fiery WebTools

The Fiery WebTools provide access to many Fiery XJ functions via the Internet (or your company's intranet), providing additional flexibility in remote management. You can access the Fiery WebTools from a Mac OS, Windows 95, or Windows NT 4.0 computer.

#### TO SET UP FIERY WEBTOOLS ON THE FIERY XJ:

1. Perform Fiery XJ Setup and enable TCP/IP.

In Network Setup, choose Protocol Setup and perform TCP/IP Setup and Ethernet Setup. (Perform Token Ring Setup if the Token Ring option is installed.)

- 2. Set a valid, unique IP Address for the Fiery XJ, and then set the subnet mask. Set a gateway address if necessary.
- 3. Exit TCP/IP Setup and exit Protocol Setup.
- 4. Choose Service Setup, and choose Web Services Setup.
- 5. For Enable Web Services, select Yes.
- 6. Exit Service Setup and exit Network Setup, and select Yes at the Save Changes screen.
- 7. In Fiery XJ Printer Setup, confirm that Publish Print Queue is set to Yes.
- 8. Exit Printer Setup, and select Yes at the Save Changes screen.

#### TO SET UP FIERY WEBTOOLS ON ANY WORKSTATION:

- 1. Enable TCP/IP networking.
- 2. Make sure the workstation has a valid, unique IP address and subnet mask, and a gateway address if needed.
- 3. Make sure an Internet browser that supports the Java language and frames is installed and that Java is enabled.

See *Getting Started* for more information on supported browsers and on Fiery WebTools requirements.

#### TO ACCESS THE FIERY WEBTOOLS:

- 1. Start the Internet browser.
- 2. Enter the IP address or DNS name of the Fiery XJ.
- 3. Press Return.

The Fiery XJ home page appears. Follow the directions given on the home page to launch or to find out more information about a particular WebTool.

4. Use the Configure button to enable only certain WebTools for users.

# Fiery XJ on a network with UNIX workstations

When a UNIX workstation is configured with the lpd protocol, and connected to the Fiery XJ over a TCP/IP network, it can print directly to the Fiery XJ.

Setting up UNIX workstations requires an administrator with root privileges. After the initial configuration, UNIX users simply submit print jobs to a named printer.

Fiery Downloader and Fiery WebTools are not available on the UNIX platform. A Windows or Mac OS computer on the same network as the UNIX computer that is set up to use TCP/IP for printing to the Fiery XJ can use Fiery WebSpooler and the Fiery utilities to manage print jobs that originate from all workstations on the network.

#### 4-27 Tips for experts—UNIX workstations

# Tips for experts—UNIX workstations

Setting up the Fiery XJ in a UNIX environment has the same requirements as setting up any printer or new device:

- A distinct IP address is needed for the Fiery XJ as well as for each workstation on the network.
- You select a name for the Fiery XJ that goes with the IP address.
- The IP address of the Fiery XJ must be registered for the network in a host database, and also on the Fiery XJ itself.
- The Print queue or the Hold queue (or both) must be published.

The Hold queue is always published. Lpd printing to the Direct connection is not supported.

The following information applies especially to the Fiery XJ:

- Fiery XJ is a printer controller that understands lpd protocols.
- Fiery XJ has a remote printer name you must use in order to communicate with it successfully.

See the next section for details.

### Important note about the remote printer name

Whichever UNIX system you use, the name used for remote printer (or rp in the /etc/printcap file) in configuring the Fiery XJ must be one of the following:

print hold

To help identify the printer on your network, you can append the \_DocuColor extension to the end of the remote printer name, for example print\_DocuColor.

The remote printer or rp name is also used when setting up your Windows NT 4.0 workstation or server to connect to the Fiery XJ over TCP/IP. Enter the remote printer name when you set up your Windows NT 4.0 printer, as the "Name of printer or print queue on that (lpd host) server" in the Add LPR Compatible Printer dialog box (see *Getting Started*).

### 4-28 Setting up Network Servers

### Setting up the Fiery XJ on TCP/IP networks

Every machine (host) on a TCP/IP network, including the Fiery XJ, must have a unique 32-bit internet address (IP address). Contact your network administrator to obtain an address for the Fiery XJ. Workstations on a TCP/IP network can print directly to the Fiery XJ as a remote printer, or can print to a Windows NT 4.0 server or UNIX workstation acting as a print server.

TO SET UP FIERY XJ PRINTING ON UNIX SYSTEMS:

- Specify the appropriate settings in Fiery XJ Server Setup. To access Fiery XJ Setup, see page 2-1.
- 2. Specify the appropriate settings in Fiery XJ Network Setup.

Run the setups listed in the table on page 2-11 and enter a valid IP address, subnet mask and gateway address for the Fiery XJ.

3. Specify the appropriate settings in Fiery XJ Printer Setup.

TO SET UP TCP/IP FOR COMMUNICATION WITH THE FIERY XJ:

- 1. A superuser (with root login) must add the Fiery XJ to the network's IP host table or other system database of network printers.
- 2. In the file or utility used by your network, specify the remote printer name, the print server protocol, the queue, and the spool file for the Fiery XJ name you assigned.
- 3. Make the Fiery XJ available as a printer to other network users.
- 4. To verify the TCP/IP connection, ping the IP address or the host name. From any computer on the network, at the command prompt, type:

ping <IP address>

Type the Fiery XJ IP address assigned in Fiery XJ Network Setup.

After the Fiery XJ is set up as a network printer, you can also ping the name you gave to the Fiery XJ:

ping <hostname>

### 29 | Tips for experts—UNIX workstations

The server should respond with a message such as

Reply from <IP address> ...

Some systems will respond with a continuous display of output from the IP address. To stop the output, type Control-C. You can use the ping command at any time.

#### TO PRINT TO THE FIERY XJ:

- On a UNIX system running SunOS 4 or other BSD-based variant, use the lpr command to send a job to the Fiery XJ.
- On a UNIX system running Solaris 2 or any System V implementation of UNIX, use the Ip command to send a job to the Fiery XJ.
- Windows NT 4.0 users with the TCP/IP protocol loaded can send print jobs to the Fiery XJ from their applications or from a command prompt.

#### Managing print jobs

UNIX network administrators can use UNIX utilities for viewing the list of jobs, and for printing and removing jobs that are spooled on UNIX servers. If the network includes a Windows NT 4.0 workstation that has TCP/IP protocols loaded, you can use the Command WorkStation or Fiery Downloader to download fonts and files.

You can also use the Command WorkStation or Fiery WebSpooler to manage jobs from remote workstations. See the *Job Management Guide* for more information.

Even without the Fiery utilities, you can:

- Save a record of individual jobs by using the Print Cover Page option in Fiery XJ PS Setup (see page 2-37)
- Set up the Fiery XJ to print a log of printed jobs automatically after every 55 jobs (see Job Log Setup on page 2-41)
- Print a Job Log manually at any time from the Functions menu on the Fiery XJ Control Panel (see the *Job Management Guide*).

5-1 Administrator functions

# Chapter 5: Administering the Fiery XJ

This chapter provides tips on managing Fiery XJ printing, and includes some troubleshooting hints.

# Administrator functions

Administration features are included with the user software and are built into the Fiery XJ itself. The following table describes where to find information on these features (page references refer to this manual).

| For these operations:                                                                   | And these tasks:                                                                                                    | See:                                                                                                    |
|-----------------------------------------------------------------------------------------|----------------------------------------------------------------------------------------------------|----------------------------------------------------------------------------------------------------|
| Setting up network servers                                                              | Setting up servers to manage and share printing services                                                                                                    | This manual                                                                                                    |
| Connecting and setting up the Fiery XJ                                                  | Connecting the Fiery XJ and performing Fiery XJ Setup<br>from the Control Panel and from the Fiery WebSetup.<br>Setting up the Fiery XJ to allow user access to<br>Fiery WebTools | This manual<br>This manual,<br><i>Getting Started,</i> and<br><i>Release Notes</i>                                      |
| Setting up the printing<br>environment                                                  | Setting printer defaults, including modes, imaging, paper<br>size handling, error handling.<br>Setting copier model-specific options                                              | Printer Setup, page 2-35<br>and 3-17<br>PS Setup, page 2-37 and<br>3-19<br><i>Color Guide,</i><br><i>Printing Guide</i> |
| Setting up the job environment                                                          | Publishing the Direct connection or the Print queue or<br>Hold queue to end users on various platforms                                                                            | Printer Setup, page 2-35<br>and 3-17, Chapter 4                                                                         |
| Protecting integrity of users' jobs,<br>maintaining consistency of<br>Fiery XJ settings | Setting the Administrator password                                                                                                    | Change Password,<br>page 2-43 and 3-4                                                                                   |

| For these operations:                                                                                                    | And these tasks:                                                                                                    | See:<br>Getting Started,<br>Release Notes                |  |
|----------------------------------------------------------------------------------------------------|----------------------------------------------------------------------------------------------------|----------------------------------------------------------|--|
| Setting up all new users                                                                                                    | Setting up printing, including installing PostScript printer<br>drivers and PPD files for the printer<br>Installing optional user software<br>Installing color reference pages (CMYK swatches,<br>PANTONE Reference, color sample pages)<br>Preparing users to access Fiery WebTools |                                                          |  |
| Getting users started with printing                                                                                                    | Printing to the Fiery XJ<br>Setting job-specific options<br>Using Fiery utilities                                                                                                    | Printing Guide<br>Job Management Guide                   |  |
| Controlling the job flow                                                                                                    | Using the Command WorkStation, Fiery utilities and<br>Fiery WebTools for managing job priorities, tracking<br>current jobs, canceling jobs, printing jobs in the Hold<br>queue, reprinting from the Printed or Hold queue                                                            | Printing Guide<br>Job Management Guide<br>Release Notes  |  |
| Job accounting                                                                                                    | Viewing, printing, and exporting the Job Log, user notes<br>Setting automatic printing and clearing for the Job Log                                                                                                    | Job Management Guide<br>page 2-41                        |  |
| alibration and color management       Printing with CMYK simulations         Calibrating the Fiery XJ       Printing color samples and swatch pages         Installing Photoshop Separation Tables and the monitor settings file |                                                                                                    | page 2-40<br>Job Management Guide<br>Getting Started     |  |
| Maintaining optimal Fiery XJ<br>performance                                                                                                    | Tips<br>Deleting jobs, clearing queues                                                                                                    | page 5-3, also<br>Job Management Guide                   |  |
| Troubleshooting       Troubleshooting Fiery XJ Setup         Printing, printer, and user software troubleshooting                                                                                                    |                                                                                                    | page 5-4, also<br>Printing Guide<br>Job Management Guide |  |

#### 5-3 Administrator functions

# Maintaining optimal Fiery XJ performance

The Fiery XJ does not require maintenance. Beyond the obvious requirements of servicing and maintaining the copier and replenishing consumables, there are a few things you can do that will improve the overall performance of your system:

· Make the best use of your network connections

Publish only connections that will be used; the Fiery XJ constantly checks all published connections, even if they are inactive. Match the NetWare polling interval and the number of queues or connections to the demand for printing.

Review the published connections by printing a Configuration page. Eliminate the connections that are not being used. It is easy to re-establish them when needed. In general, network connections provide far superior throughput than a parallel port connection.

• Reduce the number of printed pages by choosing not to print a cover page by default unless you need cover pages for record keeping

Printing cover pages by default is a PS Setup option.

• Leave some jobs that are less urgent to times when there is less network traffic or printing

Recurring print jobs or jobs that are not urgent can be printed to the Hold queue. At low-traffic times, the administrator or a user of Fiery WebSpooler or the Command WorkStation with Operator privileges can move (or copy) all the Hold queue jobs to the Print queue for printing.

Reduce unnecessary two-way communication

Large numbers of users running Fiery utilities, especially with frequent updates, may have a significant effect on Fiery XJ performance.

• Make sure you have adequate disk space on the Fiery XJ

Periodically review the list of jobs in the Hold queue, and the number of jobs being retained in the Printed queue.

An administrator can print or delete jobs that are in the Printed queue and Hold queue. Consider printing or offloading inactive jobs. If disk space on the Fiery XJ is frequently low, you can disable the Printed queue (in Server Setup).

To move or remove queued jobs, use the Command WorkStation or Fiery WebSpooler. When you free up disk space by removing inactive jobs, new jobs are spooled and printed more quickly.

An internal hard drive upgrade may be available. Check with your service representative for more information.

# Troubleshooting the Fiery XJ

Startup diagnostics are described in the *Installation and Service Guide* for service technicians. Contact your authorized service/support center if you see any startup error messages on the Fiery XJ Control Panel or if the Fiery XJ does not reach Idle status.

# Troubleshooting during Setup from the Control Panel

The following section explains some error and alert messages that you may see during Fiery XJ Setup that might not be self-explanatory.

#### Network Setup messages

| After this Setup screen:                                        | This message:                            | Means:                                                                                                    |
|-----------------------------------------------------------------|------------------------------------------|----------------------------------------------------------------------------------------------------|
| Enable AppleTalk<br>(Network Protocol<br>Setup>AppleTalk Setup) | No AppleTalk zone found.                 | The Ethernet network cable is not attached to the<br>connector on the Fiery XJ, or the network cable is not<br>plugged into the hub or network. If your AppleTalk<br>network has zones, and you want to specify a zone for the<br>Fiery XJ, you must connect the network cable to the<br>Fiery XJ before performing AppleTalk Setup.<br>Also could mean that the AppleTalk network doesn't have<br>zones. Zones are not required for printing to the Fiery XJ.<br>Press OK to continue. |
| Protocol Setup or Service<br>Setup (Network Setup)              | You must first enable<br>a network port. | Enable at least one network port (Ethernet or Token Ring)<br>in Port Setup before beginning Protocol Setup or Service<br>Setup.                                                                                                    |

5-5 Troubleshooting the Fiery XJ

| After this Setup screen:                                               | This message:                                                                                       | Means:                                                                                                    |
|------------------------------------------------------------------------|----------------------------------------------------------------------------------------------------|----------------------------------------------------------------------------------------------------|
| Frame Type selection<br>(Network Protocol Setup><br>IPX>SPX Setup)     | Invalid frame size.                                                                                 | The network hub is not connected to a Novell machine when the Fiery XJ tries to bind.                                                                                                    |
| ir A Setup)                                                            | Warning! IPX network<br>number is zero.                                                             | No other IPX machine can be found on the network, or<br>the network hub is not connected to the network, when<br>the Fiery XJ tries to bind. When this occurs, the network<br>number defaults to zero.                                                                                                    |
|                                                                        | Can't detect Token Ring<br>hardware.<br>Token Ring hardware<br>not installed or<br>not functioning. | Fiery XJ queries the Token Ring hardware. Error indicates<br>that some components are not installed, are not installed<br>correctly, or not installed in the correct device. An<br>unsupported Token Ring board may be in use. Check with<br>your authorized service/support center.                                                                                                    |
| Token Ring Setup                                                       | Can't autodetect the ring speed. No device on ring.                                                 | The Fiery XJ is trying to detect the current ring speed, but<br>it is the only machine on the Token Ring network.<br>Connect another machine to the Token Ring network first,<br>before connecting the Fiery XJ.                                                                                                    |
| Enable NDS<br>(Network Service Setup><br>PServer Setup>NDS Setup)      | No NDS trees found.                                                                                 | No NDS trees were found on the Novell network. Check<br>to see that the frame types on the Fiery XJ are properly<br>configured.                                                                                                    |
| Select NDS Tree<br>(Network Service Setup><br>PServer Setup>NDS Setup) | Warning! Selecting a new NDS<br>tree deletes Bindery setup.                                         | You have previously connected the Fiery XJ to a different<br>NDS tree. NetWise supports only a single NDS tree<br>connection. To avoid a potential conflict with an existing<br>tree connection (for example, if the connection was made<br>through a NetWare 4.x server in emulation mode), all<br>bindery settings will be deleted.<br>If you choose OK, and choose Yes in the following message |
|                                                                        |                                                                                                    | screen (Delete Bindery setup and continue?), bindery<br>settings are deleted and have to be re-entered in Bindery<br>Setup.                                                                                                    |
|                                                                        |                                                                                                    | To avoid deleting the bindery settings, press the Menu key,<br>or select OK and choose No in the following message<br>screen (Delete Bindery setup and continue?).                                                                                                    |
|                                                                        |                                                                                                    | Repeat NDS Setup without changing the NDS tree, or exit to Bindery Setup to review your current bindery settings.                                                                                                    |

| After this Setup screen:                                                                                                    | This message:                                              | Means:                                                                                                    |  |
|----------------------------------------------------------------------------------------------------|------------------------------------------------------------|----------------------------------------------------------------------------------------------------|--|
| Navigating NDS tree<br>(Network Service Setup><br>PServer Setup>NDS Setup)                                                          | is empty.                                                  | The chosen container contains no sub-containers or objects relevant to the current mode of navigation.                                                                                                    |  |
| Bindery Setup<br>(Network Service Setup><br>PServer Setup>Bindery Setup)                                                            | If you also plan to use NDS,<br>set up NDS before Bindery. | No NDS settings are present. You are reminded to perform<br>NDS Setup before Bindery Setup in case your network<br>includes both NDS and bindery servers.                                                                        |  |
| Select File Server From List<br>(Network Service Setup><br>PServer Setup>Bindery Setup)                                             | Error. Cannot open bindery connection to NDS server.       | Select this server through NDS setup or disable NDS and select it through bindery.                                                                                                    |  |
| Select File Server From List<br>(Network Service Setup><br>PServer Setup>Bindery Setup)                                             | No NetWare file<br>server found.                           | No file server was found when Fiery XJ queried the<br>network to create a list of supported servers or a list of all<br>servers.<br>Check cable connections and make sure the NetWare<br>server is turned on.                    |  |
| Enter First Letters<br>of Server Name<br>(Network Service Setup><br>PServer Setup>Bindery Setup)                                    | File server name not found.<br>Try again?                  | No file server with those letters was found when Fiery XJ<br>queried the network. Check the name of the NetWare file<br>server, check cable connections, and make sure the<br>NetWare server is turned on.                       |  |
| View Server List,<br>Edit Connection<br>(Network Service Setup><br>PServer Setup>Bindery Setup)                                     | No file server is selected.                                | No file server has been added in Bindery Setup.                                                                                                    |  |
| Add File Server<br>(Network Service Setup><br>PServer Setup>Bindery Setup)                                                          | All connections used.<br>Remove server?                    | You have added the maximum number of bindery servers,<br>which is eight. You now have the option of disconnecting<br>one of those servers, so as to add another.                                                                 |  |
| Add Server, Enter Your Login<br>Name, Enter Your File Server<br>Password<br>(Network Service Setup><br>PServer Setup>Bindery Setup) | No NetWare print<br>server found.                          | No print server was found when Fiery XJ queried the file<br>server you selected.<br>You must configure a print server and a print queue for<br>every NetWare file server that will handle Fiery XJ print<br>jobs (see page 4-3). |  |

| After this Setup screen: | This message:                                | Means:                                                                                                    |
|--------------------------|----------------------------------------------|----------------------------------------------------------------------------------------------------|
| Any Bindery Setup screen | Novell error code, followed by<br>a message. | Novell NetWare has reported an error. The Control Panel<br>reports the error number and displays a brief message.<br>For the most common errors (listed in the following table),<br>a screen is displayed that enables you to retry the action<br>that evoked the error, such as adding a server. If that is not<br>possible, you are prompted to notify the Novell<br>administrator, who will need to troubleshoot the network.<br>Consult NetWare Administrator documentation for<br>further explanation of Novell error codes. |

In Network Setup, when you configure the IPX (Novell) connection, the Fiery XJ queries the network for Novell file servers and trees, and attaches to them temporarily. If a guest login is enabled, it will be used. If not, you'll be prompted to log in from the Fiery XJ Control Panel.

If the selected NetWare file server or tree does not have a guest account, or if the guest account has expired or has been disabled by the NetWare supervisor, you will be prompted to notify the IPX (Novell) administrator. In that case, you (or the supervisor) have two options:

- Enable a guest account on the NetWare server or tree for the purpose of setup.
- Log in with a different account. At the ENTER LOGIN NAME screen, change the default name (guest) to supervisor or enter another valid login name. When you are prompted for a password, enter the correct password for the account you named.

For any Novell error, make sure:

- Your IPX (Novell) network is connected to the Fiery XJ.
- The NetWare server you are trying to access is running.
- The Novell network has been configured with at least one print server and queue for the Fiery XJ.
- You have the appropriate permissions and login information, including username and password, if necessary.
- The Fiery XJ is configured with the correct frame types for communication with the desired Novell servers.

### Novell error messages

| Novell error:                                                                                   | Cause:                                                                                                    | Suggested action or exit:                                                                                                    |  |  |
|-------------------------------------------------------------------------------------------------|----------------------------------------------------------------------------------------------------|----------------------------------------------------------------------------------------------------|--|--|
| 220<br>Guest account not<br>available                                                           | The guest account, which you have chosen for<br>initial login, has expired or has been disabled by<br>the NetWare supervisor.                                                                                                    | Enable a guest account on the NetWare server<br>for the purpose of setup.<br>Alternatively, log in to a different account. In<br>the ENTER LOGIN NAME screen, change the<br>default name (guest) to supervisor or another<br>valid login name. When you are prompted for<br>a password, enter the correct password for the<br>account you named. |  |  |
| 222<br>Unable to log in<br>to server.<br>Password has expired<br>for login name                 | The server has connected to a file server, but is<br>unable to log in to the file server or print server<br>because the password has expired for the login<br>account name or the named print server.                                                                                                    | Select a different login account or print server.<br>The error screen exits to the File Server Login<br>screen (if login to file server failed) or NetWare<br>Print Server screen (if login to Print Server<br>failed).<br>Pressing the Menu button returns to the<br>PServer Setup screen.                                                      |  |  |
| 252<br>Unable to log in<br>to server.<br>Login does not<br>exist.                               | The server has connected to a file server, but is<br>unable to log in to the server because the selected<br>login account does not exist on the file server.                                                                                                    | Select a different login account.<br>The error screen exits to the File Server Login<br>screen. Pressing the Menu button returns to the<br>PServer Setup screen.                                                                                                    |  |  |
| 255<br>Unable to connect to<br>file server.<br>File server is<br>down or out of<br>connections. | The Novell file server is down or out of<br>connections.<br>This error occurs while the server is trying to<br>connect to the requested file server.                                                                                                    | Select a different file server (or try to get<br>someone else to log off).<br>Pressing the Menu button returns to the<br>PServer Setup screen.                                                                                                    |  |  |
| nnn<br>Notify IPX (Novell)<br>Administrator.                                                    | Indicates other network errors when the Fiery XJ<br>is already connected to a file server. Something<br>unexpected has happened and the user generally<br>cannot recover without intervention of the<br>network administrator.<br>Error #197 indicates that you have exceeded the<br>number of login attempts permitted for this<br>account on the NetWare file server.<br>Error #255 usually indicates a hard failure. | Notify the Novell administrator and report the<br>error number.<br>The error screen exits to the PServer Setup<br>screen.                                                                                                    |  |  |

### Runtime error messages

For canceling jobs, calibration alerts, and error messages related to printing and calibration, see the *Job Management Guide*.

See the *Job Management Guide* for additional runtime error messages, including copier alerts to load media in trays or cassettes, and a Disk Full message. These messages are reported by the Control Panel, the Command WorkStation, and Fiery WebSpooler.

PostScript error reporting can be turned on as a print option from Mac OS applications that use a PostScript Level 2 or PostScript 3 driver or by setting the PS Setup option Print to PS error to Yes.

#### Check power and cable

This message indicates that the interface cable between the Fiery XJ and the copier is not connected, or a print job is ready but the copier is not turned on.

#### Printer not found

Most failures to find a printer on the network are due to conflicting or missing name or address settings for the Fiery XJ. You must enter particular names in certain places. The required names are:

• TCP/IP host name (also known as the DNS name), which is defined by your organization.

Enter the host name as the Server Name on the Control Panel.

• Remote printer (internal machine) name. Use one of the following:

print hold print\_DocuColor hold\_DocuColor

NOTE: If your network environment includes a UNIX server, do not use a remote printer name that includes a hyphen or slash character.

You must reconfigure one of the Fiery utilities on each workstation if you change the DNS name (also known as the TCP/IP host name) of the Fiery XJ.

# Check the table below for the appropriate name to use.

| In this location:                                           | For this item:                                            | IPX/SPX<br>networks:                                | TCP/IP networks:               | See:                                                 |  |
|-------------------------------------------------------------|-----------------------------------------------------------|-----------------------------------------------------|--------------------------------|------------------------------------------------------|--|
| Server Setup on Fiery XJ<br>Control Panel                   | Server Name option                                        | User-selected name                                  | User-selected name             | page 2-8                                             |  |
| Windows NT hosts file                                       | host name                                                 | _                                                   | DNS name<br>(TCP/IP host name) | page 4-17                                            |  |
| Windows NT setup for TCP/IP                                 | lpd host name                                             | _                                                   | DNS name<br>(TCP/IP host name) | page 4-17<br>and<br><i>Getting</i><br><i>Started</i> |  |
|                                                             | Name of printer on lpd host machine                       | _                                                   | print or hold                  |                                                      |  |
| UNIX /etc/printcap file (BSD)                               | rp line                                                   | —                                                   | print or hold                  | page 4-27                                            |  |
| Solaris                                                     | lpadmin queuename                                         | —                                                   | print or hold                  |                                                      |  |
| NetWare administration utility                              | print queues<br>(must be all lowercase and<br>in English) | _direct<br>_print<br>_hold                          | _                              | _                                                    |  |
| Add New Server dialog box, when configuring a Fiery utility | New Device                                                | DocuColor                                           | DocuColor                      | Getting<br>- Started                                 |  |
|                                                             | Server Name                                               | Server name of<br>Fiery XJ as<br>specified in Setup | DNS name<br>(TCP/IP host name) |                                                      |  |

#### Cannot connect to Fiery XJ with Fiery utilities

If users cannot connect to the Fiery XJ, check the following:

• Fiery XJ Setup—the appropriate network protocol must be enabled, with the correct parameters (for example, for TCP/IP, the IP address, etc.; for IPX/SPX, a correct frame type setting).

Verify that in IPX/SPX Setup the IPX network protocol has bound to all the frame types in use by the NetWare servers that handle Fiery XJ print jobs.

You can check these settings quickly by printing a Configuration Page.

• On the client workstation—the appropriate network protocol(s) must be loaded, and your Windows directory should contain a configured Efinl.ini file.

#### Command WorkStation problems connecting to the Fiery XJ

If there is a problem connecting to the Fiery XJ, an error message will be displayed.

The problem can occur:

- When the Fiery XJ is first turned on
- When the Fiery XJ reboots
- When you have changed settings affecting the server address and have not reconfigured the connection to the server.

If you see this problem, try the following solutions, in order:

- A remote workstation running the Fiery utilities or Fiery WebTools may be interfering by obtaining status information. If possible, close the remote application, and try again to connect.
- Restart the Command WorkStation application and try again to connect.
- Check the configuration of the connection and modify it if necessary, or, delete the Efinl.ini file from the \WINDOWS directory and start over with the process of configuring the connection, as described in *Getting Started*.
- Reboot the Fiery XJ.
- See the Job Management Guide for information on other error conditions.

#### A-1 | Token Ring Network Option

# Appendix A: Token Ring Network Option

Token Ring is an alternative network architecture to Ethernet architecture. Token Ring networks offer a high resistance to failure and are commonly used in large or high-traffic network installations.

Token Ring networks operate by passing a network token around the electronic equivalent of a ring. The token is a data packet that circulates from one network node to another, controlling access to the network. In practice, each workstation is connected to a port on one or more media attachment units (MAUs) which act as network hubs for the ring connection.

This appendix describes the Token Ring option and cable connections, and refers you to the remaining configuration required for printing to the Fiery XJ.

# Fiery XJ Token Ring option

The Fiery XJ supports Token Ring networks that use IPX and TCP/IP protocols. To use the Fiery XJ with a Token Ring network, an EFI Token Ring network interface card must be installed in the Fiery XJ chassis. You can use either shielded twisted pair (STP) or unshielded twisted pair (UTP) cable.

## Connecting Token Ring hardware

The service/support center that installs the Fiery XJ typically also installs the Token Ring option at the same time and configures the Fiery XJ to enable printing.

#### A-2 | Token Ring Network Option

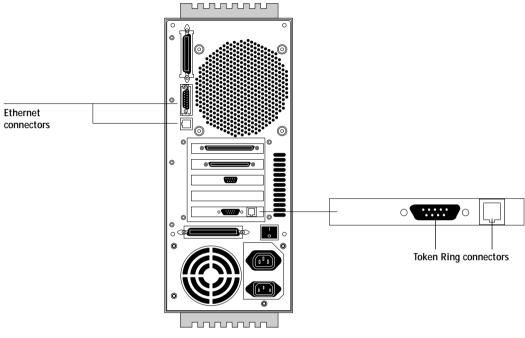

Back view of the Fiery XJ with the Token Ring option installed

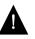

Turn off the Fiery XJ before connecting it to any network device.

NOTE: Do not attach cable to both Token Ring connectors.

TO CONNECT CABLE TO THE FIERY XJ:

- 1. Turn off the Fiery XJ.
- 2. Connect cable from the Token Ring MAU to the Fiery XJ Token Ring card.

Configure the NetWare, Windows NT, or UNIX server to print to the Fiery XJ (see the next two sections). Then proceed to page 2-2 for Fiery XJ Setup.

#### A-3 | Token Ring Network Option

# **IPX/SPX** installations

If your network uses IPX/SPX protocols with Token Ring, configure at least one printer, one Fiery XJ Print Server, and one Fiery XJ Print Queue on the NetWare server as described in "Configuring a NetWare server for printing" on page 4-3. You can configure up to eight bindery servers and one NDS tree connection to the Fiery XJ. This total is the same whether the Fiery XJ is connected by Token Ring, by Ethernet, or by both. For more information, see "Setting up an NDS connection" on page 4-5.

# **TCP/IP** installations

If your network uses TCP/IP protocols with Token Ring, configure at least one printer and one Fiery XJ queue on a Windows NT server (see "Configuring a Windows NT 4.0 server to support the Fiery XJ" on page 4-18), or on a UNIX server (see "Setting up the Fiery XJ on TCP/IP networks" on page 4-28).

# Setting up Token Ring on the Fiery XJ

Token Ring Setup on the Control Panel is similar to Ethernet Setup. From Network Setup, perform Port Setup, Protocol Setup, and Service Setup. The setups you need are summarized in the table on page 2-11.

NOTE: Connect the Token Ring cable before doing Fiery XJ Network Setup, so that the Token Ring card can configure itself properly.

# Setting up NetWare Windows clients

Client setup is exactly the same as for IPX clients using Ethernet. See "Setting up NetWare Windows clients for printing" on page 4-16 for details.

# Index

#### **Numerics**

100BaseT 1-12, 1-14 10Base2 1-12 10Base5 1-12 10BaseT 1-12, 1-14 8-pin RJ-45 connector 1-12

#### Α

access level scenarios xviii. xix access to network and software xiv accessing Setup from Control Panel 2-3 to 2-5 remotely 3-1 Add File Server, Bindery Setup 2-27 explained 2-26 Add Server (search list), Bindery Setup 2-27 administrator features of color server 2-41 functions 5-1 to 5-2 installing the color server 1-2 managing print jobs 5-1 password 2-41, 2-43 setting system access levels xiv Administrator password xvi, 3-5 changing from Control Panel 2-43 for setting the WebLink destination xviii, 2-45 privileges xvi removing 3-4, 3-5 setting 3-4 Allow Courier Substitution option 2-38, 3-20 AppleTalk 1-5 network diagram 1-5 protocol setup 2-15 supported on Ethernet only 1-4 with Windows NT 4-17

AppleTalk Setup, Control Panel 2-15 summary 2-11
AppleTalk Zone 2-15, 3-10
AUI (Attachment Unit Interface) 1-12
Auto Clear Job Log Every 55 Jobs option 2-42, 3-6
Auto Print Job Log Every 55 Jobs option 2-42, 3-5

#### В

binary data, printing via parallel port 2-15, 3-7 Bindery emulation mode 3-12 setting up context 4-9 to 4-16 Bindery file server connecting 2-27 defined 4-1 Bindery Services 2-20 Bindery Setup 2-21, 3-12 on the server 2-25 to 2-30, 3-14 options 2-25, 3-14 requirements 2-25, 3-12 BNC connector 1-14 bypass tray 3-20

### С

cables, Token Ring option A-2 calibration xiv canceling Setup changes 2-8 Change Password option 2-41, 2-43 changing Administrator password 2-43 Bindery connection 2-29 host name or DNS name 5-9 Novell print server, Bindery 2-26, 2-29 characters allowed in remote Windows Printing Service Setup 3-16 used on Control Panel 2-9 Choose File Server for editing Bindery connection 2-29 Chooser, AppleTalk 2-8 choosing a Bindery Server to connect 2-27 Clear Frame Types, IPX/SPX Setup 2-19 Clear Server option 2-41, 2-43 clearing the Job Log 2-42 clients setting up for printing 4-16 to 4-24 setting up for Token Ring A-3 setting up, overview 1-2 **CMYK** Simulation Custom 2-40 described xiv DIC 2-40 Euroscale 2-40 Full 2-40 Quick 2-40 SWOP-Coated 2-40 Color and Paper Setup tab 3-19 color server back view showing connectors 1-13 back view with Token Ring option installed A-2 Control Panel 2-2 copier connector 1-13 Direct connection 2-34 display window 2-3 maintaining and improving performance 5-3 network installation summary 1-3 parallel connector 1-13 power switch 1-13 print connections 2-35 Setup, *see* Setup

Color Setup 2-2, 2-39 to 2-40 Command WorkStation xi, xiii problems connecting to the color server 5-11 Compression option 2-37, 3-19 Configuration page 5-11 printing from Command WorkStation 3-22 printing from Control Panel 2-44 configuring color server 2-1 to 2-44 preparing for 1-11 remotely 3-1 to 3-21 configuring network clients NetWare 4-16 Windows NT 4-24 configuring network servers NetWare 4-2, 4-3 to 4-15 Windows NT 4-18 connected Novell servers, Bindery 2-29 connecting copier interface cable 1-11 network cable 1-12 to 1-14 parallel cable 1-15 to a Bindery file server 2-27, 2-28 to multiple Bindery file servers 2-26 Token Ring cable A-2 connections published 2-34 control levels xix scenarios xviii setting xiv Control Panel 2-2, 2-3 accessing Setup 2-3 to 2-5 Change Password option 2-41 Clear Server option 2-41 help map, see Control Panel Map illustrated 2-3 illustrated Setup examples 2-7 initial Setup from 2-1 Job Log Setup option 2-41

Network Setup 2-10 Printer Setup 2-35 PS (PostScript) Setup 2-37 Server Setup 2-8 Setup interface 2-5 Control Panel Map 2-5 Convert Paper Sizes option 2-37, 3-20 copier interface cable 1-11 Courier font, allowing substitution with 2-38, 3-20 cover page, printing at end of job 2-38 custom simulation 2-40

#### D

date, setting 2-9 Default Paper Sizes option 2-37, 3-19 delete symbol, in Setup display 2-6 destination, WebLink xviii setting 2-45 Detect Black as default option 2-38, 3-20 diagrams of network setup 1-4 to 1-10 DIC simulation 2-40 Direct connection xv jobs 2-34 publishing 2-36 required for downloading fonts xvi disconnecting a Bindery file server 2-26, 2-30 disk space 5-3 DNS (Domain Name Server) 4-17, 4-21 name 5-9 downloading fonts Direct connection requirement xvi

#### E

Edit Connection, Bindery Setup 2-29 explained 2-26 Enable AppleTalk option 2-15, 3-10 Enable Bypass Tray as default option 2-38 Enable Direct Connection option 3-18 Enable Ethernet option 2-13, 3-7 Enable LPD option 2-20, 3-17 Enable NDS option 2-21, 3-12 Enable Parallel Port option 2-14, 3-7 Enable Print Queue option 3-18 Enable Printed Queue option 2-9, 3-3 Enable PServer option 2-21 Enable Source Routing option 2-14, 3-7 Enable TCP/IP for Ethernet option 2-16, 3-9 Enable TCP/IP for Token Ring option 2-17, 3-9 Enable Token Ring option 2-13, 3-7 Enable Web Services option 2-33, 3-17 Enable Windows Printing option 3-16 enabling client utilities 2-16, 2-17 Fiery WebTools 2-33, 3-17 end-of-file (EOF) character, parallel communication 2-15, 3-7 Enter First Letters of Server Name (search option), Bindery Setup 2-27 Enter Your File Server Password, Bindery Setup 2-28 Enter Your Login Name, Bindery Setup 2-28 Enter Your Print Server Password, Bindery Setup 2-28, 2-29 error messages 2-38, 5-4 to 5-8 "No AppleTalk zone found" 2-15, 3-10 during Setup 5-4 during startup 5-7 NetWare 5-7 runtime 5-9 Ethernet 1-12 attaching cables if Token Ring option installed 1-13 connecting cable 1-12 to 1-14

frame types 2-19 network 4-2 Port Setup 2-13, 3-7 protocols supported 1-4 Ethernet Setup from Control Panel 2-12 Ethernet Speed 2-13 for Token Ring A-3 in Port Setup 2-13 in Protocol Setup 2-16 Ethernet Speed option 2-13 Euroscale simulation 2-40 Exit Bindery Setup 2-30 explained 2-26 exiting Setup, Control Panel 2-8, 2-44

#### F

fast Ethernet. see 100BaseT Fiery Downloader 4-2 Fiery Print Calibrator 4-2 Fiery utilities, see utilities Fiery WebLink xviii destination xviii setting the destination 2-45 Fiery WebSpooler xvii deleting jobs with 2-43 described xvii Guest privileges xvi printing Job Log 2-41 reprinting jobs in Printed queue 2-9, 2-35 Fiery WebTools xvii, 4-25 to 4-26 accessing 4-26 enabling 2-33, 3-9, 3-17 enabling only certain WebTools 4-26 Installer xviii overview xiv setting up 4-26 Status xvii File Server Login option, Bindery 2-28 File Server Password (Bindery) 2-28 file types and parallel port setup 2-15, 3-7 font substitution 2-38

frame types supported IPX/SPX 2-19 TCP/IP and AppleTalk 2-19 From List option (adding a file server) 2-27

#### G

gateway address, setting 2-18, 3-10 Gateway Setup 2-17 in TCP/IP Setup 2-18 guest account (Novell) 5-7 guest login (Novell) in Bindery Setup 2-28 in Network Setup 5-7 Guest privileges (no password) for WebSpooler xvi, xvii

#### Η

Hold queue xv, 2-35 host name 4-17, 4-18, 4-21, 5-9 database 4-17 entering 4-21 HOSTS file 4-21 http protocol 3-15

#### I

Ignore EOF Character option 2-15, 3-7 improving color server performance 5-3 Installer WebTool, see Fiery WebTools installing color server on network 1-2 to 1-11 tasks 1-2, 1-3 Internet accessing server with Fiery WebTools xvii WebLink access 2-45 intranet accessing server with Fiery WebTools xvii **IP** address for Ethernet Setup 2-16, 3-9 for Token Ring Setup 2-18, 3-9 required for TCP/IP printing 4-28

IPX (Novell) 4-1 to 4-16 Bindery file server, connecting 2-25, 3-12 client utilities 4-2 NDS (NetWare Directory Services) 2-20, 4-5 to 4-8 NetWare client setup 4-16 NetWare server setup 4-3 to 4-15 network diagram 1-6 overview of printing 4-3 selecting frame 3-10 setting bindery context 4-9 to 4-12 setting up printing 4-3 to 4-16 terms used to describe 2-25, 3-12 tips for experts 4-2 IPX/SPX installing with Token Ring A-3 protocol setup 2-19

#### selecting frame types 2-19 Setup 2-19 summary of Setup options 2-11

#### J

Java to support Internet browser 4-26 Job Log clearing automatically 2-42 clearing jobs from 2-41, 2-43 default options 2-41 defined 2-41 printing automatically 2-42 setting the page size used 2-42, 3-6 Setup defined 2-2, 2-41 from Control Panel 2-41 to 2-42 remote 3-5 Jobs Saved in Printed Queue option 2-10, 3-3

#### L

lpd (TCP/IP) 4-26 printing 2-34 setup summary 4-28 to 4-29 LPD Setup 2-20, 3-15

#### Μ

Mac OS computers on AppleTalk network 1-5 with Windows NT 4-17 maintaining color server performance 5-3 Maximum Frame Size option, Token Ring Setup 2-13, 3-7 maximum server connections, Bindery 2-28 media attachment unit (MAU) 1-12, A-1 Menu button 2-8 messages, *see* error messages Microsoft SMB protocol 3-15 multiple Bindery file servers, connecting 2-26, 3-14

#### Ν

naming the server 2-8, 5-9 NDS (NetWare Directory Services) 2-20, 4-5 to 4-8 defined 4-1 enabling 2-21, 3-12 print queue subtree 2-24 printing 4-6 to 4-8 Setup on the server 2-21 to 2-25, 3-11 to 3-13 setup requirements 2-21 NDS Setup 2-21, 3-12 NDS tree browsing 2-21, 2-22, 3-12 browsing to print queue root 2-24 browsing to Print Server 2-23 browsing to User Login object 2-22 connecting to color server xiii password 2-22 selecting 3-13 NETADMIN 4-4 NETBEUI 1-7 NetWare Bindery and NDS on the same network 2-21, 3-12 Bindery Services 2-20 Directory Services 2-20 error messages 5-7, 5-8

NDS (NetWare Directory Services) 4-5 to 4-8 print server poll interval 2-31 setting up network on the Control Panel 2-21 setting up server 4-12 to 4-15 NetWare 4.x bindery context 4-9 NetWare File Server, Bindery connecting 2-26, 2-27, 3-14 finding available servers 2-27 in PCONSOLE 4-12 maximum number supported xiii removing connection 2-30 selecting for editing 2-29 setting up more than one 2-26, 3-14 NetWare Print Console 4-12 NetWare Print Server poll interval 2-31 NetWare Print Server, Bindery 2-28, 2-29 changing the selection 2-26 connecting 2-28, 2-29 creating in PCONSOLE 4-13 editing your choice 2-29 password 2-28 NetWare Queue 4-14 NetWare Server Poll Interval 2-31 NetWise, supported networking environments 4-1 network AppleTalk 1-5 cable 1-11 installation diagrams 1-2 to 1-11 installation summary 1-3 IPX (Novell) 1-3, 1-4, 1-6 lpd (TCP/IP) 1-3, 1-4, 1-9 protocols supported 1-1 setting up server 2-1 using multiple protocols 1-4 with Windows NT 1-7 Network Setup defined 2-2 exiting 2-12

from Control Panel 2-10 to 2-31 options 2-10, 2-12 part of initial Setup 3-1 remote 3-6 to 3-17 troubleshooting 5-7 with Token Ring option A-3 New Password option 2-43 Novell, *see* NetWare

#### 0

Operator password xvi, xvii, 2-1 privileges xvi removing 3-4, 3-5

#### Ρ

paper size used by default 2-37 Parallel Connection option 2-36, 3-18 parallel port cable 1-15 connecting 1-15 connector 1-12 diagram 1-10 Parallel Port Setup from Control Panel 2-12, 2-14, 2-15 options 2-14, 2-15 Parallel Port Setup, remote 3-7 timeout setting 3-7 Parallel Port, summary of Setup 2-11 passwords Administrator privileges xvi Administrator, changing or setting 2-43 Bindery print server 2-28 changing 2-41, 2-43 creating 2-41, 2-43, 3-4, 3-5 Fiery WebTools xvii for WebLink destination xviii for WebSpooler xvii Guest (no password) for WebSpooler xvi NDS Tree 2-22 Novell file server, Bindery 2-28 Operator privileges xvi

Print Server 2-24, 3-13 removing 3-4, 3-5 setting xvi verifying 2-43, 3-4, 3-5 PC compatibles on IPX (Novell) network 1-6 on TCP/IP network 1-9 PCONSOLE utility 2-28 peer to peer printing, see Windows (SMB) printing platforms supporting utilities xiii polling interval for NetWare print jobs 2-31 Port Setup A-3 configuring 3-6 options 2-13, 2-14 Port Setup from Control Panel 2-12 Ethernet Setup 2-13 Token Ring Setup 2-13 Port Timeout in Seconds option 2-14, 3-7 portable computers 1-15 PostScript error 2-38 PostScript files, printing 2-15, 3-7 PostScript Setup 2-2 print connections color server 2-35 Print Cover Page option 2-38, 3-20 Print queue xv, 2-9, 2-35, 2-36 print queues 2-9, 2-35 NDS 2-24 NetWare server 4-14 NetWare server (Bindery) 2-27 server 2-35 Print Server password 2-24 Print Start Page option 2-9, 3-3 Print to PS Error option 2-38, 3-20, 5-9 Printed queue 2-9, 2-35 printer connection failure 5-9 not found 5-9 not in Chooser 5-9

Printer Setup 2-35 defined 2-2 from Control Panel 2-35 part of initial Setup 3-1 remotely 3-17 Printer Type option 3-18 printing Configuration page from Command WorkStation 3-22 Configuration page from Control Panel 2-44 connections and queues 2-34, 2-35 connections, described xv cover page for each job 2-38 directly to parallel port 2-14, 3-7 Job Log automatically 2-42 PostScript files 2-15, 3-7 publishing connections for 2-34 reprinting previously printed jobs 2-35 start page at startup 2-9 printing connections xv problems, see troubleshooting Protocol Setup 2-15 to 2-20, 3-8, A-3 protocols, network 1-1 See also AppleTalk, IPX, IPX/SPX, TCP/IP PS (PostScript) Setup 2-2, 2-37 to 2-39 PServer Mode 3-12 PServer Setup 3-12 from Control Panel 2-20 options 2-21 PServer, defined 2-20 Publish Direct Connection option 2-36 Publish Print Queue option 2-36 publishing connections for printing 2-34 connections, overview xv Direct connection 2-36 Print queue 2-36 queues 2-36

I-8 Index

#### 0

queues clearing 2-41 clearing all 2-43 described 2-34 publishing 2-36 setting up NetWare print queue 4-14 to 4 - 15specifying for parallel port input 2-36 queues, see also Print queue, Hold queue, Printed queue, Direct connection

#### R

remote Printer Setup 3-1 to 3-20 Remove File Server, Bindery Setup 2-30 explained 2-26 removing Bindery file server connection 2-30 rendering method 3-21 Rendering Style option 2-39 reprinting jobs 2-35 Request All Routes, Token Ring source routing 2-14, 3-7 Respond All Routes, Token Ring source routing 2-14, 3-7 RGB Source option 2-39, 3-21 RJ-45 connector 1-12 root login 4-28 routers 2-16, 3-8 running Setup remotely 3-1 to 3-20

#### S

Save Changes Job Log Setup, Control Panel 2-42 Network Setup, Control Panel 2-12, 2-33 Printer Setup, Control Panel 2-36, 2-39 Setup, Control Panel 2-8, 2-10 Save Changes option 2-40 Search Name option (adding a file server) 2-27 Select File Server option 2-27

Select Frame Types option 2-19 Select NDS Tree option 2-22 Select Printer option 3-18 selecting Bindery servers 2-29 default paper size 2-37 selecting frame types for IPX/SPX 2-19 Server Name option 2-8, 3-3, 3-16 server queue on NetWare server 4-14 Server Setup defined 2-2 from Control Panel 2-8 options 3-2 part of initial Setup 3-1 server, network see network server Service Setup 2-20, A-3 configuring 3-15 exiting 2-33 setting up NDS connection 4-5 to 4-8 Setup accessing remotely (after initial) 3-1 areas 2-11 initial (on the Control Panel) 2-1 making changes to 2-1 screen types 2-6, 2-7 See also Server Setup, Network Setup, Printer Setup, PS Setup, Color Setup, Job Log Setup Setup from Command WorkStation accessing 3-1 Setup from Control Panel 2-2 to 2-44 accessing 2-3 to 2-5 error messages 5-4 to 5-8 Job Log Setup 2-41 Network Setup 2-10 Port Setup 2-13, 2-14 Printer Setup 2-35 Protocol Setup 2-15 to 2-20 Server Setup 2-8 Service Setup 2-20 summary 2-2

Setup menu 2-4 administrative functions 2-41 simulations see CMYK Simulation SMB, see Windows (SMB) printing Source Routing, Token Ring Setup 2-14, 3-7 Spot Color Matching option 2-40, 3-21 SQE switch 1-14 Status WebTool, see Fiery WebTools STP (shielded twisted pair) cable A-1 Subnet Mask option 2-17, 2-18, 3-9, 3-10 superuser 4-28 Supported Servers, Bindery Setup 2-29 SWOP-Coated simulation 2-40 system administrator, see administrator System Date option 2-9, 3-3 System Time option 2-9, 3-3

#### Т

TCP/IP adding server to network 4-20 Ethernet Setup from Control Panel 2-16 host name 5-9 http protocol 1-1 installing with Token Ring A-3 lpd protocol 1-1 nbt protocol 1-1 network diagram 1-9 on both Ethernet and Token Ring 2-16, 3-8 protocol setup 2-16 remote Setup 3-9 setting up printing from Windows NT 4-17 to 4-24 Setup from Control Panel 2-16 summary 2-11 Token Ring Setup from Control Panel 2-17 with UNIX workstations 4-26 terminology, Novell 2-25, 3-12

thicknet cable 1-12, 1-14 thinnet cable 1-12, 1-14 Time option 3-3 **Token Ring** attach cables to RJ-45 connector 1-13 client setup A-3 frame types 2-19 network interface card A-1 overview A-1 to A-3 Port Setup 2-13 protocols supported 1-4 remote Setup 3-9 summary of Setup 2-11 Token Ring Setup 2-12, A-3 in Port Setup 2-13 in TCP/IP Setup 2-17 transceiver 1-12 Transmission Speed (Ethernet) option 3-7 troubleshooting Command WorkStation connection problems 5-11 connection to printer fails 5-9 Printer not found in the selection list of Fiery utilities 5-11 Printer not found—TCP/IP or IPX networks 5-9 Setup, Control Panel 5-4 to 5-8 twisted pair cable 1-12, 1-14

#### U

UNIX managing print jobs 4-29 on TCP/IP network 4-26 printcap file 5-10 printing to color server 4-29 remote printer name 5-10 setting up printing to color server 4-28 UNIX workstations on TCP/IP network 1-9 tips for experts 4-27 URL for changing WebLink address 2-45 Use Character Set option 3-3 Use WINS Name Server option 2-32 User Login object 3-13 utilities enabling 3-9 enabling protocol on the server 2-16, 2-17 server name for configuring connection to server 2-8 UTP (unshielded twisted pair) cable 1-12, 1-14, A-1

#### ۷

View Server List, Bindery Setup 2-29 explained 2-26

#### W

Web Services Setup 2-33, 3-15 WebLink *see* Fiery WebLink WebSpooler, *see* Fiery WebSpooler WebTools, *see* Fiery WebTools Windows (SMB) printing xiii, 1-1, 3-16 Windows 95 Command WorkStation installed on 3-1 Windows NT network environment 1-7 PostScript printer driver 4-22 setting up Windows NT server 4-18 with TCP/IP 1-7, 1-9 Windows Setup 2-31, 3-15 WINS IP Address option 2-32, 3-16 WINS name server 2-32